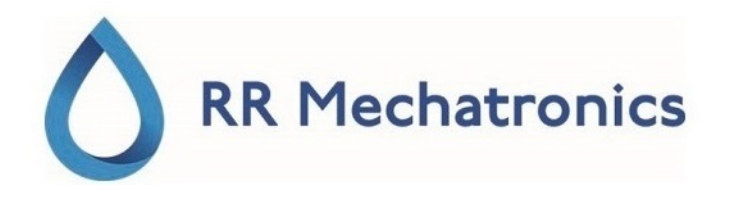

# Instruções de utilização

# **Interrliner**

MRN-164\_2-PT Version 2.01

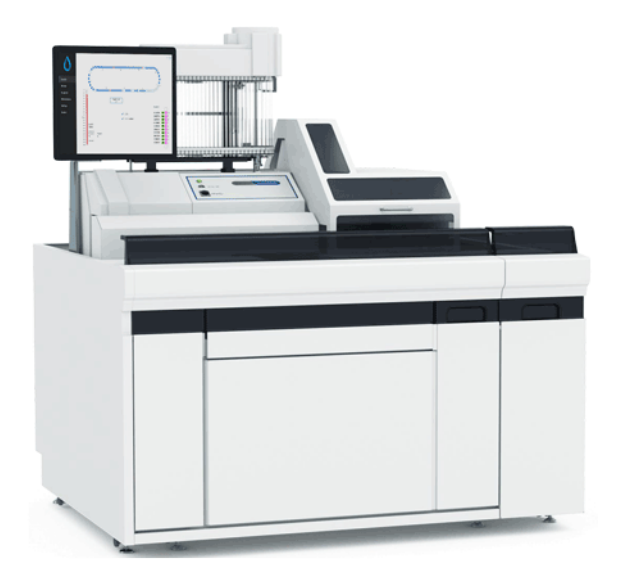

### **Conteúdo**

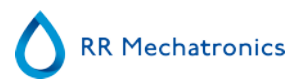

# **Conteúdo**

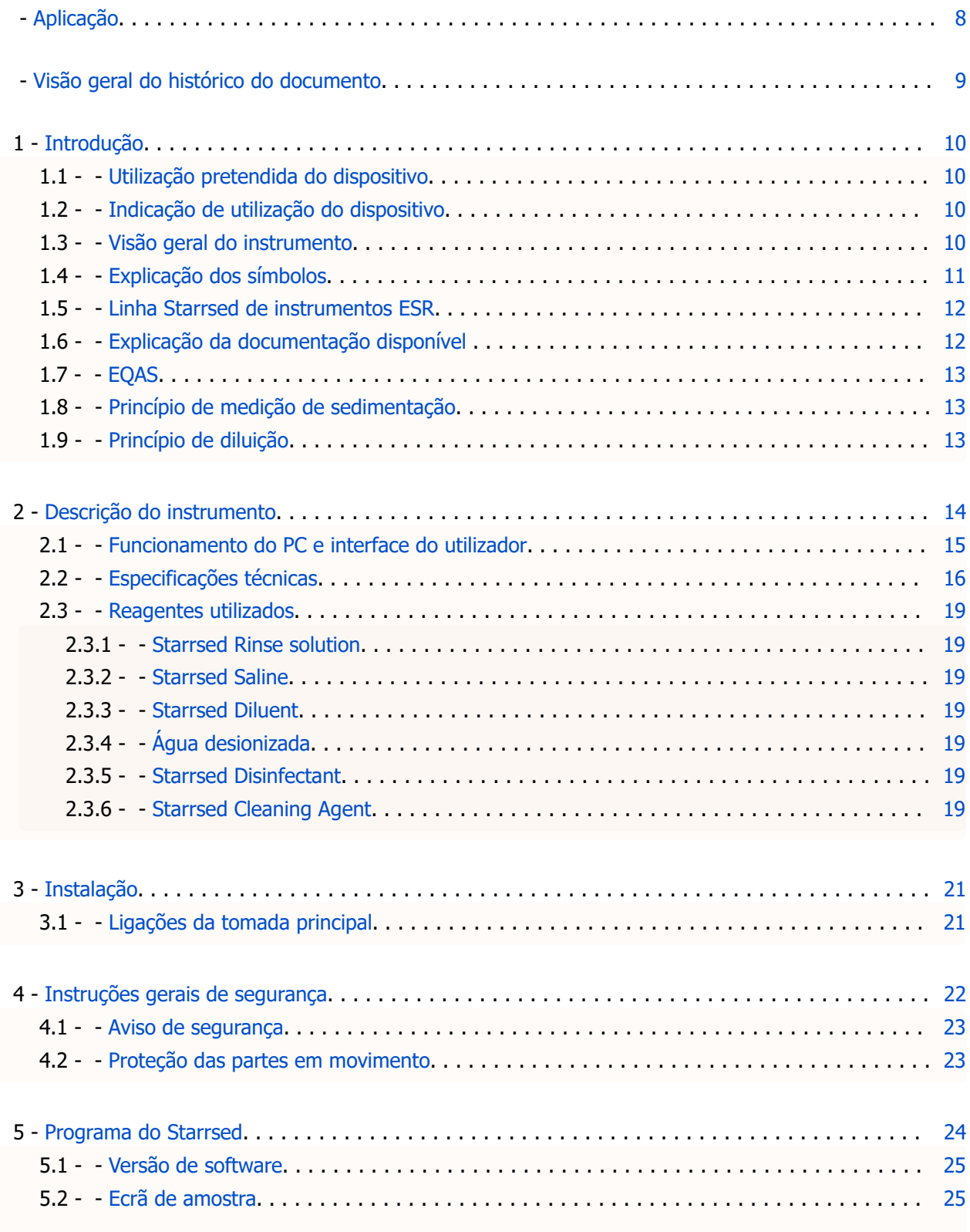

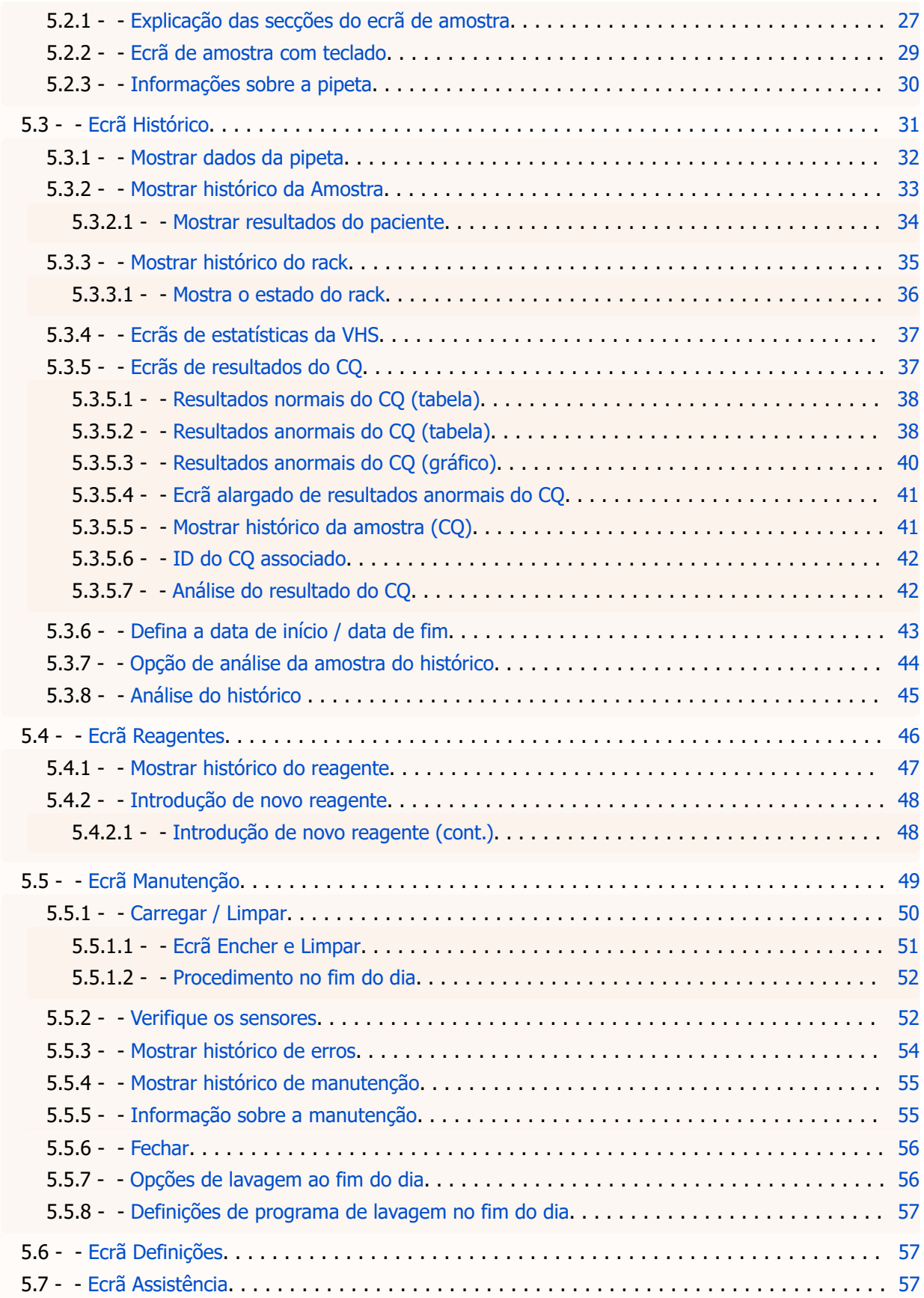

### RR Mechatronics

#### **Conteúdo**

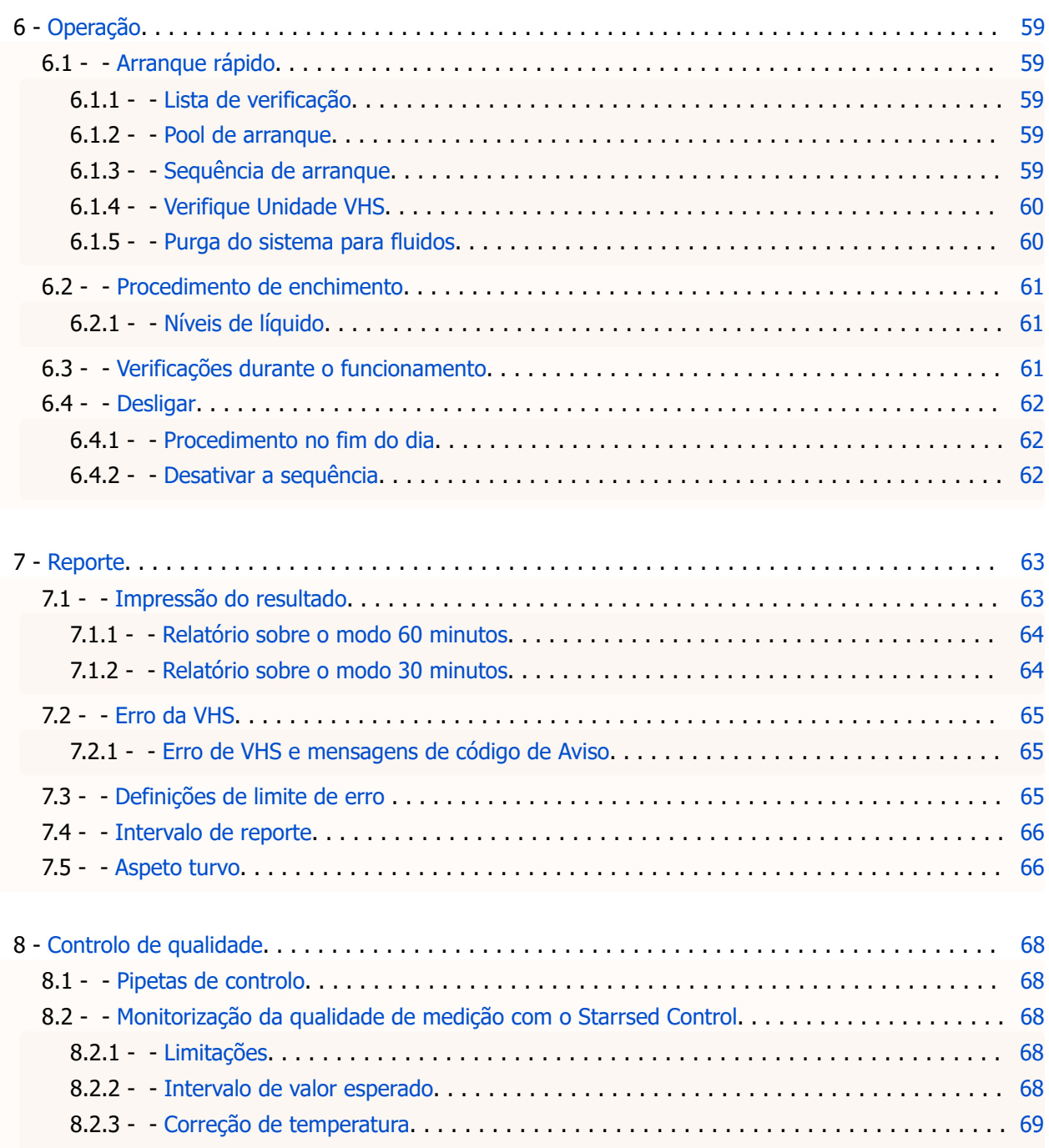

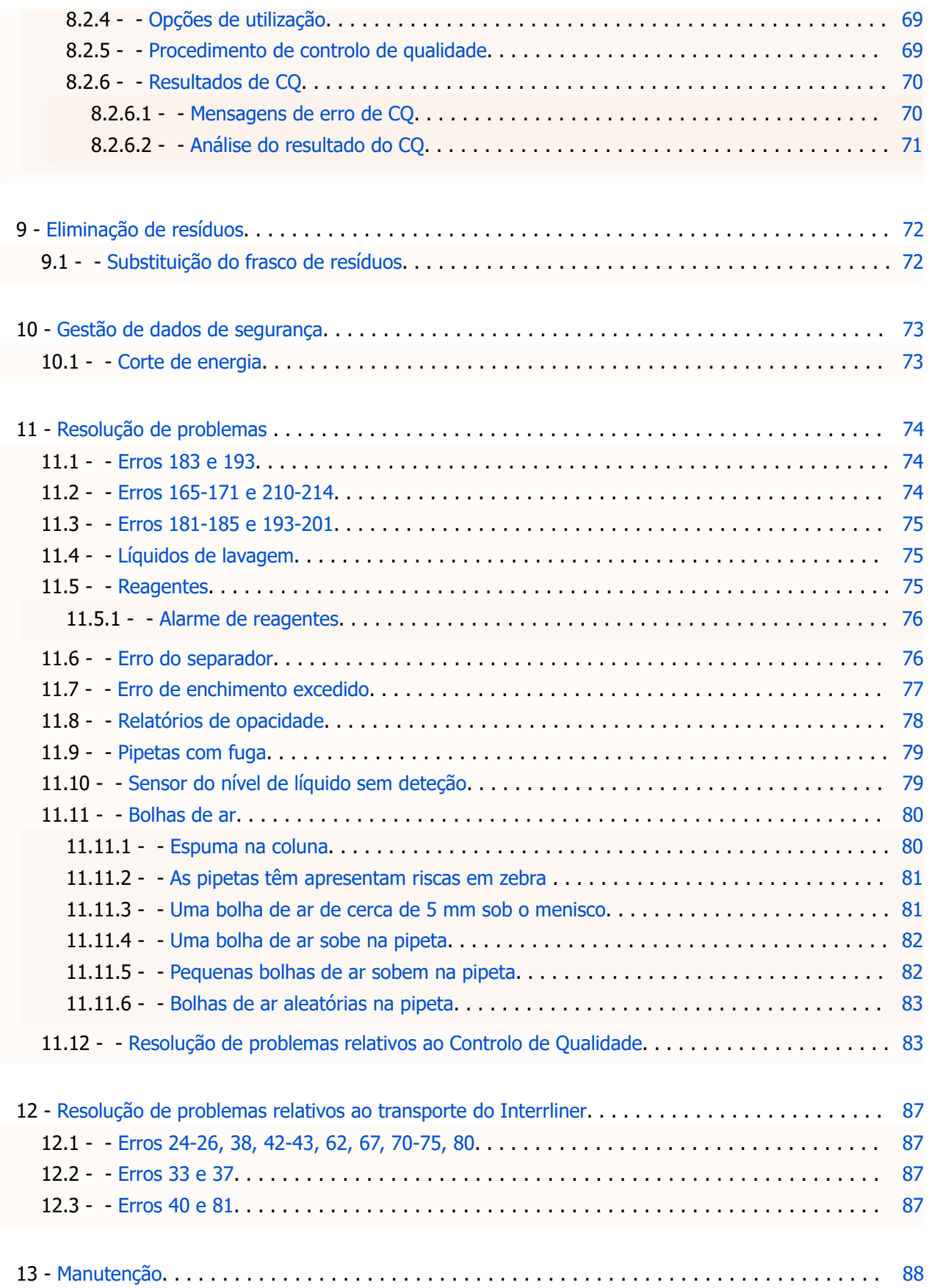

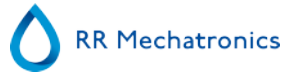

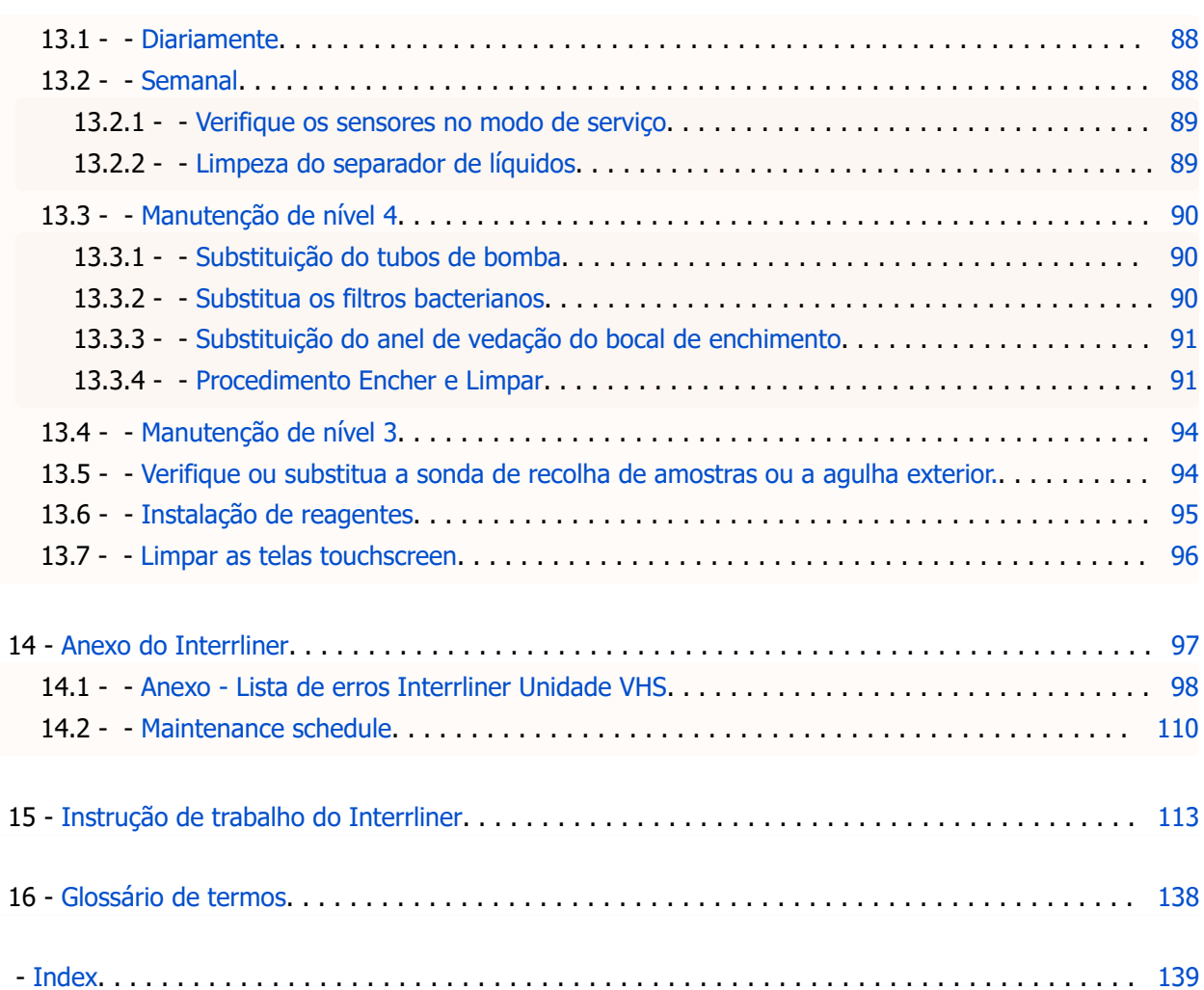

<span id="page-7-0"></span>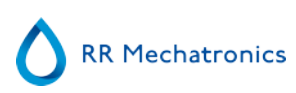

# **Aplicação**

Este manual, MRN-164\_2 aplica-se aos seguintes instrumentos: EHST109621 Interrliner XN1 FRL EHST109622 Interrliner XN2 FRL EHST109623 Interrliner XN3 FRL Versão software V6.xx

# <span id="page-8-0"></span>**Visão geral do histórico do documento**

### **MRN-164\_2-PT**

Data de publicação, 11-02-2020

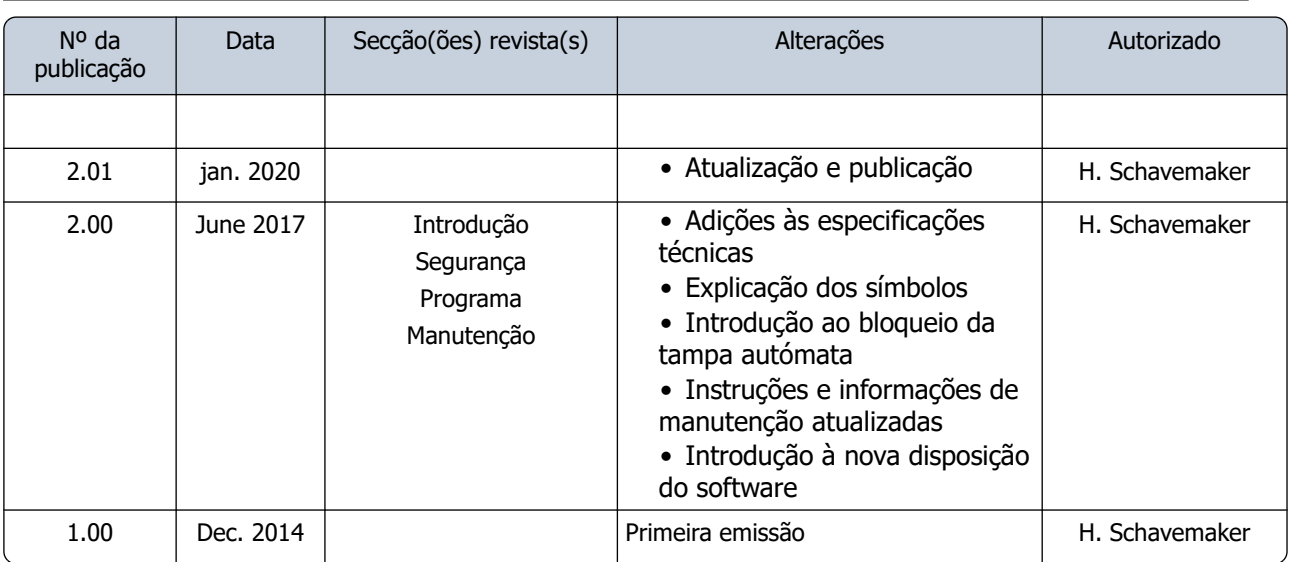

# <span id="page-9-0"></span>**Introdução**

### **1.1 - Utilização pretendida do dispositivo**

Analisador automático para determinação in vitro da Taxa de sedimentação de eritrócitos (ESR) de amostras de sangue humano em conformidade com a norma Westergren. Exclusivamente para uso profissional em laboratórios médicos. Para utilização por todos os tipos de doentes, sem limitações de idade ou de qualquer outra especificidade anatómica ou fisiológica.

### **1.2 - Indicação de utilização do dispositivo**

Para triagem e acompanhamento dos doentes com (suspeita de) doenças inflamatórias.

### **1.3 - Visão geral do instrumento**

O Instrumento Starrsed para a velocidade de hemossedimentação (a seguir designado Interrliner) é um dispositivo médico de diagnóstico in vitro (see on page 138) que realiza automaticamente a análise da velocidade de sedimentação de eritrócitos (see on page 138) (VHS), de acordo com o método de Westergren, em conformidade com a norma H02-A5<sup>1</sup> aprovada do CLSI e recomendada pelo ICSH<sup>2</sup> utilizando tubos de amostra fechados cheios com sangue colhido com citrato ou EDTA.

O Interrliner é um sistema avançado de VHS que oferece várias características e vantagens únicas relativamente aos procedimentos tradicionais de VHS. A automatização deste método tem as seguintes vantagens:

- As pipetas de Westergren são sempre preenchidas até ao nível correto.
- Utilizar tubos de amostragem fechados reduz a possibilidade de contaminação do utilizador e do ambiente.
- São utilizadas pipetas de vidro de Westergren padrão, em que a medição pode ser corrigida a temperaturas constantes (18 ºC Celsius). Podem ser detetadas pequenas anomalias durante um período de tempo mais alargado, independentemente do local e da data em que foi recolhida a amostra de sangue.
- O ID da amostra é lido por um leitor de código de barras e cada medição da sedimentação é associada à amostra identificada, pelo que é desnecessária uma ficha de trabalho manual.
- No [modo EDTA](#page-137-0), a precisão da diluição do EDTA no sangue com citrato é consideravelmente maior do que com a diluição manual, obtida quer por "dispersão" ou pela utilização de tubos de recolha de sangue por vácuo, pré-cheios com solução de citrato.
- Os dados podem ser enviados ao Sistema de Informação do seu Laboratório (LIS/LIMS).
- As pipetas de sedimentação utilizadas são automaticamente lavadas e secas.
- O volume mínimo de amostra é 1,4 ml para o Interrliner.
- O Interrliner vem equipado com a linha Sysmex HST XN.

Este modelo de Interrliner é entregue com uma linha frontal de retorno, e utiliza os racks de amostra Sysmex.

#### <span id="page-10-0"></span>**Introdução**

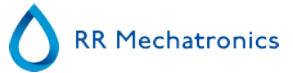

O software avançado permite ao Interrliner comunicar com os sistemas Sysmex Lab Comm do computador do sistema anfitrião.

Referências:

(1) CLSI Procedures for the Erytrhocyte Sedimentation Rate Test: Approved Standard - Fifth edition H02-A5, VOl. 31 No 11; 2011

(2) ICSH review of the measurement of the Erythrocyte sedimentation rate / J. M. Jou, Int. Journal of Laboratory Hematology 2011 (33), p .125-132

#### **Nota:**

Alguns detalhes não estão descritos neste manual; caso aplicável, poderá encontrá-los nestes manuais: Manual de instalação do Interrliner [MRN](#page-137-0) -023. Manual de funcionamento do Interrliner [MRN](#page-137-0) -125.

### **1.4 - Explicação dos símbolos**

Os símbolos seguintes podem ser usados neste manual e para o instrumento:

Sinal de aviso para evitar lesões pessoais devido a risco biológico.

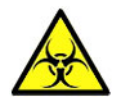

Sinal de aviso para evitar lesões pessoais devido a peças rotativas.

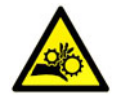

Sinal de aviso para evitar lesões pessoais devido a objetos afiados.

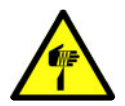

Sinal de aviso para evitar lesões pessoais devido a superfícies quentes.

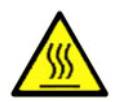

Sinal de aviso para evitar lesões pessoais devido a choques elétricos.

<span id="page-11-0"></span>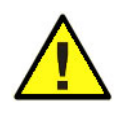

Aviso geral.

Nota geral.

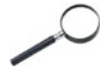

li.

Este símbolo indica uma referência a esta ou outra documentação do produto.

### **1.5 - Linha Starrsed de instrumentos ESR**

A linha Starrsed de instrumentos automáticos ESR é única pelo facto de ter automatizado o método Westergren e de cumprir integralmente o método de referência publicado, incluindo o trabalho com sangue EDTA diluído. A linha Starrsed oferece vários tipos de analisadores ESR. As nossas soluções abrangem desde propostas baseadas em tubos, em racks e em vias, com esta última a resultar no nível mais alto de automação possível. Os laboratórios que utilizam instrumentos Starrsed diferentes em diferentes capacidades sabem que as correlações são precisas e totalmente fiáveis.

### **1.6 - Explicação da documentação disponível**

Os manuais do Interrliner estão disponíveis em três níveis: para o operador, para o supervisor e para o engenheiro de assistência.

Estão disponíveis os seguintes manuais:

1. Instruções de utilização (IFU)

À intenção do operador: Contém instruções relativas aos procedimentos de funcionamento normal, de segurança, de manutenção preventiva e de resolução de problemas para resolver os problemas mais comuns. Disponíveis em vários idiomas.

2. Manual do Utilizador (UM)

À intenção do supervisor do laboratório. Contém informações sobre o IFU e informações adicionais relativas à definições, à assistência, bem como aos níveis de manutenção mais elevados e resolução de problemas para resolver problemas mais complicados. Apenas disponível em inglês.

3. Manual de Serviço (SM)

À intenção dos engenheiros de assistência qualificados. Descreve a manutenção, a assistência e a reparação do instrumento em detalhe. Contém descrições detalhadas de peças, de desenhos de conjunto, modificações, resolução de problemas graves, fluxogramas, etc. Apenas disponível em inglês.

4. Manual de instalação (IM)

À intenção dos engenheiros de assistência qualificados. Contém instruções e procedimentos de instalação e arranque. Apenas disponível em inglês.

Os manuais estão disponíveis no formato PDF e HTML, e podem ser descarregados a partir de www.support.rrmechatronics.com.

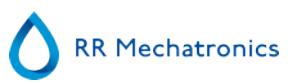

### <span id="page-12-0"></span>**1.7 - EQAS**

EQAS é uma ferramenta abrangente da RR Mechatronics para avaliar periodicamente o desempenho do instrumento Starrsed no seu laboratório. Através do EQAS, os resultados de teste do instrumento obtidos com o Starrsed Control são objetivamente comparados com um grupo de pares a nível mundial que utilizam o mesmo tipo de instrumento. Cada cliente pode iniciar sessão no nosso portal, disponível através do nosso website .

### **1.8 - Princípio de medição de sedimentação**

A leitura automática das pipetas de sedimentação de Westergren é realizada ao deslocar um sensor ótico ao longo das pipetas. A leitura é feita a cada 0,25 mm, à medida que o sensor se desloca. O sensor lê a absorção dos infravermelhos através da pipeta de Westergren cheia de sangue. Os valores de um número de níveis de absorção são determinados a partir dessas leituras. Todas as figuras de absorção referem-se à leitura mais escura e mais clara (mais escura = 100% e a mais clara = 0% da absorção, respetivamente).

Por defeito, os níveis são:

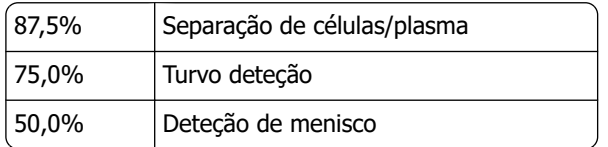

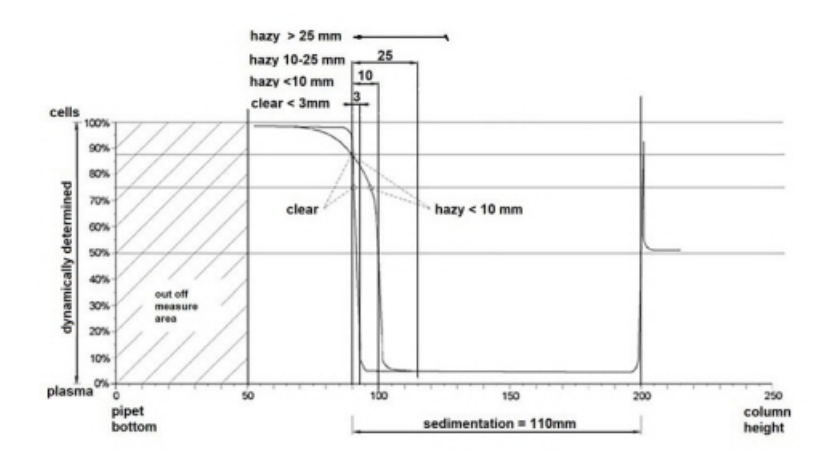

Gráfico que ilustra os valores típicos de absorção de uma amostra

### **1.9 - Princípio de diluição**

O princípio de adição de diluente a um fluxo de sangue total é único. O Interrliner consegue monitorizar a deslocação do ar durante o ciclo de aspiração. Este processo é designado por diluição em linha. A CPU recebe os dados do sensor do fluxo de ar e calcula a velocidade da seringa. A precisão do diluidor é de  $\pm$ 3%.

A diluição de citrato (4:1) ocorre para reduzir a influência do HCt (Hematócrito) no processo de sedimentação. A diluição eleva o nível de Hct de 0,45 (considerado como nível normal) a 0,36. O ICSH (1993) recomendou a utilização de amostras EDTA com um Hct de 0,35 ou inferior. Erro de diluição até 25% resultam numa variação de 5% no Hct da amostra preparada. Encontra-se dentro da variação natural no Hct entre humanos individuais e não terá uma influência significativa na precisão da medição ESR.

<span id="page-13-0"></span>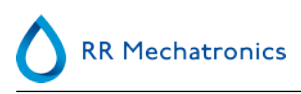

# **Descrição do instrumento**

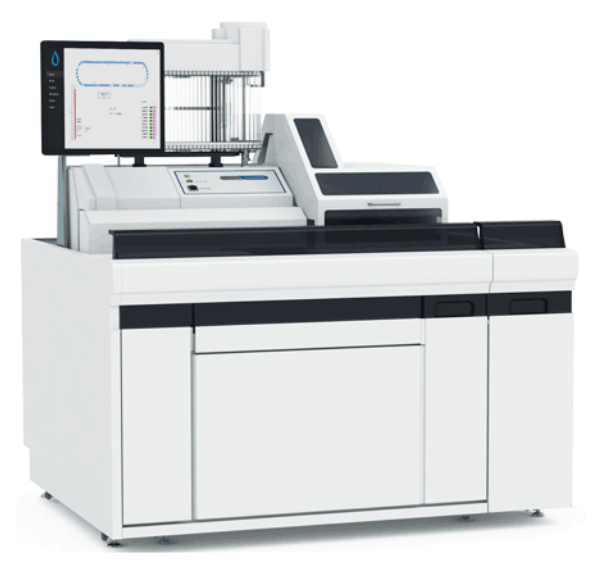

O Interrliner é constituído pelos seguintes módulos principais:

#### **Pool de arranque**

- Carregamento de racks através do sistema de transporte comandado por correia
- Capacidade para suportar 21 racks Sysmex
- Teclado (na gaveta)

#### **Manuseamento e transporte de tubo**

- Unidade do indexador, racks de inicialização e leitura do código de barras dos tubos de amostra e racks de amostra.
- Unidade autómata de amostra, mistura dos tubos de amostra e colocação sucessiva de cada tubo de amostra na Unidade VHS para a aspiração.
- Correia de transporte, a partir do pool de arranque.
- Linha de retorno frontal, para o transporte de racks de volta ao Sysmex HST XN após a amostragem.
- Tampa de proteção.

#### **Unidade VHS**

#### <span id="page-14-0"></span>**Descrição do instrumento**

- Instrumento de medição da VHS com suporte de banda para 84 pipetas de vidro de Westergren de precisão.
- Aspiração automatizada do tubo de amostra.
- Diluição automatizada da amostra de sangue de EDTA com citrato.
- Medição automatizada da VHS após 30 ou 60 minutos.
- Limpeza automatiza e secagem das pipetas.

#### **Armário para reagentes**

- Porta de vai-e-vem para um acesso fácil
- Capacidade para armazenar todos os reagentes necessários

#### **PC com ecrã LCD tátil**

- Plataforma baseada no Windows
- Software dedicado ao instrumento
- Ligações de rede opcionais
- Porta USB

#### Opção:

Leitor de código de barras externo, que pode ser ligado à porta USB da Unidade VHS. Este leitor de código de barras pode ser utilizado para a manipulação de reagentes e introdução de ID na procura do histórico da amostra.

### **2.1 - Funcionamento do PC e interface do utilizador**

Todo o funcionamento do Interrliner é controlado por um computador pessoal com sistema operativo Windows. A interface do utilizador é intuitiva e pode ser ativada através do teclado ou do ecrã tátil opcional. Todos os dados de cada amostra, incluindo os dados medidos em bruto e a representação gráfica da pipeta, são guardados e podem ser recuperados mais tarde, se necessário.

O ecrã principal mostra quais as pipetas que estão a ser utilizadas. São mostrados o número da amostra e o estado de cada pipeta (incluindo o "tempo restante" para o prazo do resultado).

São mostrados ao lado uma representação gráfica da pipeta na posição de medição e um gráfico da densidade ótica em toda a extensão da pipeta. Estes dados são mantidos na memória para uma subsequente recuperação, se necessário.

**RR Mechatronics** 

### <span id="page-15-0"></span>**2.2 - Especificações técnicas**

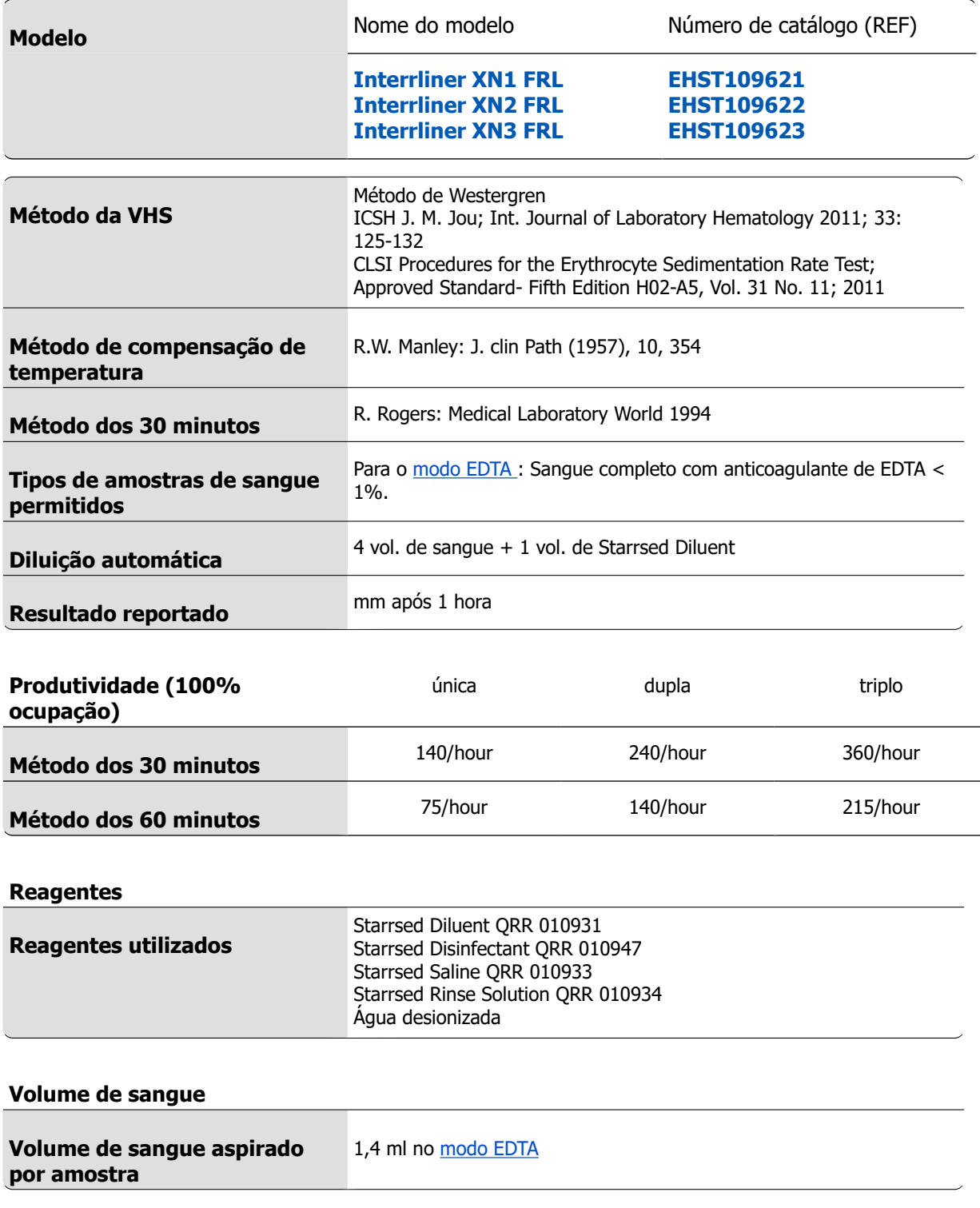

### **Rack e tipos de tubo**

### **Descrição do instrumento**

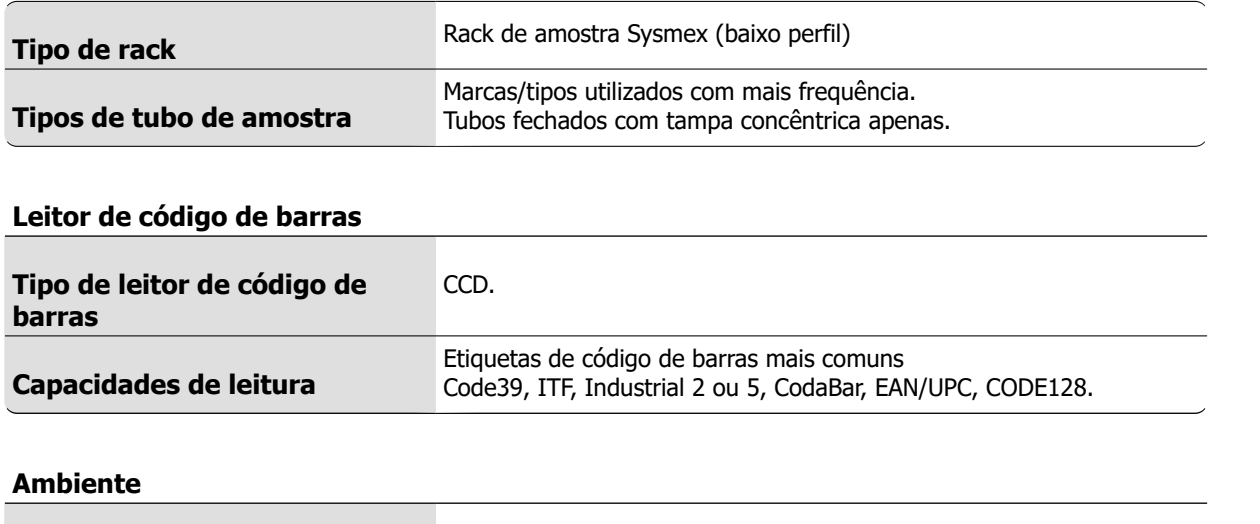

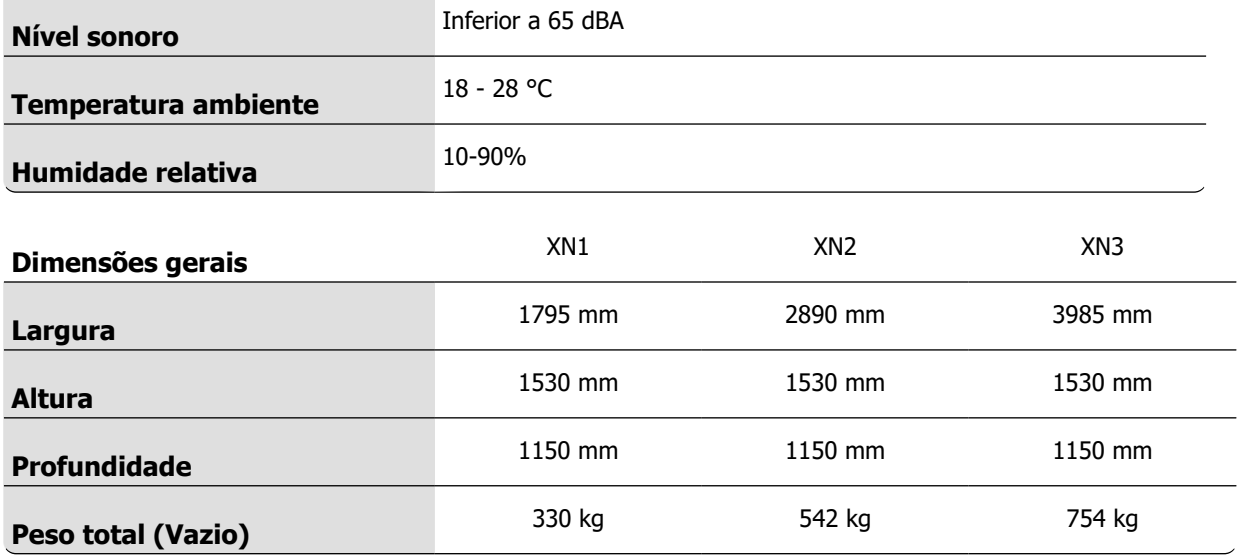

### **Especificações potência total**

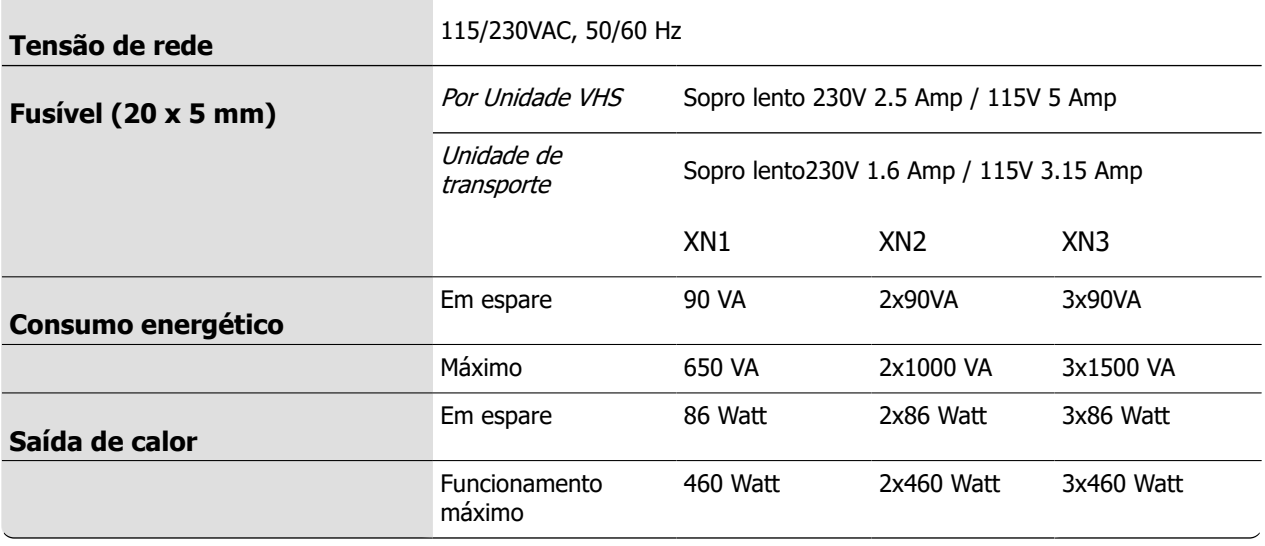

RR Mechatronics

#### **Conectividade LIS:**

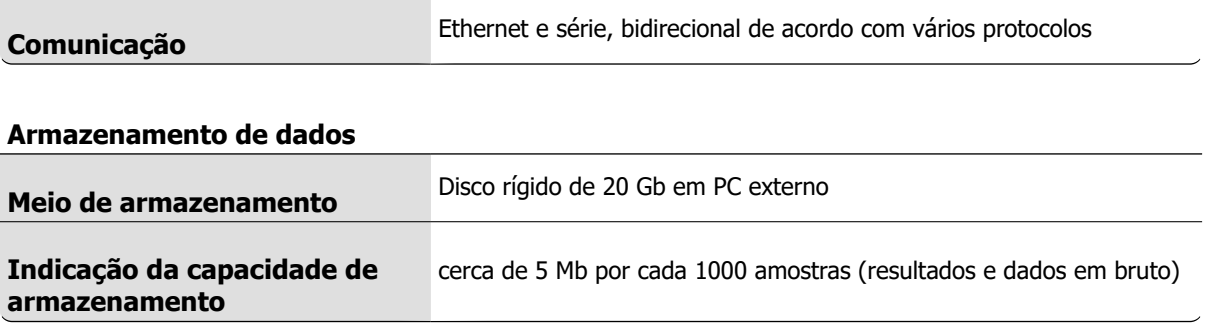

### <span id="page-18-0"></span>**2.3 - Reagentes utilizados**

### **2.3.1 - Starrsed Rinse solution**

A solução de lavagem Starrsed é um produto dedicado ao diagnóstico in vitro, exclusivamente desenvolvida para limpar as pipetas de Westergren dos analisadores Starrsed de VHS. Para cada amostra, são utilizados cerca de 8 ml.

Este reagente é fornecido num recipiente de 20 litros (QRR 010934).

### **2.3.2 - Starrsed Saline**

A solução salina Starrsed é um produto dedicado ao diagnóstico in vitro, exclusivamente desenvolvida para a limpeza automática da agulha e do conjunto do bocal de enchimento dos analisadores Starrsed de VHS. É utilizada cerca de 1 ml de solução salina para cada amostra.

Este reagente é fornecido num recipiente de 5 litros(QRR 010933).

### **2.3.3 - Starrsed Diluent**

O Diluente Starrsed é um produto dedicado ao diagnóstico in vitro, exclusivamente desenvolvido para a diluição automática de amostras de sangue em analisadores Starrsed de VHS.

- Para cada amostra, são utilizados cerca de 0,5 ml de Diluente.
- Para um ciclo de carregamento, são utilizados cerca de 2,5 ml.

Este reagente é fornecido num recipiente de 5 litros (QRR 010931).

A solução deve ser eliminada se ficar turva.

Se o diluente ficar turvo, limpe devidamente o frasco de diluente com 10% de sódio de hipoclorito. Certifique-se de que o frasco é devidamente lavado com água desionizada após a limpeza.

### **2.3.4 - Água desionizada**

O frasco de água é um recipiente de 5 litros, e deve ser enchido quando vazio.

Adicione uma ou duas gotas de Starrsed Saline à água desionizada para evitar o alarme <**bottle empty alarm>**.

### **2.3.5 - Starrsed Disinfectant**

O Starrsed Disinfectant é um produto dedicado ao diagnóstico in vitro, exclusivamente desenvolvido para a desinfeção automática do sistema de resíduos dos analisadores Starrsed de VHS. Após cada enxaguamento de pipeta, são utilizados cerca de 0,5 de desinfetante.

Este reagente é fornecido num recipiente de 5 litros (QRR 010947)

### **2.3.6 - Starrsed Cleaning Agent**

O Starrsed Cleaning Agent é utilizado para remover o depósito de proteínas das pipetas de Westergren dos analisadores Starrsed de VHS.

O Starrsed Cleaning Agent tem de ser preparado para o procedimento de limpeza utilizado no nível 4 de manutenção.

Starrsed Cleaning Agent fornecido em garrafas de 100 ml.

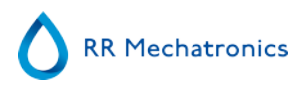

QRR010905: 1 saco de 2 frascos

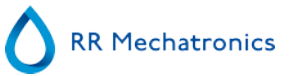

# <span id="page-20-0"></span>**Instalação**

O instrumento deve ser desembalado, instalado e verificado por um engenheiro qualificado antes do primeiro funcionamento.

São fornecidas instruções de instalação detalhadas no manual de Instalação do Interrliner.

Ligue o instrumento apenas a uma ligação elétrica devidamente ligada à terra.

### **3.1 - Ligações da tomada principal**

O principal interruptor para a Unidade VHS encontra-se do lado esquerdo deste instrumento. O principal interruptor das unidades de transporte de rack do Interrliner encontra-se no armário sob o pool de arranque.

**Atenção**: A unidade autómata de amostra é alimentada pela fonte de alimentação dos analisadores da VHS. Desligar as unidades de transporte não irá DESLIGAR o autómato da amostra!

Um bloco de distribuição de energia central para ligar todas as unidades e dispositivos auxiliares encontra-se num dos apoios traseiros, perto do pool de arranque. Este bloco de distribuição tem uma tomada principal e um indicador luminoso que mostra o estado LIGADO ou DESLIGADO.

Verifique se todos os cabos de alimentação da(s) Unidade VHS(s) e impressora(s) estão ligados ao bloco de distribuição.

**Nota**: Não DESLIGUE o Interrliner durante o funcionamento normal!

# **4**

# <span id="page-21-0"></span>**Instruções gerais de segurança**

O instrumento descrito no presente manual foi concebido para ser exclusivamente utilizado por pessoal devidamente qualificado. Para a utilização correta e segura deste instrumento, é essencial que o pessoal de operação e de assistência siga os procedimentos de segurança geralmente aceites, para além das precauções de segurança especificadas no presente manual.

- Faça o seu trabalho de acordo com este manual. Leia as instruções antes de operar o instrumento. Respeite todas as marcações de segurança no manual e no instrumento. Guarde este manual para consulta futura.
- Cumpre os procedimentos de biossegurança quando trabalhar com peças contaminadas pelo sangue.
- Tenha o cuidado de evitar picadas durante a limpeza ou a substituição do conjunto da agulha.
- As reparações apenas podem ser realizadas por pessoal formado e qualificado.
- Use vestuário de proteção.
- Quando o instrumento estiver em funcionamento, não é permitido:
	- Abrir e remover as tampas de segurança.
		- Tocar as partes em movimento.
- Não é permitido facultar, em nenhum momento, o acesso ao instrumento a pessoas não autorizadas.
- Sempre que a proteção de segurança possa ter sido comprometida, o instrumento deverá ficar inoperacional e ser protegido contra uma operação acidental. O problema será posteriormente reportado a técnicos qualificados.
- A proteção de segurança poderá ser comprometida se, por exemplo, o instrumento falhar nas medições previstas ou se apresentar um dano visível ou odores ou fumos pouco usuais, ou ainda em caso de escoamento de líquidos.

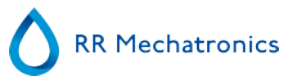

### <span id="page-22-0"></span>**4.1 - Aviso de segurança**

Em caso de incidente com o Interrliner que tenha causado danos ao instrumento, notifique o seu superior e o seu revendedor local do equipamento antes de continuar a utilizar o equipamento.

#### **Exemplo:**

- Uma colisão com um objeto em movimento ou uma pessoa
- Um objeto cai sobre o instrumento
- Derrame de líquidos sobre o instrumento

### **4.2 - Proteção das partes em movimento**

O Interrliner vem equipado com uma proteção para as partes em movimento.

A unidade autómata de amostras é fechada com uma tampa autómata, sendo automaticamente bloqueada durante a amostragem.

A tampa da unidade de manipulação do tubo ("tampa do robot") vem equipada com um dispositivo de bloqueio que bloqueia automaticamente a tampa durante o funcionamento. Não é possível abrir a tampa do robot durante o movimento dos mecanismos de manipulação do tubo.

Para iniciar o modo Amostra:

- Feche a tampa e prima o botão "Modo amostra".
- A tampa é automaticamente bloqueada e o modo de amostra passa a ATIVADO.
- Se premir o botão "Modo amostra" enquanto a tampa estiver aberta, uma mensagem sonora e visual será emitida, pedindo ao operador para fechar a tampa. O movimento dos mecanismos é interrompido até a tampa ser fechada e bloqueada.

Para aceder ao mecanismo de manipulação do tubo, p. ex. para uma operação de manutenção ou outra intervenção necessária do operador:

- DESLIGUE o "Modo amostra", premindo o botão amostra.
- A sequência de amostra é abortada de modo seguro e coordenado. A tampa será desbloqueada assim que o movimento dos mecanismos de manipulação do tubo tiver parado.
- Se uma condição de erro que requerer a interação do operador, o "Modo amostra" é automaticamente DESLIGADO e a tampa é desbloqueada.

<span id="page-23-0"></span>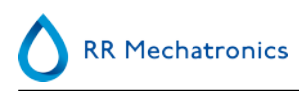

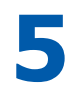

## **Programa do Starrsed**

O Interrliner é comandado por um computador externo onde é executado o software do Starrsed. As funções do software estão reunidas em seis ecrãs separados. O software é controlado pelo ponteiro do rato, ou diretamente no ecrã tátil. Um teclado virtual aparece automaticamente no ecrã sempre que é necessária uma introdução numérica ou alfanumérica.

Os ecrãs operacionais normais são o **Amostra**e o ecrã **Histórico**.

O ecrã **Reagentes** permite verificar os níveis do reagente e registar a substituição do reagente. Para ativar as sequências de lavagem e as operações de limpeza, utilize o ecrã **Manutenção**. Os ecrãs **Definições** e **Assistência** são protegidos por uma palavra-passe, para evitar a alteração acidental das definições. O menu **Assistência** é utilizado para operações de serviço e de controlo.

**Nota**: Nas secções que se seguem, mova o rato sobre o separador e clique no botão esquerdo do rato. Clique novamente no mesmo separador para obter informações detalhadas.

[Amostra ecrã](#page-24-0)

[Histórico ecrã](#page-30-0)

[Reagentes ecrã](#page-45-0)

[Manutenção ecrã](#page-48-0)

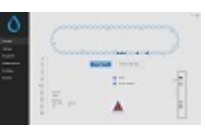

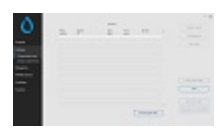

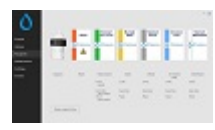

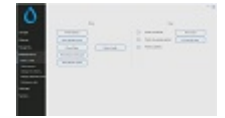

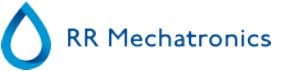

<span id="page-24-0"></span>Definições ecrã (não explicado neste manual)

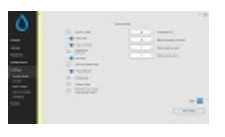

Assistência ecrã (não explicado neste manual)

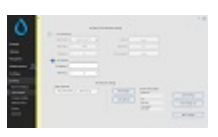

### **5.1 - Versão de software**

Poderá descarregar a versão mais recente do software e os manuais do <instrumento> no website RR Mechatronics; www.rrmechatronics.com. (Parte de início de sessão)

A descrição do programa que se segue é válida para o software a partir da versão 6.12.1 and up.

### **5.2 - Ecrã de amostra**

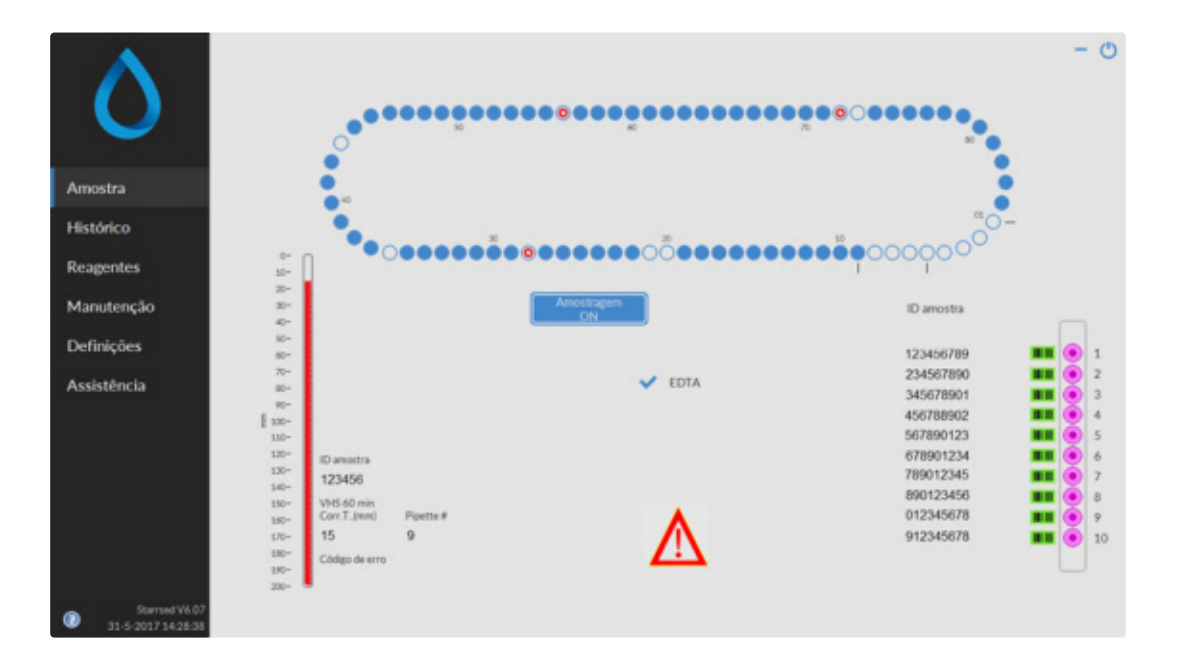

O menu principal é exibido durante o funcionamento. Para aceder a outros menus, selecione o separador requerido no monitor.

Para aceder a outros submenus no separador selecionado, selecione o botão desejado.

Os seguintes ecrãs podem ser selecionados através dos separadores associados.

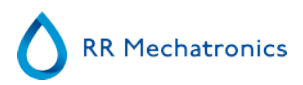

- 1. [Amostra ecrã](#page-24-0)
- 2. [Histórico ecrã](#page-30-0)
- 3. [Reagentes ecrã](#page-45-0)
- 4. [Manutenção ecrã](#page-48-0)
- 5. Definições ecrã
- 6. Assistência ecrã

A imagem acima é um exemplo do ecrã **Amostra** da Unidade VHS no modo de funcionamento normal. Se o software estiver definido para o modo de assistência, o mesmo será indicado por uma barra amarela junto ao menu.

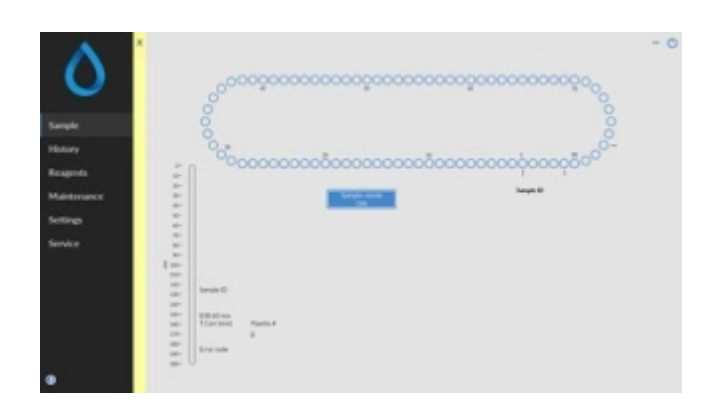

Quando a Unidade VHS for executada no modo Serviço, todos os tipos de definições podem ser alterados e o instrumento será executado com as definições alteradas.

Por exemplo, quando a VHS estiver definida para 12 minutos, o Carrossel mover-se-á de acordo com esta definição de tempo, para estar a horas na posição de medição.

Não efetue uma amostragem normal quando o modo de Assistência estiver ativo.

Quando a Unidade VHS for executada no MODO NORMAL, o instrumento utiliza as definições padrão guardadas. Por exemplo, o tempo da VHS é novamente definido para 60 ou 30 minutos, de acordo com o método utilizado.

O botão Manual do Utilizador também se encontra na linha de estado. Clique neste botão para abrir o manual do utilizador do Interrliner.

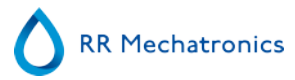

### <span id="page-26-0"></span>**5.2.1 - Explicação das secções do ecrã de amostra**

1 Carrossel:

Trata-se de uma representação gráfica do carrossel. As pipetas são cheias na posição B. Sempre que é necessária uma ESR o carrossel move-se para a posição de Medição (C). Cada pipeta é lavada na posição D. No ecrã, a correia também se move em conformidade. Os números (A) próximos das pipetas são os números na correia da pipeta.

Quando uma pipeta é enchida com sucesso, a pipeta cheia será marcada com um ponto azul. Em caso de falha, a pipeta é marcada com um ponto vermelho intermitente.

Poderá encontrar todas as informações sobre amostras no separador **Histórico**.

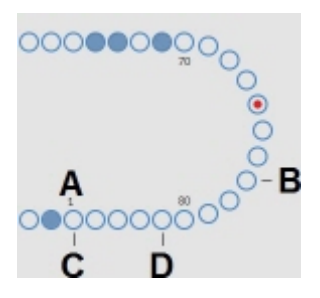

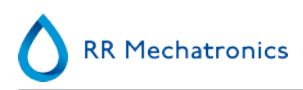

#### 2 Rack:

Trata-se de uma representação de um rack em processamento. As posições vazias indicam que não foi detetado nenhum tubo nessa posição.

As combinações dos pictogramas significam:

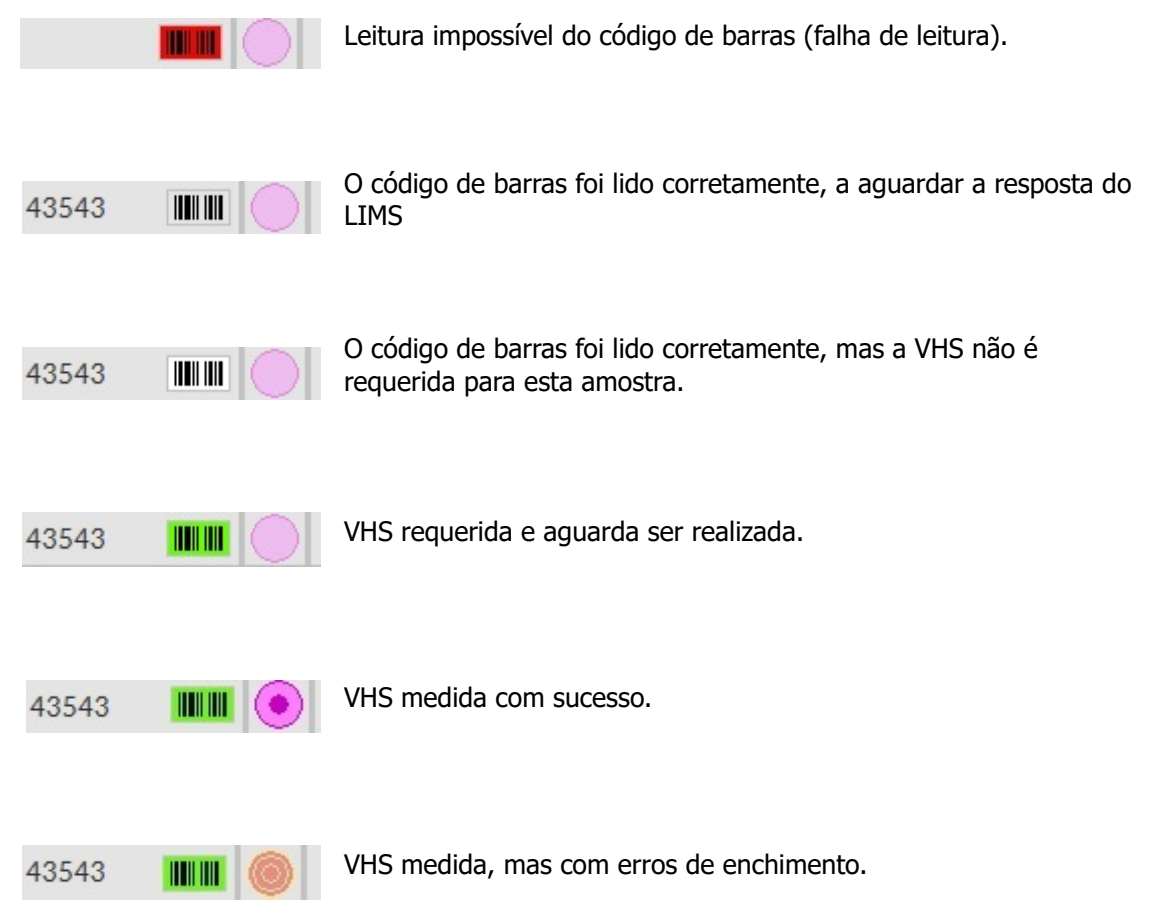

Depois de ter processado o rack, a informação do rack é transferida para o ecrã **[Mostrar histórico do rack](#page-34-0)** .

3 Pipeta:

Trata-se de uma representação gráfica da pipeta. É gerada a partir dos resultados da medição da VHS. Pode ser utilizada para identificar possíveis bolhas de ar.

4 Amostragem botão:

Este botão permite iniciar ou parar o modo de execução do instrumento.

#### <span id="page-28-0"></span>**Programa do Starrsed**

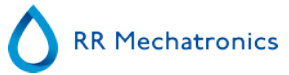

5 Informação da versão: Mostra a informação da versão do software.

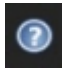

Clique no ponto de interrogação para obter Instruções de utilização (modo normal) ou a lista de erro no caso de uma mensagem de erro. Quando o modo Assistência estiver ativo, é mostrada mais informação do utilizador.

6 Informação sobre a amostra:

Após a medição, os resultados da amostra são exibidos nesta janela. Esta janela é atualizada após cada novo resultado de uma amostra.

7 Estado:

As informações sobre o atual estado do instrumento são exibidas aqui, tais como o modo selecionado (EDTA ou Citrato), o método selecionado (60 ou 30 minutos) e os símbolos que chamaram a atenção para determinadas condições de manutenção ou estados de CQ de amostras (se aplicável).

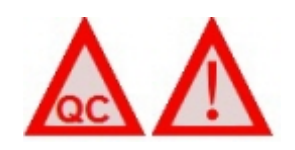

#### **5.2.2 - Ecrã de amostra com teclado**

Para visualizar o estado de uma pipeta específica, clique diretamente na própria pipeta ou clique espaço aberto no centro da representação da correia. É exibido um teclado numérico virtual. Introduza o número da pipeta requerida e prima o botão OK. É apresentado o ecrã de informação da pipeta.

<span id="page-29-0"></span>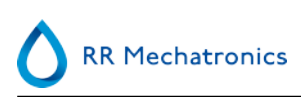

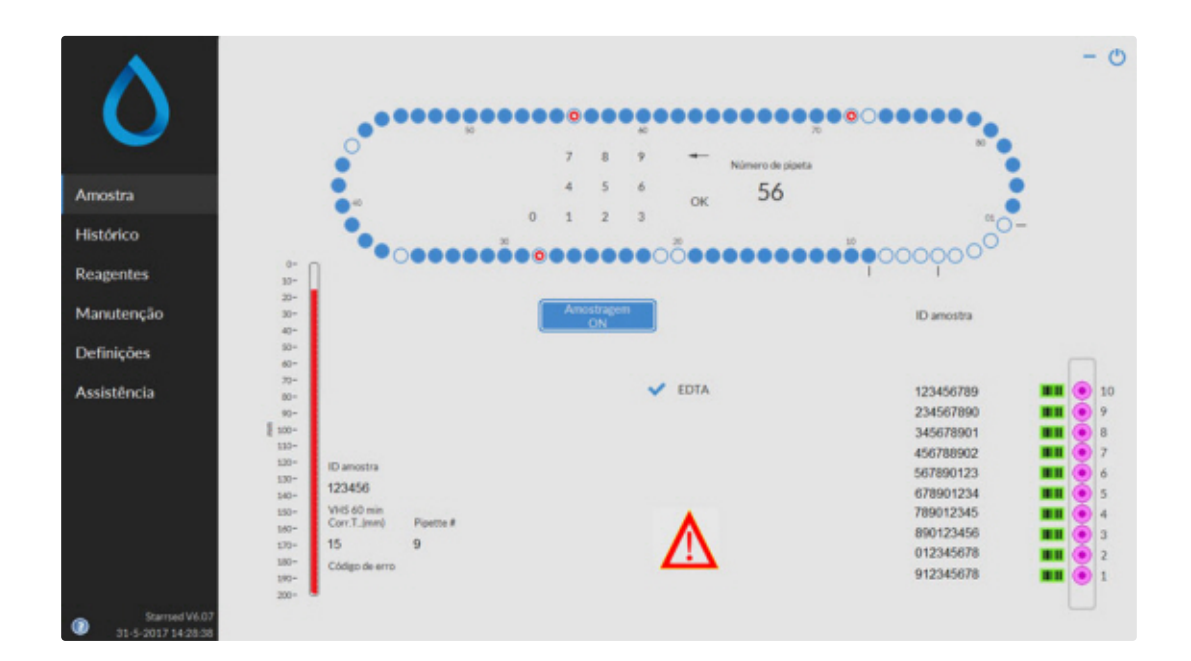

**5.2.3 - Informações sobre a pipeta**

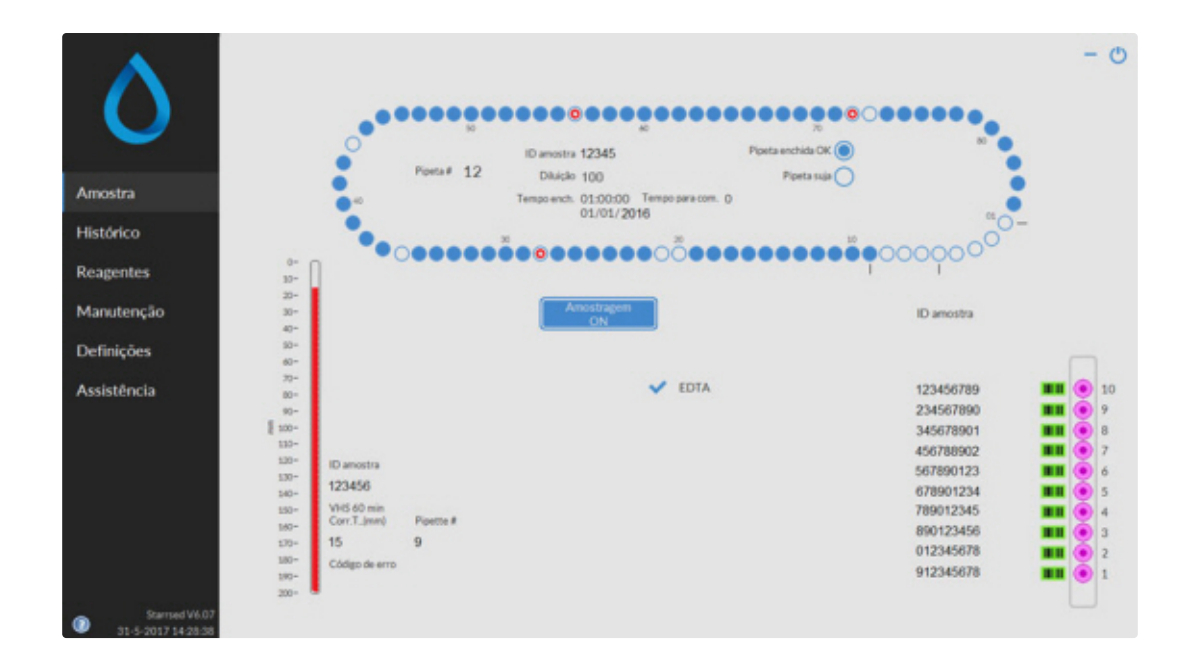

São apresentadas as seguintes informações:

#### <span id="page-30-0"></span>**Programa do Starrsed**

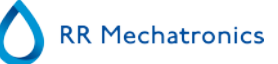

- ID amostra:
	- A identificação da amostra (código de barras) do tubo de amostra.
- Diluição:
	- A taxa de diluição desta amostra, conforme calculada durante o processo de aspiração.
- Tempo ench.:
- A data e hora de aspiração da amostra.
- Tempo para com.:
- O número de minutos a aguardar até a medição da amostra.

Os indicadores da direita mostram o atual estado da pipeta selecionada:

Pipeta enchida OK:

Não foi encontrado nenhum problema aquando da aspiração de uma amostra para a pipeta.

Pipeta suja:

A amostra foi medida e a pipeta é marcada para ser lavada quando alcançar a estação de lavagem. Este indicador também está ativo quando uma amostra não pôde ser aspirada devidamente.

### **5.3 - Ecrã Histórico**

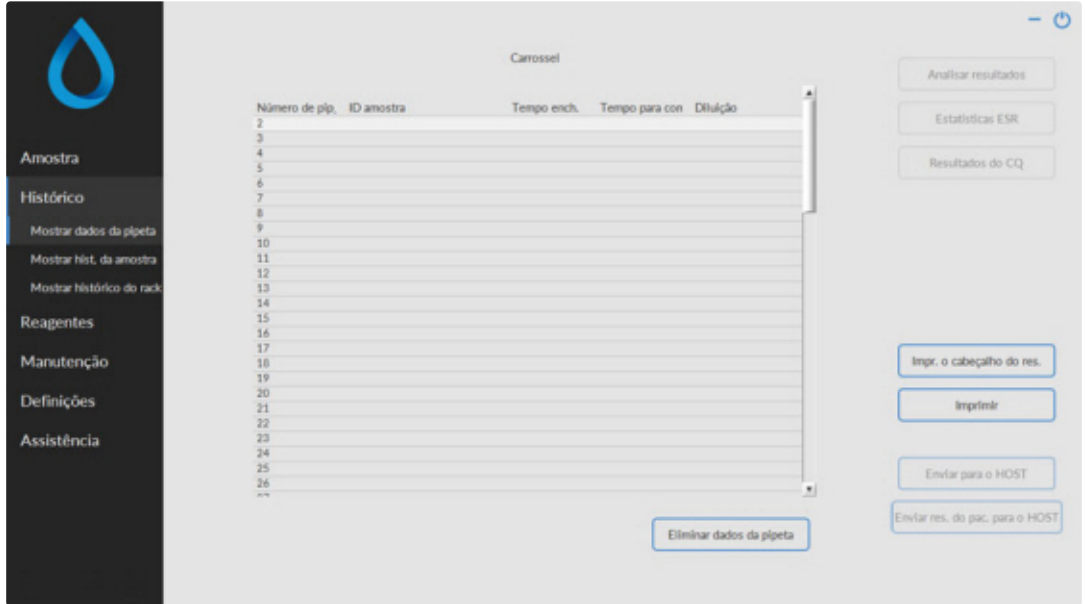

No Histórico, as seguintes opções poderão ser selecionadas:

▪ **[Mostrar dados da pipeta](#page-31-0)**

Utilize o botão **Imprimir** para enviar os dados selecionados para a impressora.

- **[Mostrar hist. da amostra](#page-32-0)**
	- **Mostrar res. completos do paciente**

Em Mostrar histórico de amostras, estão disponíveis as seguintes opções:

**Imprimir**: Enviar o resultado selecionado para a impressora.

**Impr. o cabeçalho do res.**: Apenas se a opção Definições - Definições gerais "**Imprimir após medição**" for **SELECIONADA** será possível imprimir um cabeçalho de resultado.

**Enviar para o HOST**: Enviar novamente todos os resultados para o [SISTEMA ANFITRIÃO](#page-137-0) .

<span id="page-31-0"></span>**Enviar res. do pac. para o HOST**: Enviar apenas o resultado do paciente selecionado para o [SISTEMA](#page-137-0) [ANFITRIÃO](#page-137-0) .

- **[Mostrar histórico do rack](#page-34-0)** 
	- **[Mostr. det. do rack](#page-35-0)**
- **Analisar resultados**
- **Estatísticas da VHS**
- **[Resultados de CQ](#page-36-0)** (com Starrsed Control)
	- **[ID do CQ associado](#page-41-0)**

### **5.3.1 - Mostrar dados da pipeta**

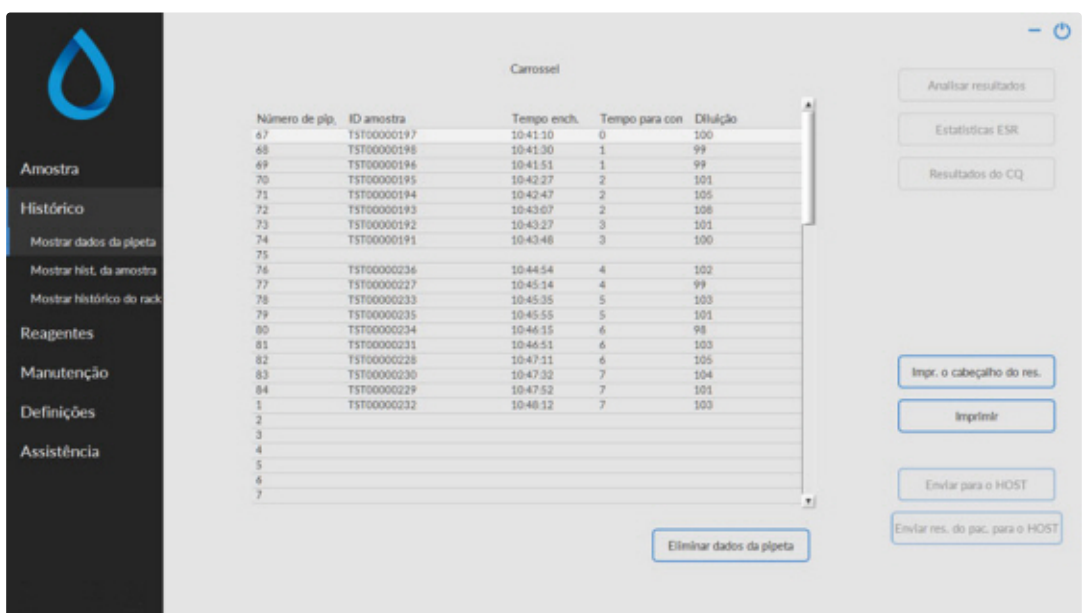

Esta tabela mostra as informações das amostras no carrossel durante o tempo de processamento da VHS selecionada. Depois de medir a pipeta, os dados da pipeta são transferidos para os ficheiros de histórico de amostra.

Os nomes das colunas estão indicados no cabeçalho da tabela. Faça um duplo clique no cabeçalho de qualquer coluna para ordenar esta coluna por ordem ascendente.

### <span id="page-32-0"></span>**5.3.2 - Mostrar histórico da Amostra**

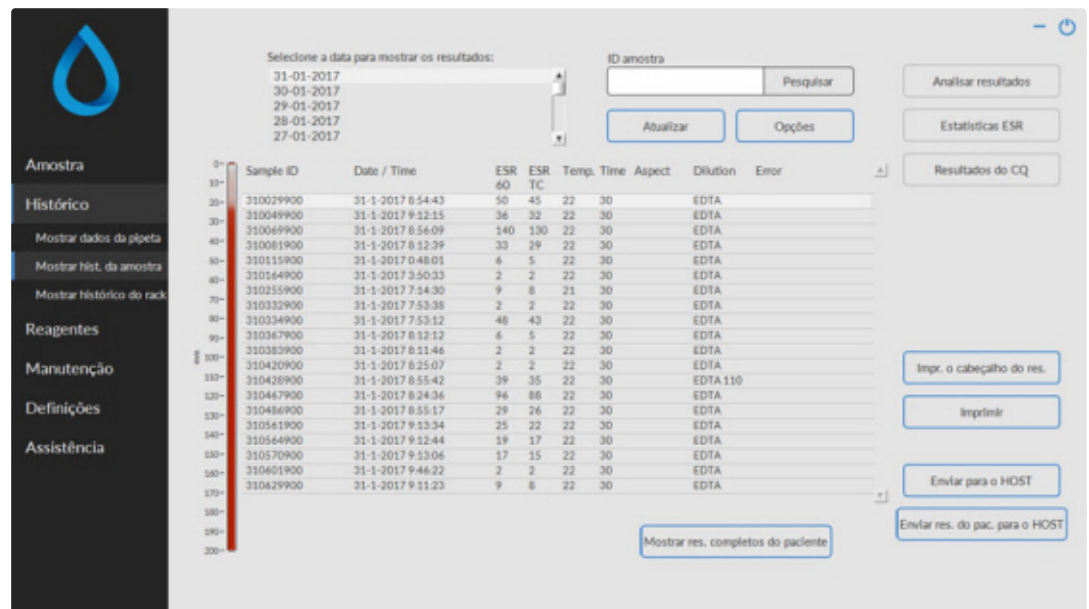

Na janela Selecione a data para mostrar os resultados:, faça um duplo clique no nome do ficheiro para selecionar os resultados da data selecionada.

Carregue em **Atualizar** para atualizar a lista de ficheiros disponíveis.

Na janela ID amostra, introduza a informação sobre a ID da amostra e prima **Pesquisar**.

Prima **Opções** para as seguintes opções de pesquisa:

- Mostrar os resultados do dia.
- Mostrar os resultados do dia a partir de um intervalo de tempo selecionado do dia.
- Mostrar os resultados de um certo número de dias passados. Por defeito, o valor por está definido para 7 dias.
- Mostrar os resultados de um dia específico.
- Mostrar os resultados do intervalo entre a primeira data selecionada e a próxima data selecionada.

Selecione 'ID amostra' na tabela e clique no botão **Mostrar res. completos do paciente** para informações mais detalhadas sobre a amostra selecionada.

Os nomes das colunas estão indicados no cabeçalho da tabela. Faça um duplo clique no cabeçalho de qualquer coluna para ordenar esta coluna por ordem ascendente.A coluna predefinida ESR TC pode ser mudada para ESR30 e/ou ESR60 e/ou ESR TC nas Definições de visualização.

#### <span id="page-33-0"></span>**5.3.2.1 - Mostrar resultados do paciente**

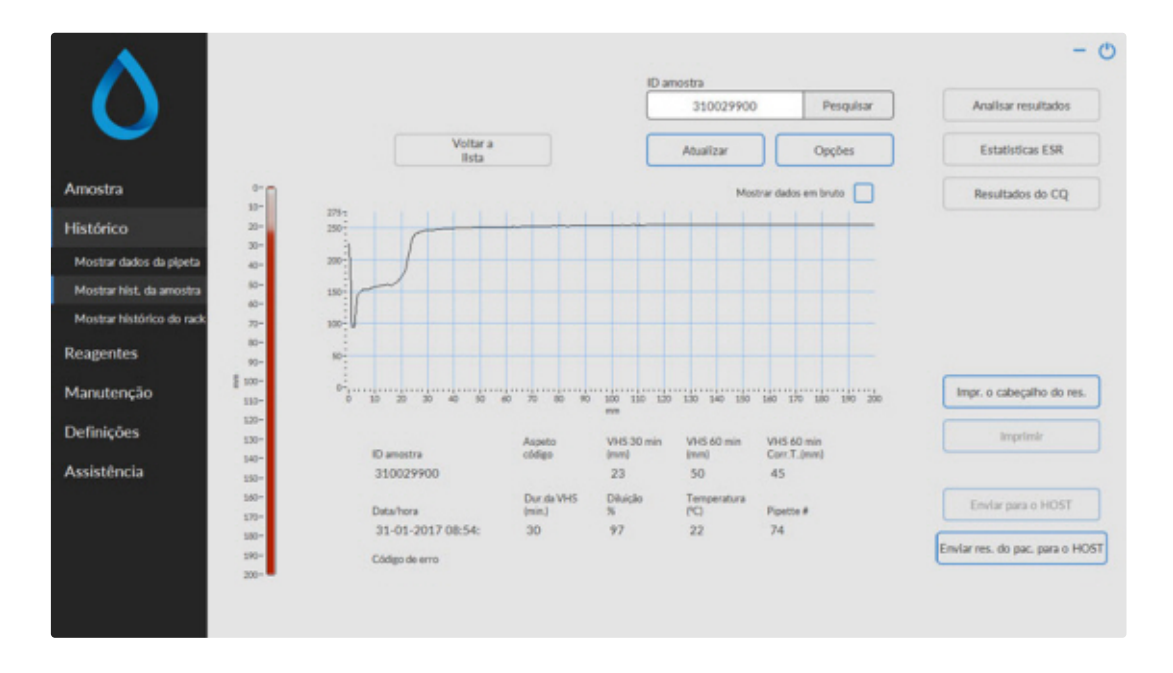

Na janela Selecione a data para mostrar os resultados:, faça um duplo clique no nome do ficheiro para selecionar os resultados da data selecionada.

Carregue em **Atualizar** para atualizar a lista de ficheiros disponíveis.

Na janela ID amostra, introduza a informação sobre a ID da amostra e prima **Pesquisar**.

Prima **Opções** para as seguintes opções de pesquisa:

- Mostrar os resultados do dia.
- Mostrar os resultados do dia a partir de um intervalo de tempo selecionado do dia.
- Mostrar os resultados de um certo número de dias passados. Por defeito, o valor por está definido para 7 dias.
- Mostrar os resultados de um dia específico.
- Mostrar os resultados do intervalo entre a primeira data selecionada e a próxima data selecionada.

A partir do ID amostra selecionado, as informações detalhadas são mostradas neste ecrã.

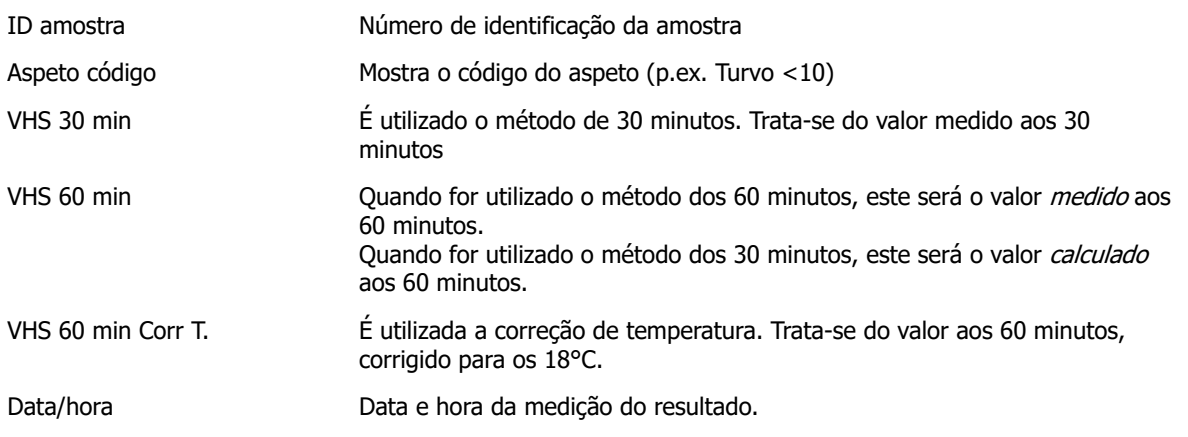

#### <span id="page-34-0"></span>**Programa do Starrsed**

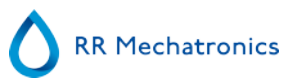

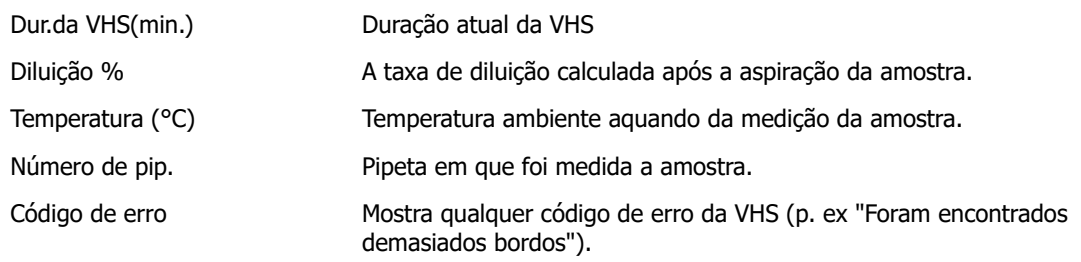

É mostrada uma descrição geral completa dos dados de medição com a ativação da opção "Mostrar dados em bruto".

### **5.3.3 - Mostrar histórico do rack**

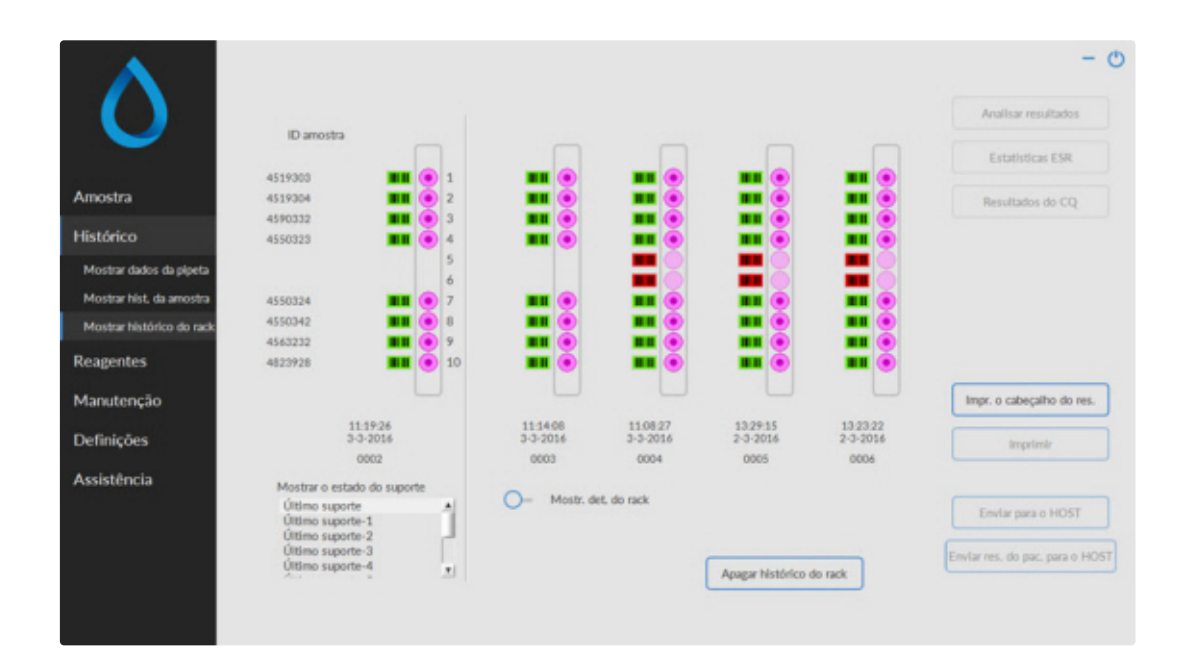

As combinações dos pictogramas significam:

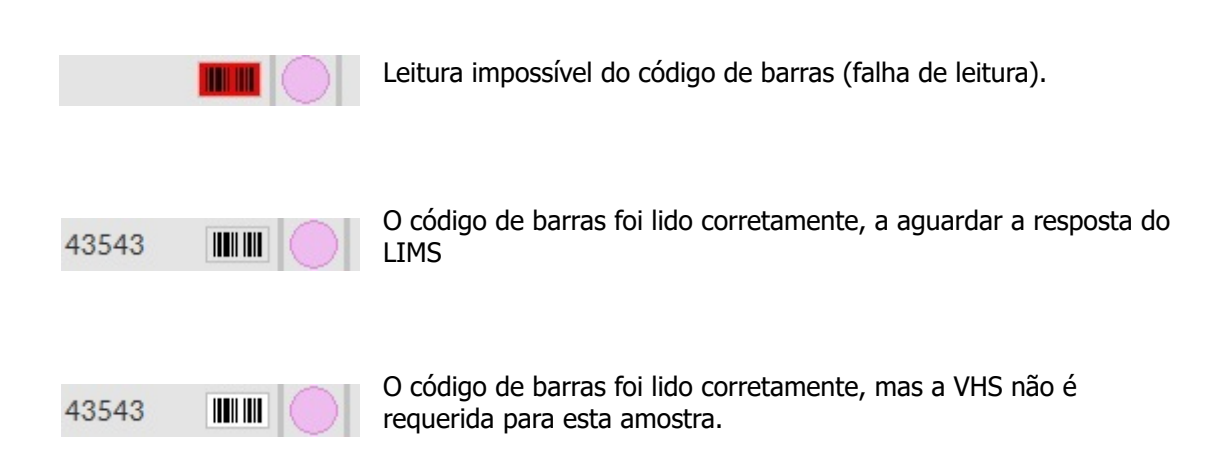

<span id="page-35-0"></span>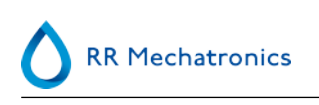

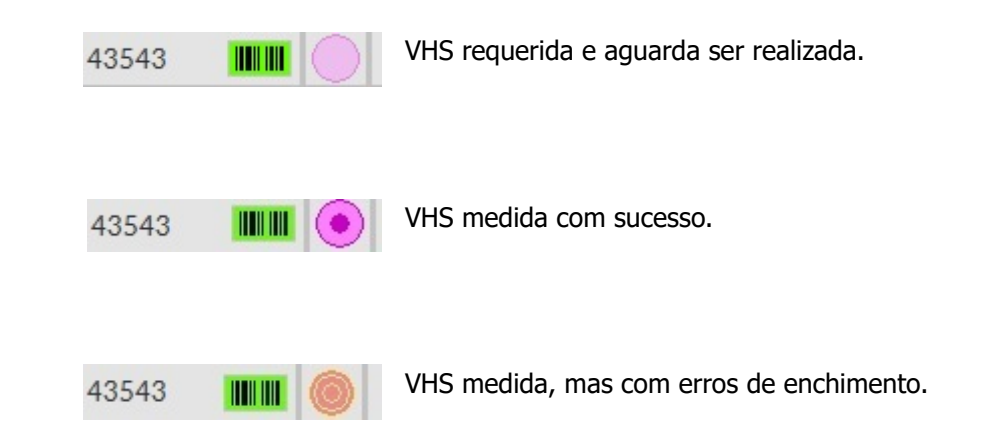

Se a opção "Ler número de lote" estiver "ATIVA" (Funcionamento - Geral/Código de barras), o número de lote é apresentado sob a data/hora.

O botão Apagar histórico do rack permite-lhe apagar todos os conteúdos do ficheiro de histórico do rack e recomeçar a elaboração de um novo ficheiro de histórico do rack.

#### **5.3.3.1 - Mostra o estado do rack**

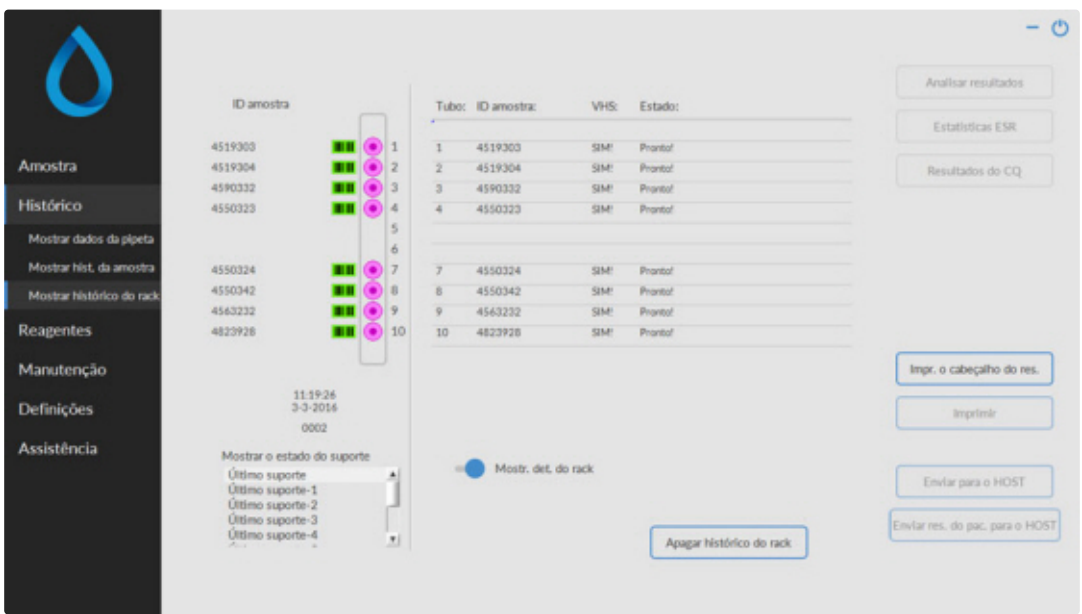

São mostradas informações mais detalhadas sobre as amostras do rack selecionado na tabela de estado. São guardados os últimos 10 racks e podem ser selecionados.

O botão Apagar histórico do rack permite-lhe apagar todos os conteúdos do ficheiro de histórico do rack e recomeçar a elaboração de um novo ficheiro de histórico do rack.
# <span id="page-36-0"></span>**5.3.4 - Ecrãs de estatísticas da VHS**

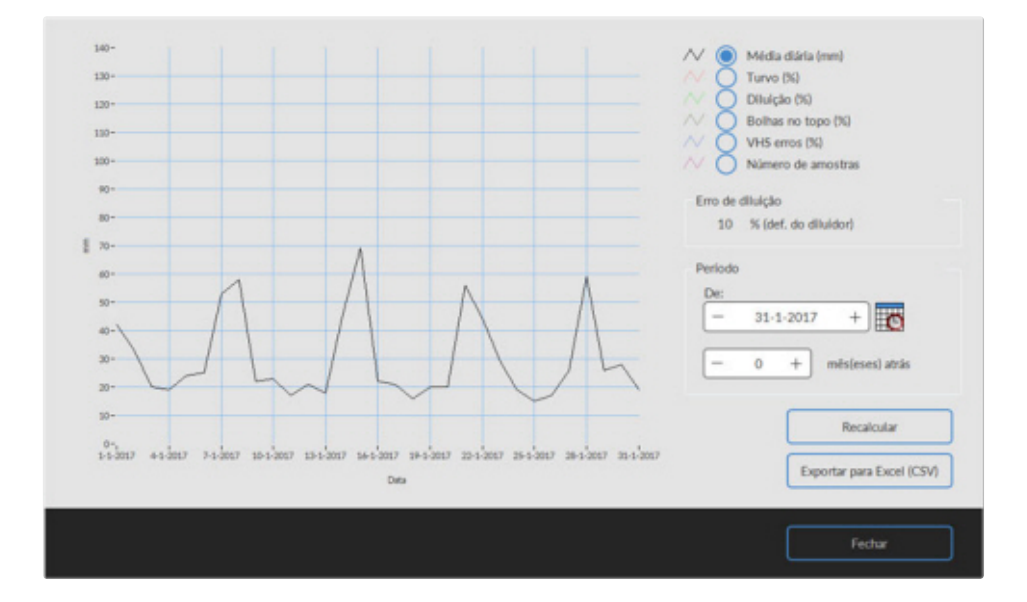

É produzido um gráfico de estatísticas sobre um período selecionado. Faça uma seleção dos seguintes gráficos;

Média diária (mm)

Utilize-o para verificar as variações da média diária da VHS.

- Turvo  $(\% )$
- O aumento de aspetos turvos indica a contaminação do instrumento. Consulte [Aspeto turvo](#page-65-0)
- Diluição (%)

O aumento de erros de diluição indica a necessidade de manutenção do sistema do diluidor.

Bolhas no topo (%)

O aumento de amostras com bolhas indica a necessidade de manutenção do sistema de aspiração. Consulte [Espuma na coluna](#page-79-0)

- VHSerros (%) O aumento VHSerros pode indicar a necessidade de manutenção. Consulte [Erro da VHS](#page-64-0)
- Número de amostras

Tal pode ser utilizado para documentar as variações de carga de trabalho.

# **5.3.5 - Ecrãs de resultados do CQ**

Nesta secção, são mostrados os resultados e estatísticas das amostras de CQ. Na secção [ID associada do](#page-41-0) [CQ](#page-41-0) , podem ser criadas ligações entre as ID de amostra de CQ e as ID do laboratório.

Os resultados de Nível N e A do Starrsed Control são separados nos seus próprios separadores. Ambos os separadores têm a mesma disposição e opções. Os resultados podem ser mostrados sob a forma de tabela ou de gráfico.

Quando for utilizada a ID de amostra de Starrsed Control, os resultados serão apenas listados aqui. Quando for utilizado um código de barras de ID do laboratório, os resultados do CQ também estarão listados em "Resultados do paciente".

**Nota:**Esta parte do software apenas pode ser utilizada em combinação com o Starrsed Control como material de controlo de qualidade.

## **5.3.5.1 - Resultados normais do CQ (tabela)**

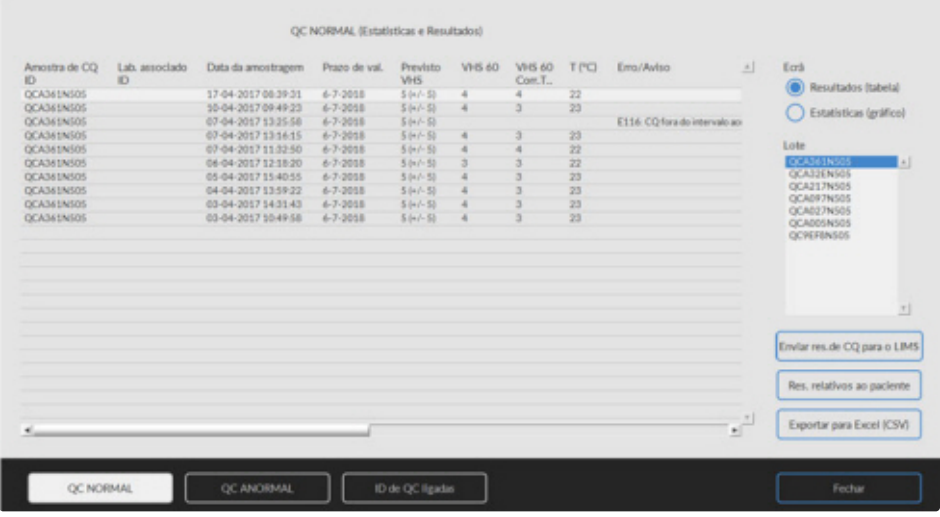

São apresentados os resultados de Nível N do Starrsed Control. Consulte o capítulo Nível A para mais explicações.

### **5.3.5.2 - Resultados anormais do CQ (tabela)**

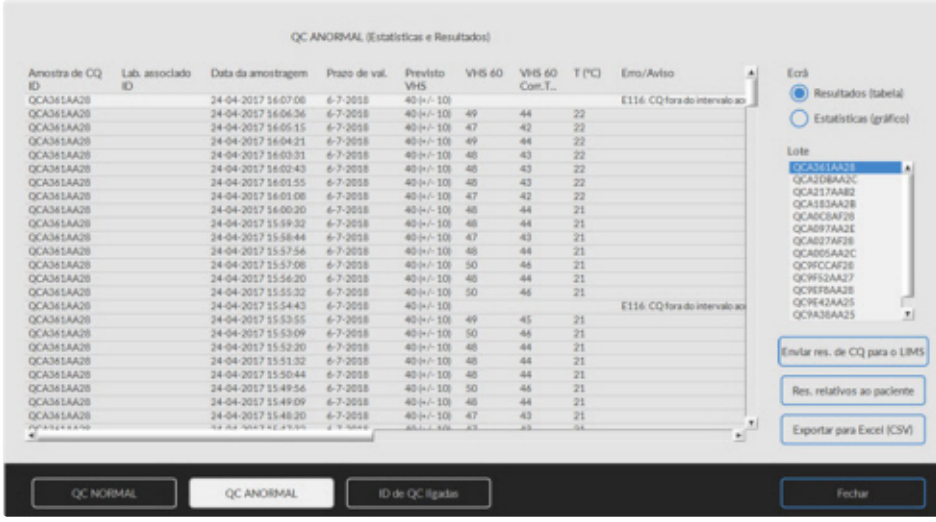

São apresentados os resultados de Nível A do Starrsed Control.

EcrãResultados (tabela)

#### **Programa do Starrsed**

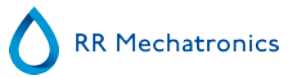

Amostra de CQID:

Ler a partir do código de barras. Código de barras original do Starrsed Control (=número de lote)

Lab. associadoID:

A ID do laboratório é dada se estiver associada à ID de amostra do Starrsed Control

Data da amostragem: Data e hora da aspiração da amostra de CQ.

Prazo de val.:

Se o prazo de validade do Starrsed Control tiver expirado, não poderá prosseguir com esta amostra de CQ. A amostra não é medida, mas a tentativa falhada está registada na tabela.

PrevistoVHS:

É o valor médio da temperatura corrigida (integrada ao código de barras Starrsed) e o intervalo aceite de desvio. Os valores aplicáveis para o intervalo aceitável dependem das definições do utilizador.

VHS 60: Resultado não corrigido da amostra de CQ.

VHS 60**Corr.T.**.: Resultado de temperatura corrigido da amostra de CQ.

 $T(^{\circ}C)$ :

Temperatura à qual foi medida a amostra.

Erro/Aviso:

Apenas os erros especiais de CQ são mencionados aqui. Os avisos/erros gerais de VHS estão mencionadas na coluna seguinte (ESR error/Aviso).

No final de todas essas colunas, são apresentados os dados: número da pipeta, velocidade de diluição, VHS30, hora da VHS e aspeto. Deslocar para a direita.

Os resultados são sempre exibidos com e sem correção de temperatura, independentemente da definição **Correção temp.** (LIGADO ou DESLIGADO).

Podem ser selecionadas as seguintes opções:

#### **Enviar res. de CQ para o LIMS**

Com esta função, os resultados de CQ podem ser reenviados para o LIMS. (disponível se "Enviar resultado de CQ para o LIMS" estiver ativado nas Definições de CQ)

#### **Res. relativos ao paciente**

Este ecrã é semelhante ao ecrã "Mostrar histórico da amostra". A cor de fundo da tabela do histórico do paciente passa a amarelo claro para distinguir os resultados do CQ relativos ao paciente da tabela padrão do histórico do paciente. Consoante a frequência das amostras de CQ, os resultados relativos ao paciente poderão estender-se a vários dias, encontrando-se listados por data.

#### **Exportar para Excel (CSV)**

Os resultados podem ser exportados num ficheiro .CSV e importados para um ficheiro do MS Excel para análises posteriores.

#### **Lote**

Todos os lotes utilizados do Starrsed Control são exibidos, sendo mostrados os resultados para a ID do lote escolhido.

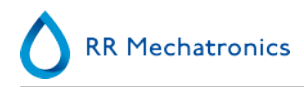

#### **Fechar**

Voltar ao ecrã Histórico [Historico](#page-30-0) .

## **5.3.5.3 - Resultados anormais do CQ (gráfico)**

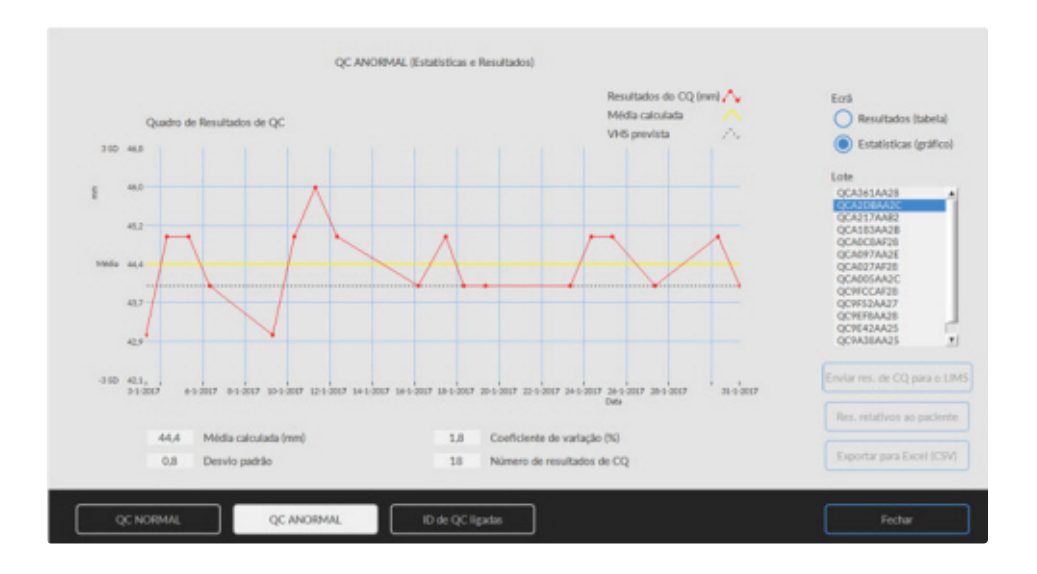

Ecrã Estatísticas (gráfico):

Todos os resultados do CQ do lote escolhido do Starrsed Control são mostrados num diagrama.

Apresentado no gráfico:

- Resultados do CQ (vermelho) = valores de medições por data
- Média calculada (amarelo) valor médio de todos os resultados de CQ do lote específico
- VHS prevista (verde) = Valor médio do ensaio do Starrsed Control escolhido Indicado como valor:
- $Média$  calculada = valor médio de todos os resultados do CQ do lote específico
- Desvio padrão = o desvio médio de todos os resultados do CQ relativamente à VHS prevista
- Coeficiente de variação (%) = rácio do desvio padrão da VHS prevista, expresso em percentagem
- Número de resultados de CQ

Este gráfico fornece uma primeira indicação da estabilidade de medição do Interrliner. Deverá ser feita uma análise e identificação de erros sistemáticos no Sistema de controlo de qualidade do utilizador.

#### **Fechar**

Voltar ao ecrã [Histórico](#page-30-0) .

#### **5.3.5.4 - Ecrã alargado de resultados anormais do CQ**

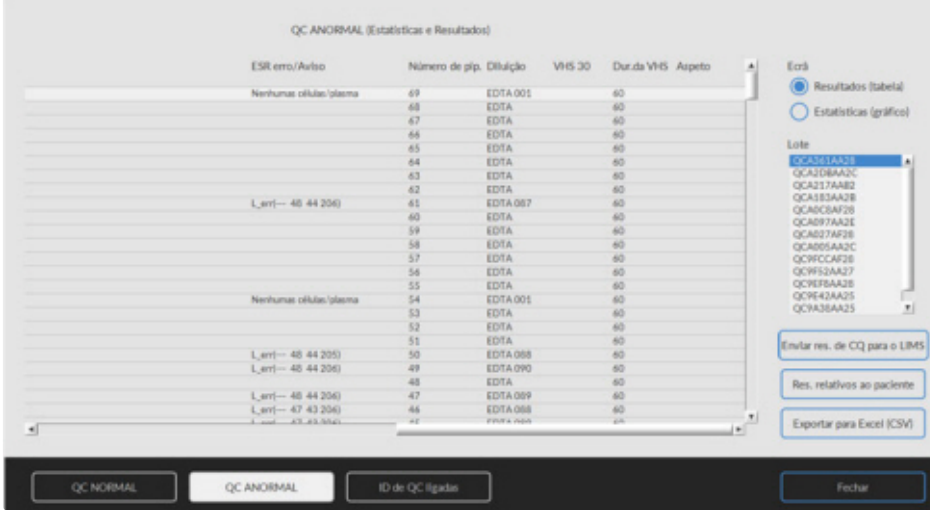

Depois de fazer deslizar, são apresentados os dados gerais dos resultados do CQ.

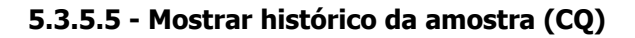

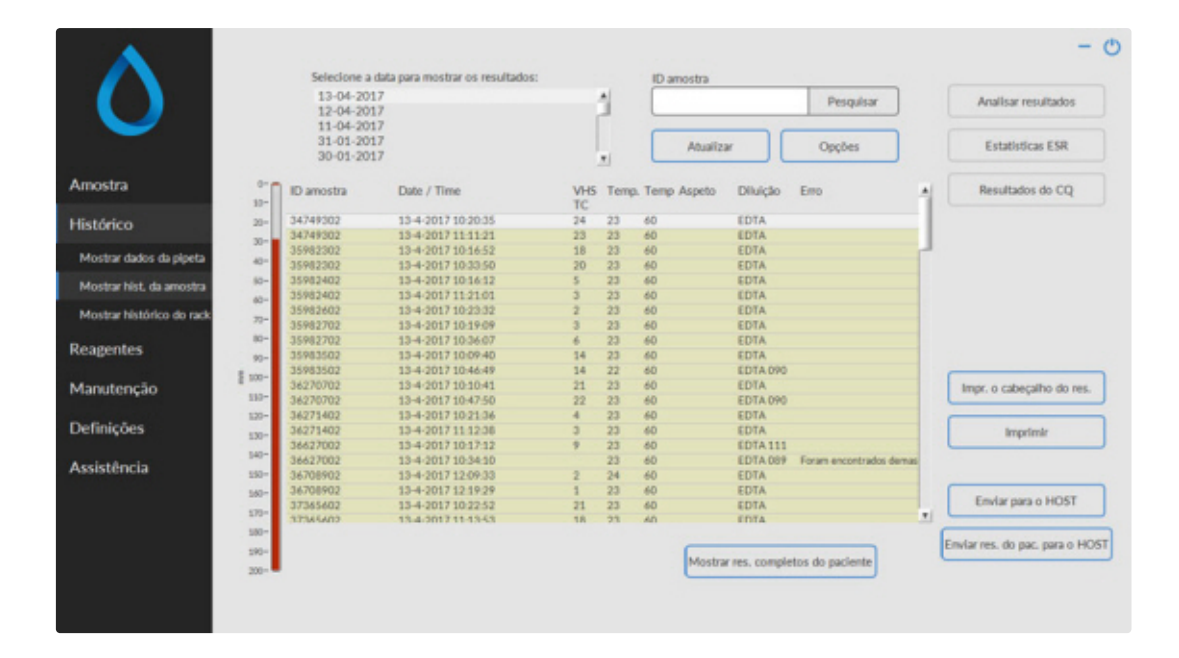

Este ecrã mostra todos os resultados do paciente que foram medidos depois do resultado de CQ selecionado e até ao resultado do próximo CQ. Os resultados são apresentados no ecrã "**[Mostrar histórico da amostra](#page-32-0)** ". Consoante a frequência das amostras de CQ, os resultados relativos ao paciente poderão estender-se a vários dias, encontrando-se listados por data. Todos os dados gerais da VHS e erros das amostras de CQ são mostrados aqui.

<span id="page-41-0"></span>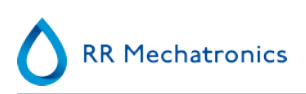

## **5.3.5.6 - ID do CQ associado**

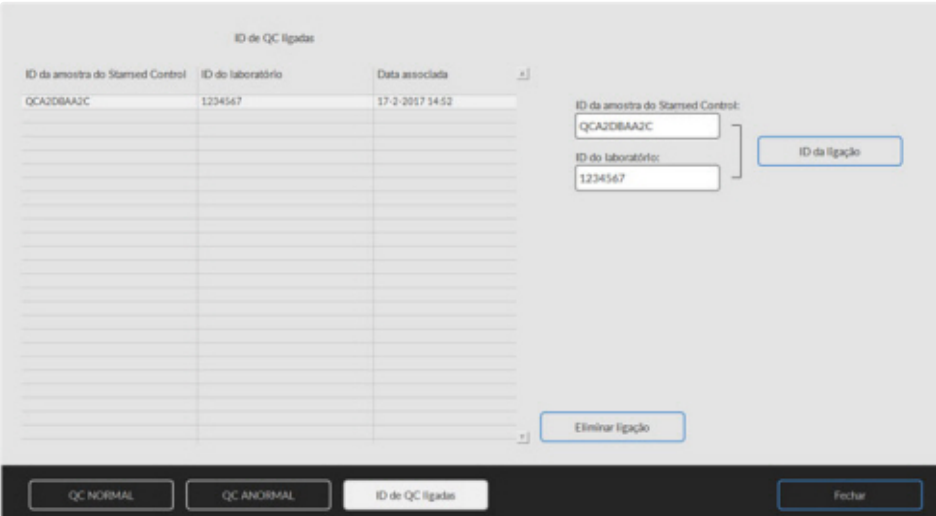

Utilize este ecrã para associar a ID da amostra do Starrsed Control à ID do laboratório ou para verificar quais as ligações que ainda se encontram ativas.

- 1. "ID da amostra do Starrsed Control": Introduza o número de lote ou digitalize o código de barras a partir da etiqueta original do tubo do Starrsed Control. Se a etiqueta original já estiver coberta pela etiqueta de ID do laboratório, encontre o número de lote e o código de barras no folheto informativo.
- 2. "ID do laboratório": Introduza o número do paciente ou digitalize o código de barras a partir da etiqueta utilizada pelo laboratório para identificar a amostra.
- 3. Clique no botão "ID da ligação" para adicionar a ID associada à lista. A "Data associada" será automaticamente adicionada.
- 4. Coloque a etiqueta de ID do laboratório no tubo de amostra do Starrsed Control, de modo a que o código de barras original seja completamente coberto, com vista a garantir que apenas o código de barras da ID do laboratório possa ser analisado pelo Interrliner.

Se a ID de amostra do Starrsed Control não for correta ou se for ultrapassado o prazo de validade, será apresentada uma mensagem e as ID não serão adicionadas à lista.

Para remover uma ligação que deixará de ser utilizada, selecione a ligação na tabela e clique em "**Eliminar ligação**".

Em função da definição opcional "**Retire automaticamente a ID ligada ao CQ após o resultado**", **(Settings - QC Settings)** as ligações podem ser automaticamente removidas quando um resultado utilizável da VHS tiver sido reportado para esta ID de laboratório particular.

#### **5.3.5.7 - Análise do resultado do CQ**

O pessoal autorizado deve identificar e diferenciar erros aleatórios aceitáveis/inaceitáveis e tendências e/ou mudanças de erros sistemáticos dos dados estatísticos. Os resultados analíticos podem ser aceites ou rejeitados, em função dos Procedimentos de Controlo de Qualidade dos utilizadores.

As alterações dos resultados do CQ podem ser progressivas ou bruscas. As alterações progressivas podem ser causadas pela contaminação e variações ambientais acidentais. As alterações bruscas podem ser causadas por uma alteração do lote de material do CQ ou eventuais erros de hardware.

#### **Programa do Starrsed**

Se os resultados estiverem constantemente fora do intervalo devido a uma diferença significativa entre a média calculada e o valor de controlo, mas se as estatísticas mostrarem resultados precisos com pequenos desvios, deverá então considerar alargar o intervalo aceitável do ensaio com as Definições do CQ.

Se os resultados estiverem acidentalmente fora do intervalo, recomendamos a realização de uma manutenção diária e/ou executar o passo encher e limpar e, em seguida, realizar outra amostra de CQ antes de divulgar os resultados do paciente.

Se os resultados não forem enviados ao LIMS, os resultados do CQ podem ser exportados para ficheiros CSV do MS Excel para uma análise aprofundada no próprio sistema de dados de Controlo de Qualidade do laboratório.

# **5.3.6 - Defina a data de início / data de fim**

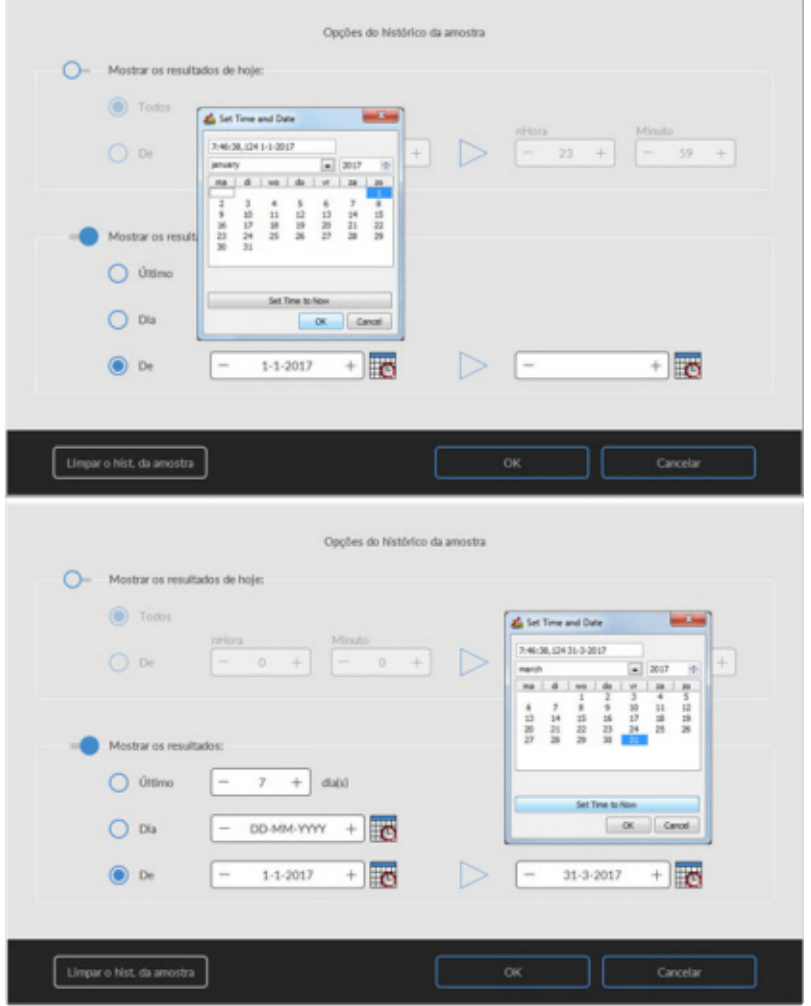

Introduza a data e hora de inicio/fim.

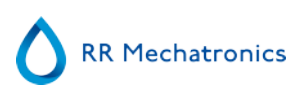

# **5.3.7 - Opção de análise da amostra do histórico**

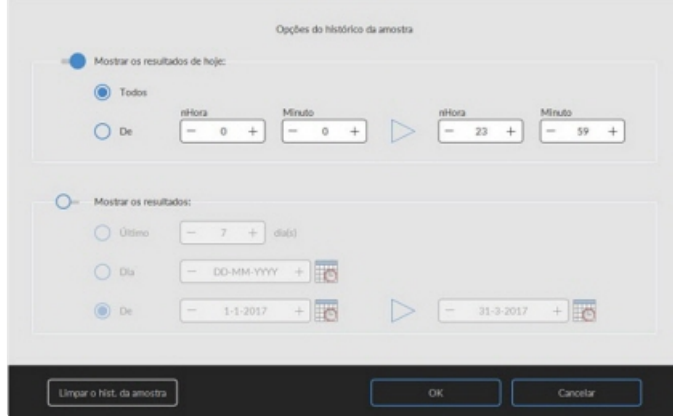

Faça uma seleção para todos os resultados de hoje, ou apenas para os resultados de hoje entre a hora de início e a hora de fim ou faça uma seleção para

- 1. Um número específico de dias passados.
- 2. Uma data específica.
- 3. Um intervalo de dias entre a data de início e a data de fim.

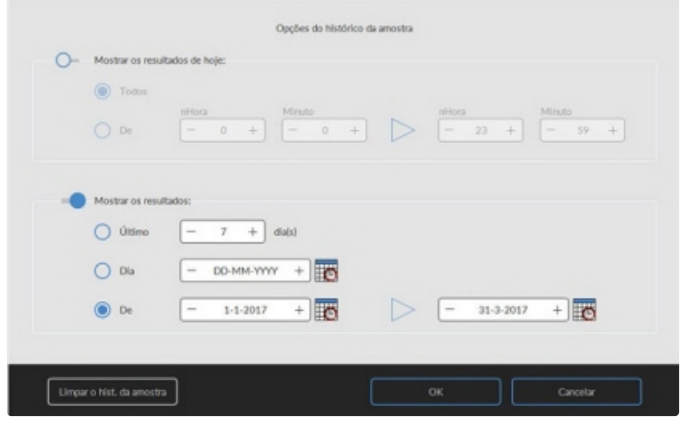

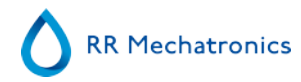

# **5.3.8 - Análise do histórico**

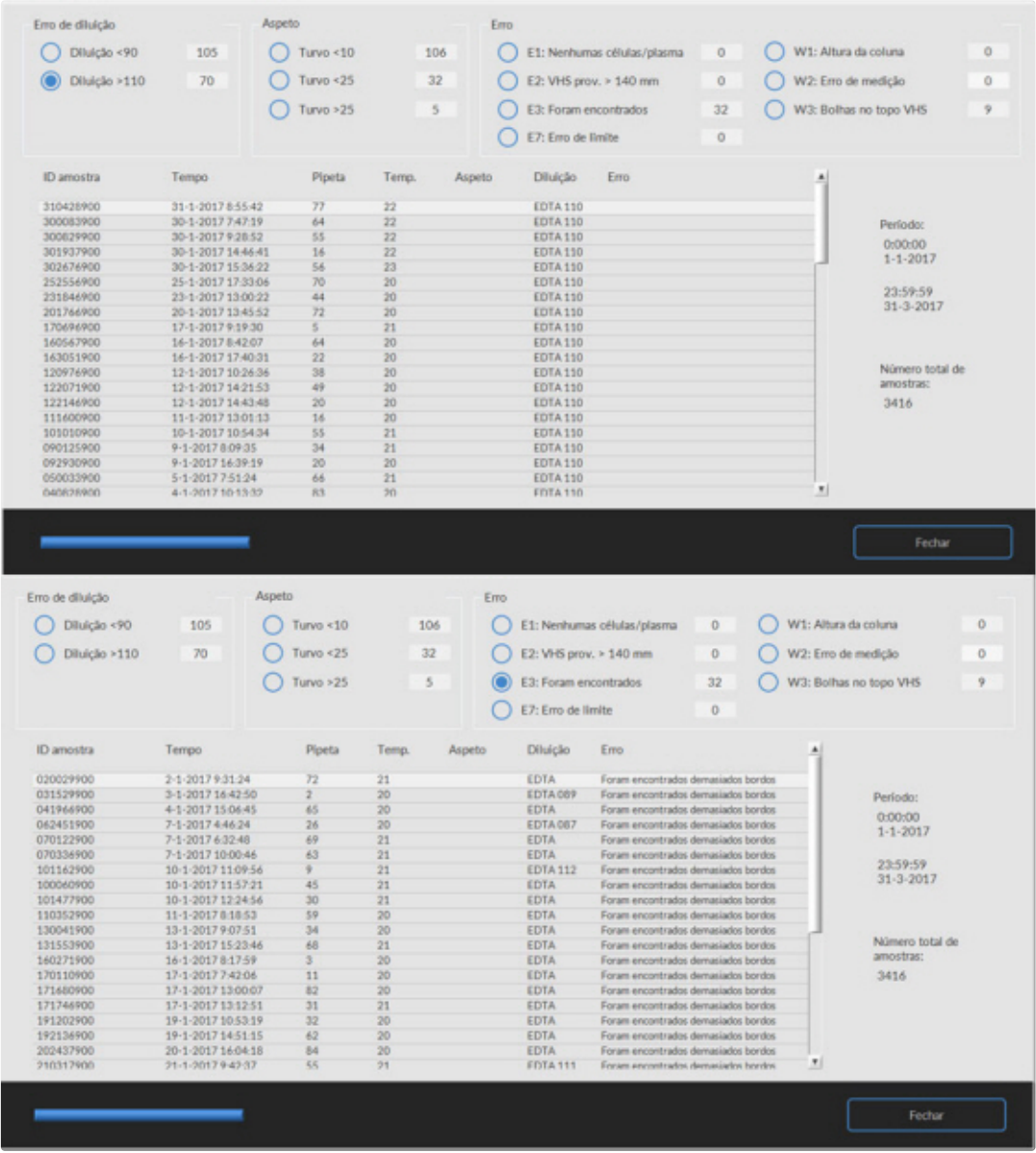

#### **Erro de diluição**

A deteção do erro de diluição é uma definição do utilizador e pode ser alterada em **Definições** - deteção do erro de diluição para 0 ... 25 %. Neste exemplo, a deteção do erro de diluição está definida para 10%, estando os erros de limite definidos para SIM.

Ao selecionar Diluição >= 110, todas as amostras cuja taxa de diluição é >= 110 serão exibidas na tabela. Ao selecionar Diluição <= 90, todas as amostras cuja taxa de diluição é <= 90 serão exibidas na tabela.

#### **Aspeto**

Ao selecionar um dos três códigos de aspeto de Turvo, todas as amostras com este código de aspeto serão exibidas na tabela, e ainda em caso de erro.

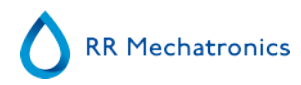

#### **Erro**

Ao selecionar um dos três códigos de erro, todas as amostras com este código de erro serão exibidas na tabela.

#### **Aviso**

Ao selecionar um dos códigos de aviso, todas as amostras com este código de aviso serão exibidas na tabela.

Os nomes das colunas estão indicados no cabeçalho da tabela. Faça um duplo clique no cabeçalho de qualquer coluna para ordenar esta coluna por ordem ascendente.

# **5.4 - Ecrã Reagentes**

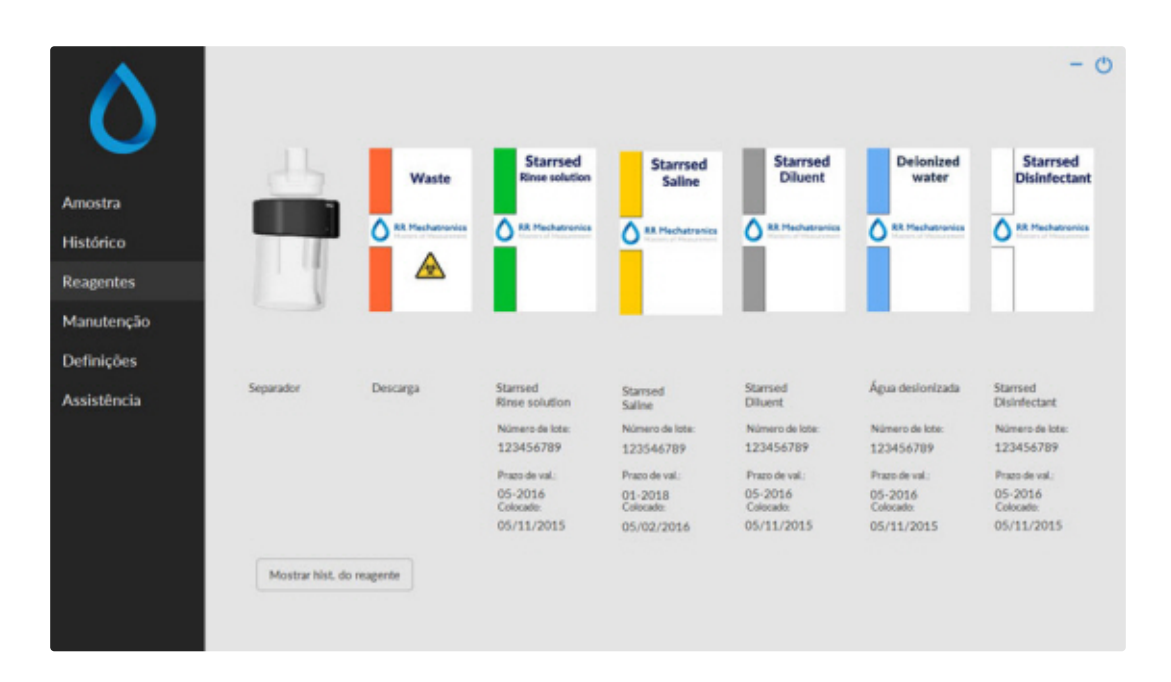

Em caso de alarme de sensor, um indicador de alarme é mostrado no separador **Reagentes**.

O estado de alarme dos reagentes e do separador é mostrado neste ecrã. Um frasco vazio é marcado por uma marca intermitente vermelha a amarelo.

Quando o ecrã de estado do frasco estiver ativo, o alarme sonoro do frasco é desativado. As informações sobre o reagente são indicadas nas pequenas caixas de texto. Para introduzir novas informações sobre o reagente aquando da substituição do frasco de reagente, clique na caixa de texto adequada.

#### Nota: Quando o prazo de validade tiver expirado, a caixa de texto será intermitente a vermelho.

O software verifica o estado do reagente antes de iniciar um novo rack. Se um alarme de nível estiver **LIGADO**, o novo rack não será processado. Se um alarme ficar **LIGADO** durante um rack, acabará por aspirar esse rack (10 amostras no máx.). A lavagem de pipetas sujas é um processo contínuo, com vista a evitar que as amostras permaneçam nas pipetas.

O alarme para reagentes também é definido quando o prazo de validade do reagente for ultrapassado ou se tiver sido aberto há mais de três meses. É exibida a mensagem Não permitido agora! Veja **Reagentes**!. O processamento de novas amostras é interrompido. Está disponível um registo para todos os reagentes, ao qual poderá aceder clicando em **[Mostrar hist. do reagente](#page-46-0)** .

# <span id="page-46-0"></span>**5.4.1 - Mostrar histórico do reagente**

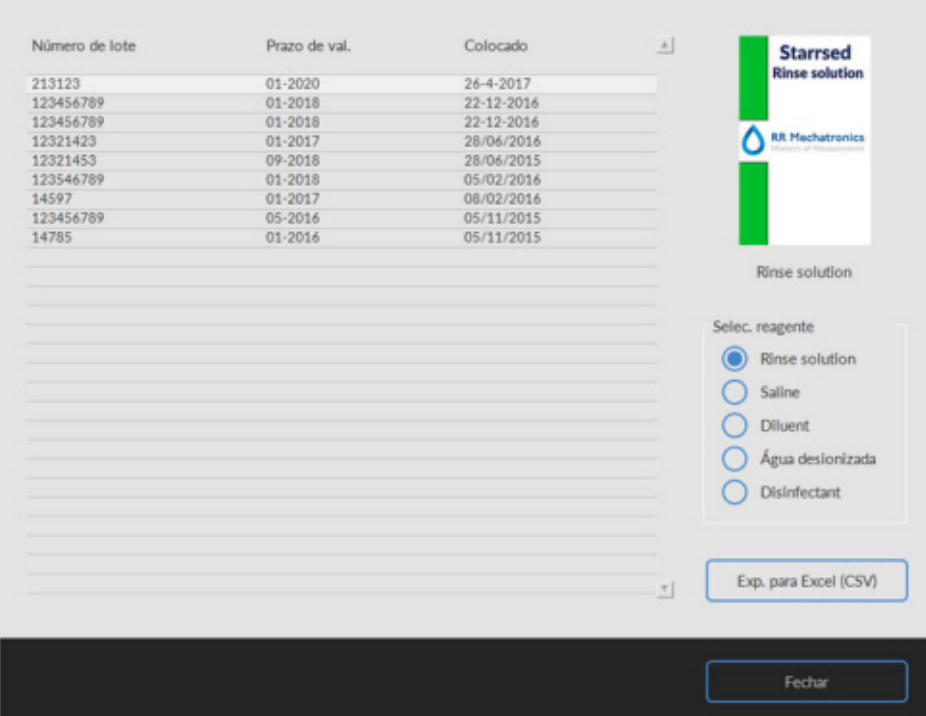

Este ecrã mostra o histórico dos reagentes utilizados. Selecione o tipo de reagente do lado direito.

Para uma utilização externa da informação, todos os dados registados do reagente podem ser exportados para o formato .CSV do EXCEL, clicando em Exp. para Excel (CSV).

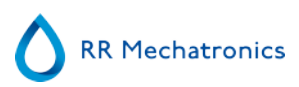

# **5.4.2 - Introdução de novo reagente**

**Nota:** Apenas o ecrã de introdução da solução de lavagem é mostrado neste manual. Os ecrãs de introdução são idênticos para todos os reagentes.

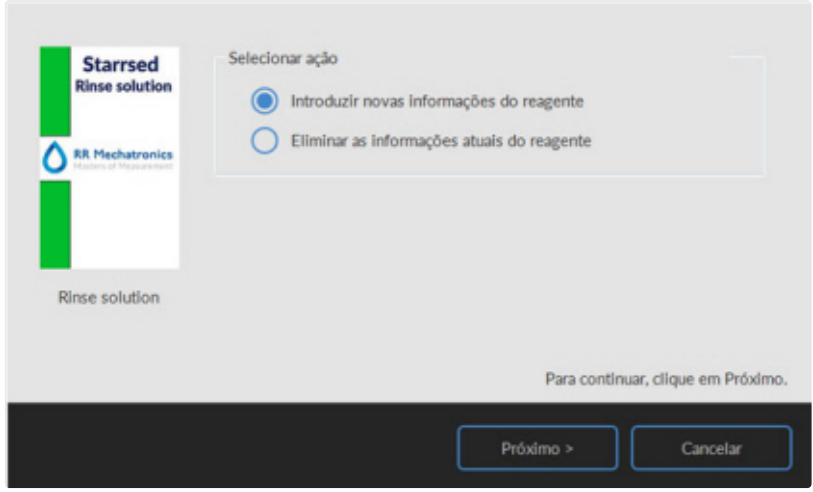

Ecrã de introdução de novos reagentes. Faça uma seleção para adicionar uma nova informação (definição padrão) ou apagar a atual informação e continue com "Próximo".

**5.4.2.1 - Introdução de novo reagente (cont.)**

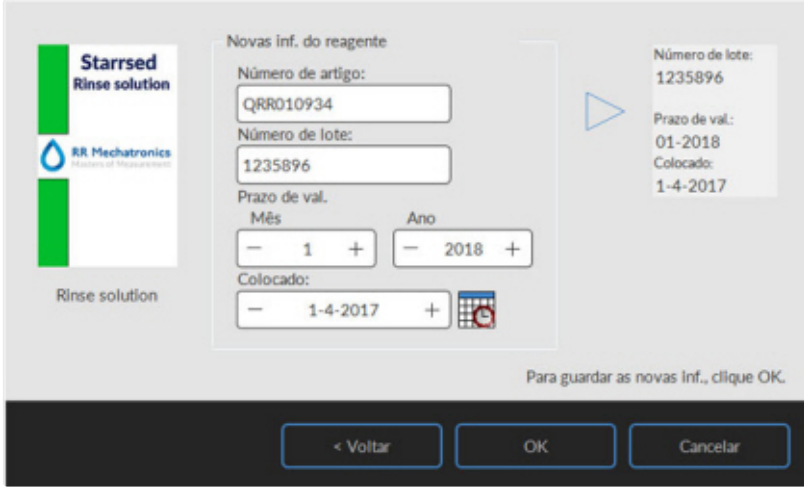

Poderá introduzir os dados com o teclado ou com um leitor de código de barras.

#### **Programa do Starrsed**

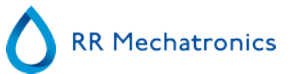

- 1. Primeira entrada/leia o Número de artigo
- 2. Entrada/leia Número de lote.
- 3. Entrada/leia a Prazo de val. (se for utilizado o código de barras: o cursor deve estar numa das duas caixas)
- 4. Se necessário, ajuste a data aquando da introdução do reagente.
- 5. Verifique se a caixa de previsualização mostra as informações corretas, e prima OK.

# **5.5 - Ecrã Manutenção**

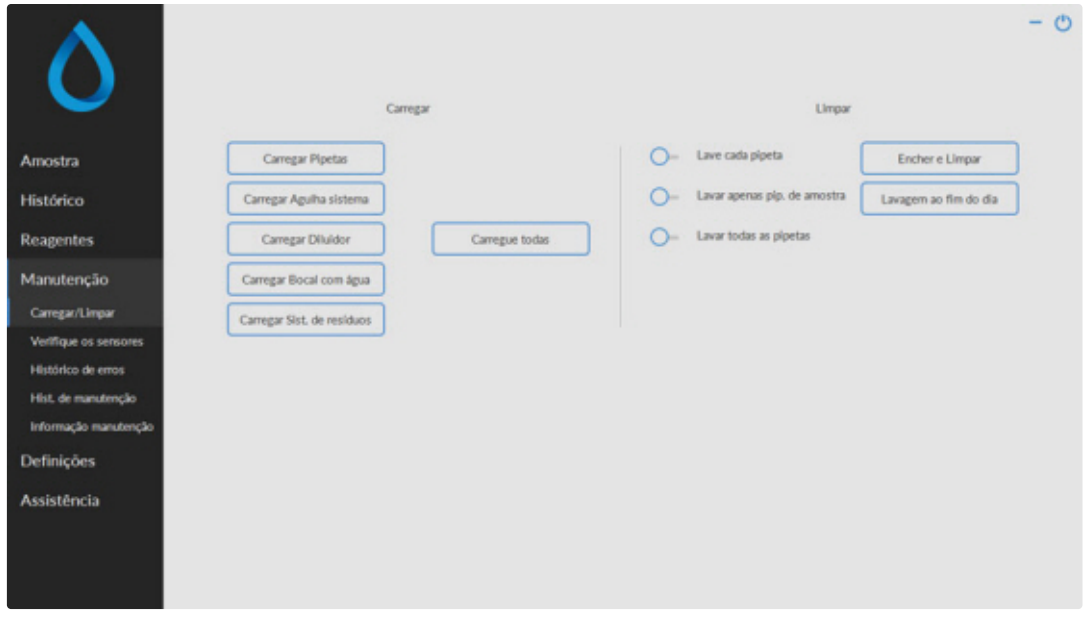

Em caso de alarme de sensor, um indicador de alarme é mostrado no separador

Este ecrã é constituído por 5 sub-ecrãs:

- 1. **[Carregar](#page-49-0) / Limpar**
- 2. **[Verifique os sensores](#page-51-0)**
- 3. **[Histórico de erros](#page-53-0)**
- 4. **[Hist. de manutenção](#page-54-0)**
- 5. **[Informação manutenção](#page-54-0)**

# <span id="page-49-0"></span>**5.5.1 - Carregar / Limpar**

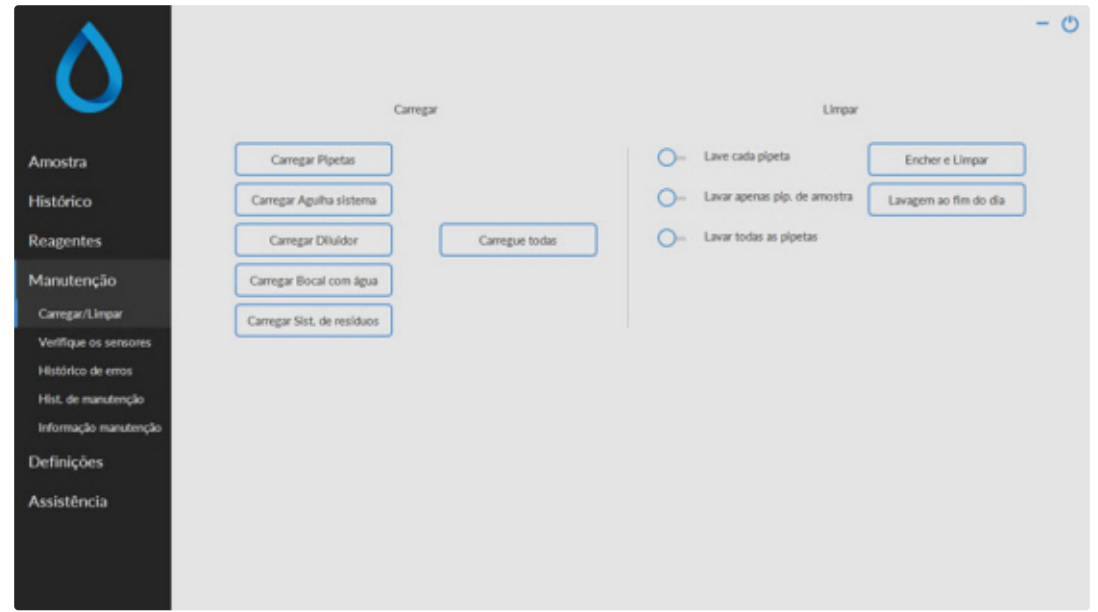

Todas as funções de manutenção para o sistema de fluidos encontram-se reunidas sob o botão **Carregar/ Limpar**.

Após cada substituição de reagente, o sistema do fluido deve ser carregado para encher de reagente os devidos tubos e retirar o ar. Este procedimento também faz parte do arranque diário. Utilize o botão adequado para realizar o ciclo de carregamento automático para este reagente:

Carregar:

▪ **CarregarPipetas**:

Após cada medição, as pipetas são automaticamente lavadas e secas.

▪ **Carregar Agulha/bocal**:

Após cada aspiração, a agulha exterior, a sonda de recolha de amostra e o bocal de enchimento são lavados.

▪ **CarregarDiluidor**:

O ciclo de carregamento do Diluidor é 5 cursos da seringa.

▪ **CarregarBocal com água**:

Após cada aspiração, o bocal de enchimento é lavado com água desionizada.

▪ **CarregarSist. de resíduos**:

Durante o ciclo de lavagem de uma pipeta, uma pequena quantidade de desinfetante é levada até ao fim da pipeta e no sistema de resíduos.

Quando o Interrliner não tiver funcionado durante mais de oito horas, poderá haver algum refluxo de reagentes, devido à gravidade. Limpe todas as tubagens antes da amostragem, utilizando a função:

#### **Carregue todas**

Todas as funções de carregamento são executadas uma vez por sequência.

Limpar:

#### **Programa do Starrsed**

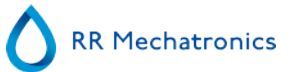

Lave cada pipeta: Quando a correia da pipeta virar uma posição, a pipeta na posição de lavagem será lavada e seca, independentemente de estar ou não cheia.

Lavar todas as pipetas: Antes de executar esta função, verifique cuidadosamente se existem amostras na correia da pipeta que devem ser medidas.

Quaisquer amostras remanescentes serão lavadas e **NÃO** serão medidas!

Todas as pipetas na correia da pipeta são lavadas e secadas.

É exibido um aviso no ecrã: <Os dados da pipeta serão perdidos!>.

Lavar apenas pip. de amostra: Antes de executar esta função, verifique cuidadosamente se existem amostras na correia da pipeta que devem ser medidas. Quaisquer amostras remanescentes serão lavadas e **NÃO** serão medidas!

Todas as pipetas com amostras são lavadas e secadas.

É exibido um aviso no ecrã: <Os dados da pipeta serão perdidos!>.

Encher e Limpar:

Este botão permite iniciar o procedimento Encher e Limpar. Durante o uso prolongado do instrumento, é comum as proteínas acumularem-se nas pipetas de Westergren, as quais terão de ser removidas com um potente agente de limpeza. Esta função enche todas as pipetas com um agente de limpeza e remove o agente de limpeza ao fim de um tempo específico.

Lavagem ao fim do dia: Todas as pipetas serão lavadas uma vez, e a agulha, o bocal de enchimento e o bocal de lavagem (estação de lavagem) serão carregados.

#### **5.5.1.1 - Ecrã Encher e Limpar**

Encher e Limpar:

Função de enchimento e limpeza automática; cada pipeta individual no suporte da pipeta será enchida com a solução de limpeza. Durante o uso prolongado do instrumento, é comum as proteínas acumularem-se nas pipetas de Westergren, as quais terão de ser removidas com um potente agente de limpeza. Este ciclo demora cerca de 90 minutos.

A função Encher e Limpar faz parte do processo de manutenção mensal.

É exibido um aviso no ecrã: <Os dados da pipeta serão perdidos!>.

<span id="page-51-0"></span>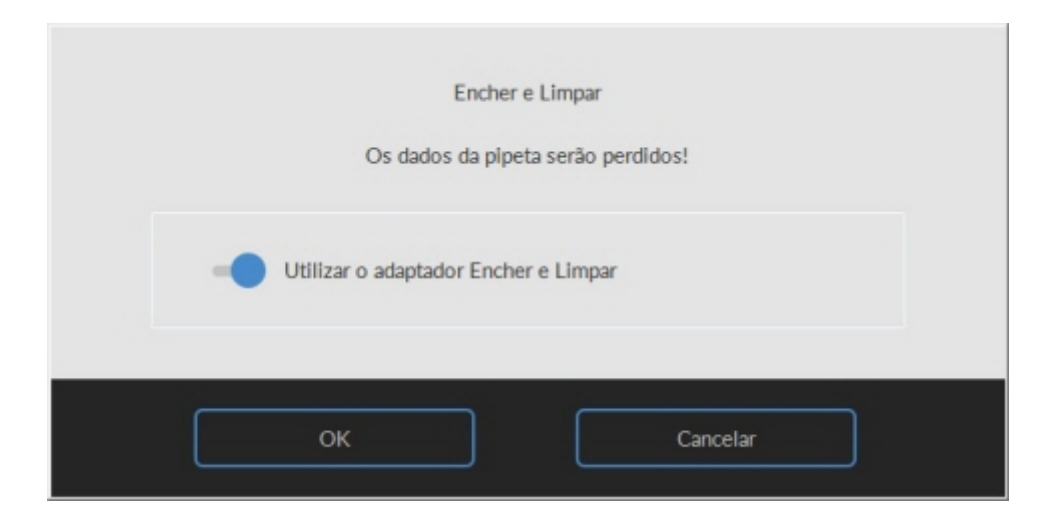

Ao ligar o interruptor, o adaptador para Encher e Limpar é utilizado.

Ao colocar o interruptor sobre DESLIGAR, é utilizado o processo Encher e Limpar sem adaptador.

Consulte o capítulo Procedimento de manutenção de **Enchimento e Limpeza** para mais informações.

#### **5.5.1.2 - Procedimento no fim do dia**

▪ Lavagem ao fim do dia:

Todas as pipetas serão lavadas uma vez, e a agulha, o bocal de enchimento e o bocal de lavagem (estação de lavagem) serão carregados.

# **5.5.2 - Verifique os sensores**

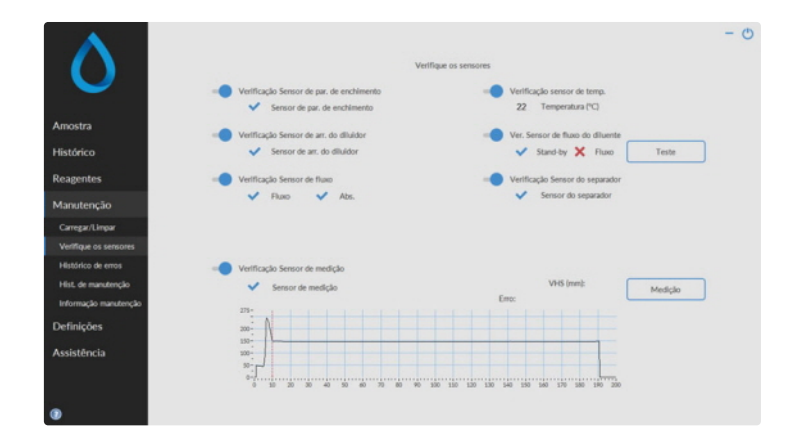

Λ

Em caso de alarme de sensor, um indicador de alarme é mostrado no separador **Manutenção**.

Todas as funções de verificação do estado dos sensores encontram-se reunidas sob o botão **Verifique os sensores**.

#### **Programa do Starrsed**

- VerificaçãoSensor de par. de enchimento: Clique no botão Verificar, o sinal OK é mostrado se o valor do sensor estiver dentro do intervalo.
- Verificação sensor de temp.: O valor deve ser igual à atual temperatura ambiente próxima da correia da pipeta.

O valor pode ser definido no separador **Definições**.

- VerificaçãoSensor de arr. do diluidor: Este sensor é apenas utilizado no [modo EDTA](#page-137-0) . Se o diluidor não arrancar durante a aspiração, o estado deste sensor deve ser verificado.
- Clique no botão Verificar, o sinal OK é mostrado se o valor do sensor estiver dentro do intervalo. Ver. Sensor de fluxo do diluente: Este sensor é apenas utilizado no [modo EDTA](#page-137-0) . Quando ativado, o
- indicador Stand-by está ativado e o indicador Fluxo não está. Quando clicar no botão Teste, o indicador Fluxo deve ser mostrado como "ativo". Uma vez concluído o teste, ambos os indicadores devem ser mostrados como "ativos".
- VerificaçãoSensor do separador: Clique no botão Verificar, o sinal OK é mostrado se o valor do sensor estiver dentro do intervalo.
- Verificação Sensor de fluxo: Clique no botão Verificar, o sinal OK é mostrado se o valor do sensor estiver dentro do intervalo.
- VerificaçãoSensor de medição:
- Limpe os sensores antes de executar esta função.

Clique no botão Verificar, o sinal OK é mostrado se o valor do sensor estiver dentro do intervalo. Prima o botão **Medição**. A pipeta que se encontra atualmente na posição de medição será medida. Os resultados são apresentados sob forma de gráfico:

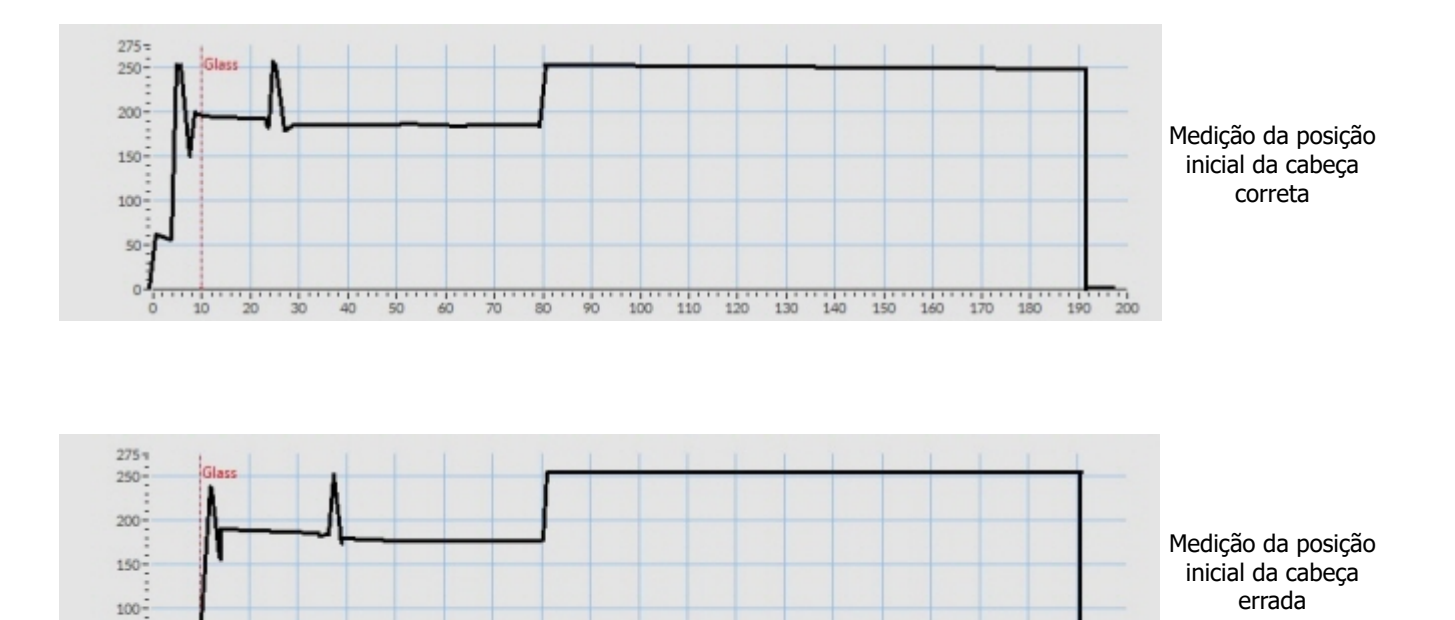

130 140 150

 $160$  $170$   $190$ 

Quando uma pipeta de teste estiver instalada na posição de medição, o resultado da pipeta de teste é apresentado no campo "VHS(mm)".

 $\frac{1}{2}$  $\frac{1}{2}$  $\frac{111}{120}$ 

 $\frac{1}{90}$ 

ч, и.<br>Ап

 $50<sup>1</sup>$  $\Omega$ 

**RR Mechatronics** 

<span id="page-53-0"></span>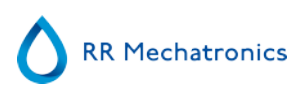

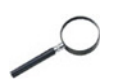

Quando o sensor estiver fora do alcance e for mostrado um "X" vermelho, os valores do sensor podem ser verificados ao ativar o modo de assistência.

# **5.5.3 - Mostrar histórico de erros**

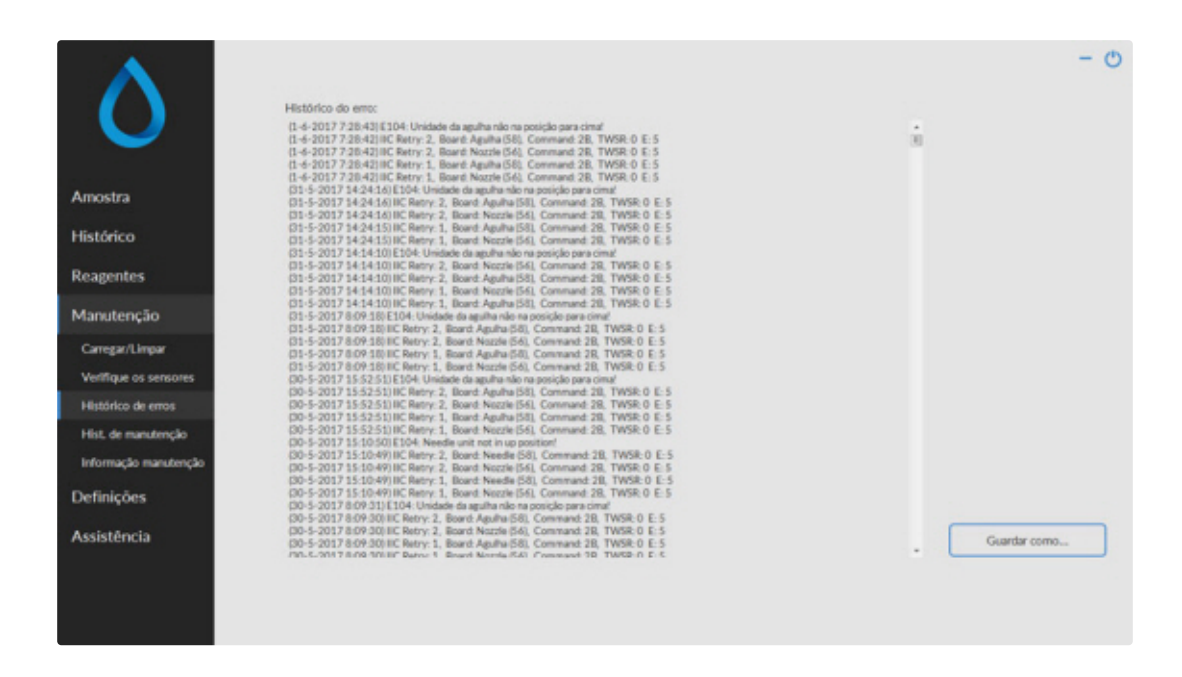

Em caso de alarme de sensor, um indicador de alarme é mostrado no separador **Manutenção**.

Todos os erros que ocorreram durante o funcionamento são automaticamente registados. Esta lista pode ser utilizada por engenheiros de campo para verificar o estado do instrumento e identificar eventuais problemas.

Poderá guardar esse registo, p.ex. num dispositivo de memória, ao clicar no botão **Guardar como ...**

# <span id="page-54-0"></span>**5.5.4 - Mostrar histórico de manutenção**

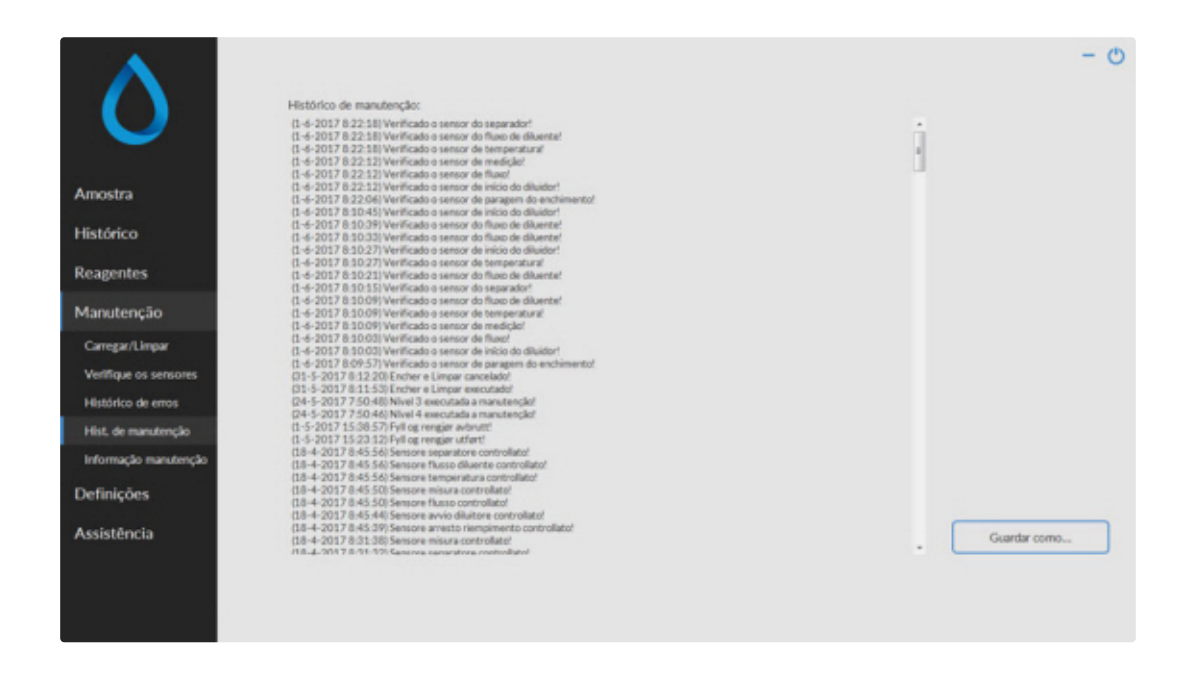

Em caso de alarme de sensor, um indicador de alarme é mostrado no separador **Manutenção**.

Todas as funções de manutenção executadas são registadas automaticamente.

Poderá guardar esse registo, p.ex. num dispositivo de memória, ao clicar no botão **Guardar como ...**

# **5.5.5 - Informação sobre a manutenção**

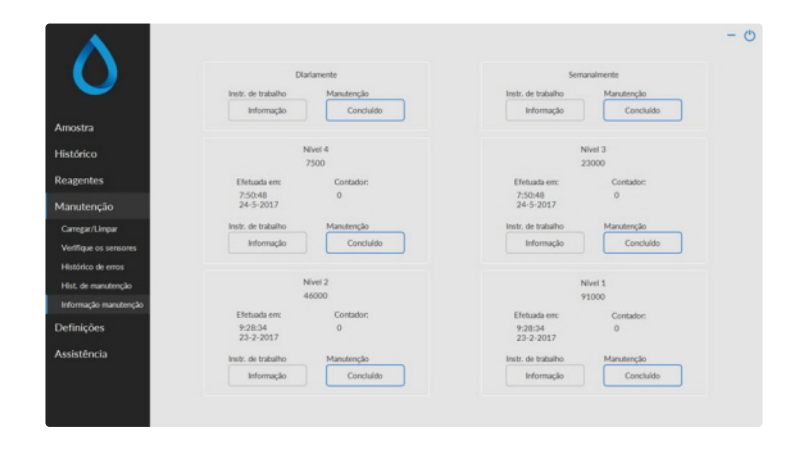

Este ecrã está dividido em 6 secções de nível de manutenção. Para os níveis de manutenção 1 a 4, o estado é monitorizado e sinalizado se tiver excedido.

Prima o botão **Informação** para abrir a instrução de trabalho para um nível de manutenção específico.

Uma vez concluída esta manutenção, prima o botão **Concluído** para registar o trabalho completo no ficheiro de registo de manutenção.

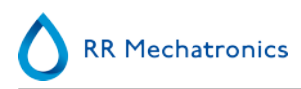

# **5.5.6 - Fechar**

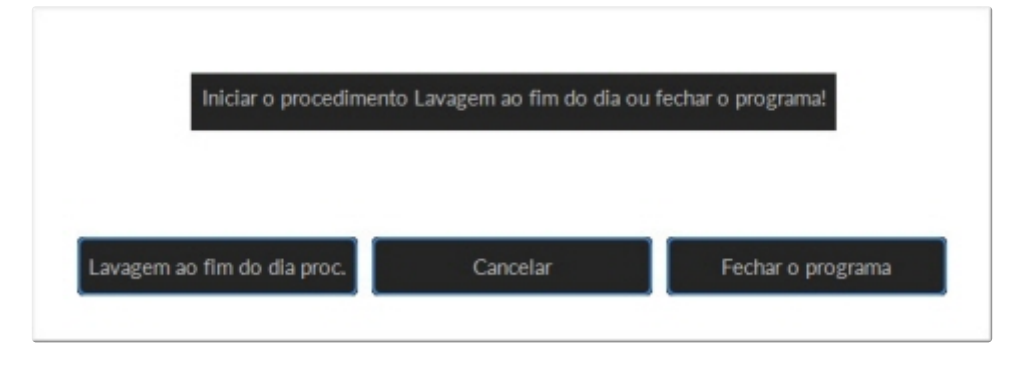

Selecione Lavagem ao fim do dia procedimento ou Fechar programa:

Lavagem ao fim do dia procedimento tal irá iniciar a lavagem de todas as pipetas, da agulha, do bocal de enchimento e do bocal de lavagem (estação de lavagem). A função pode ser definida para uma execução automática no seguinte ecrã.

Fechar programa apenas irá fechar o programa.

## **5.5.7 - Opções de lavagem ao fim do dia**

Lavagem ao fim do dia procedimento:

Todas as pipetas serão lavadas uma vez, a agulha, o bocal de enchimento e o bocal de lavagem (estação de lavagem) serão carregados

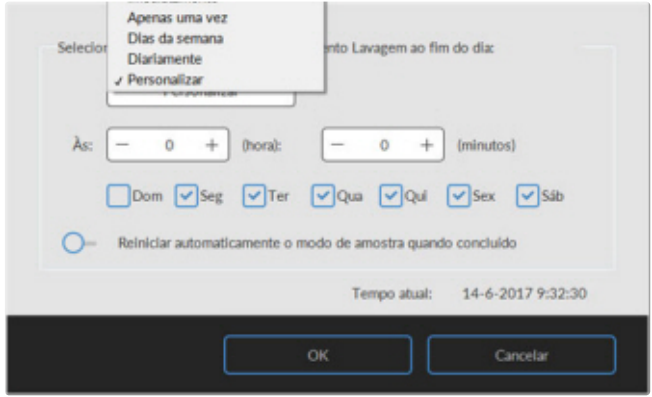

As seguintes definições podem ser selecionadas para a função:

- Não Lavagem ao fim do dia: A função não está ativa.
- Imediatamente: A função é executada imediatamente depois de ter premido o botão OK.
- Apenas uma vez: A função é apenas executada uma vez, à hora selecionada.

#### **Programa do Starrsed**

- Dias da semana: A função é apenas executada em dias úteis definidos (predefinição: de segunda a sexta), à hora selecionada. Podem ser definidos outros dias com "Personalizar"
- Diariamente: A função é executada numa base diária, à hora selecionada.
- Personalizar: Para definir dias de trabalho personalizados (domingo a sábada)

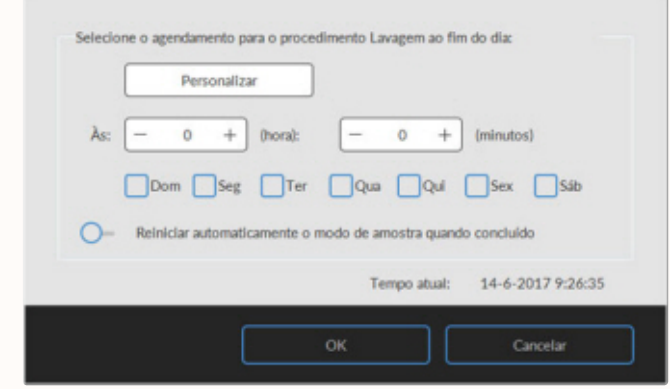

Ative a opção "Reiniciar automaticamente o modo de amostra quando concluído" se necessário.

### **5.5.8 - Definições de programa de lavagem no fim do dia**

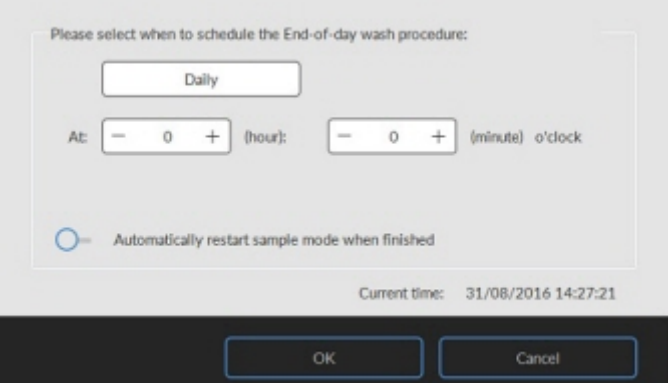

Selecione a hora do dia, em horas e minutos, para o início automático desta função.

# **5.6 - Ecrã Definições**

O ecrã **Definições** é para supervisores e engenheiros com formação especial, estando fora do âmbito das Instruções de utilização.

# **5.7 - Ecrã Assistência**

O ecrã **Assistência** é para engenheiros com formação especial, estando fora do âmbito das Instruções de utilização.

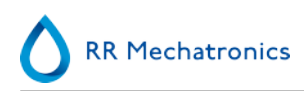

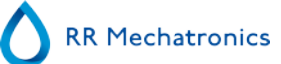

# **Operação**

# **6.1 - Arranque rápido**

Esta secção descreve um procedimento de arranque rápido e uma descrição geral do que deve ser feito antes de começar um grande lote de amostras a executar através do sistema.

**O <Instrumento> só pode manipular tubos com tampas bem fechadas e com a rotulagem correta.**

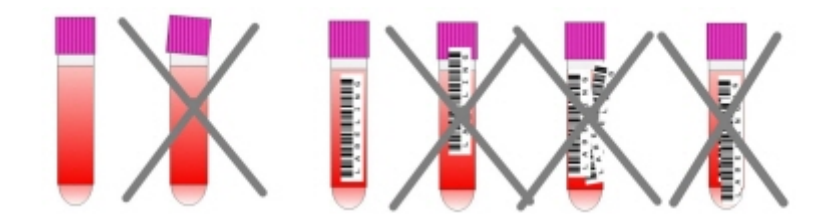

# **6.1.1 - Lista de verificação**

Verifique esta lista de verificação antes de cada grande lote de amostras.

- 1. O frasco de resíduos (se aplicável) deve estar vazio.
- 2. Verifique os níveis do líquido.
- 3. Verifique se o software Starrsed está no modo NORMAL e não no modo ASSISTÊNCIA.

# **6.1.2 - Pool de arranque**

Certifique-se de que os racks estão devidamente colocados no pool de arranque; a ranhura do lado do rack deve prender a fita do lado direito da área de armazenamento.

**Nota**: Não empurre manualmente os racks contra ou para longe da extremidade frontal, uma vez que tal irá interferir com o mecanismo do ejetor.

# **6.1.3 - Sequência de arranque**

- Verifique o pool de entrada, o tapete de transporte e a unidade autómata quanto a passagens desbloqueadas. Os racks apenas poderão estar presentes nas áreas de armazenamento em aço inoxidável do pool. Verifique se o invólucro do robot está fechado.
- Sequência de início:
	- **LIGUE** a Unidade VHS.
	- **LIGUE** o PC e o monitor.
	- Aguarde até o "Windows" estar pronto a ser utilizado.
	- Execute o software Starrsed.
- Observe o movimento do braço autómato durante o arranque. Uma vez a sequência de reinicialização concluída, a Unidade VHS estará pronta a ser utilizada.
- **LIGUE** o Interrliner. O sistema fica operacional quando as linhas "HST Version X.XX" e "Lab Comm On" (ou OFF)" forem exibidas no ecrã.
- O Interrliner está pronto a ser utilizado.

# **6.1.4 - Verifique Unidade VHS**

- Verifique se não existem mensagens de erro, avisos de manutenção ou avisos do nível dos reagentes. Tome medidas se necessário.
- Verifique o recipiente de resíduos (se utilizado).
- Verifique se a Unidade VHS está definida para o modo correto, ou seja, EDTA/Citrato, método 30/60 minutos.
- Verifique se o software Starrsed está no modo NORMAL e não no modo ASSISTÊNCIA.

# **6.1.5 - Purga do sistema para fluidos**

Selecione**Manutenção -> Carregar/Limpar** e execute manualmente todas as sequências de purga. Verifique o fluxo de fluido através da tubagem aplicável. Repita um passo se o fluxo de fluido não estiver correto.

- 1. **CarregarPipetas**, ativa a bomba de lavagem. **Rinse solution** deve escoar ao longo da pipeta.
- 2. **CarregarAgulha/bocal**, ativa a bomba. O líquido deve escorrer pelo conjunto da agulha.
- 3. **CarregarDiluidor**, ativa o ciclo de carregamento do diluidor. O sistema do diluidor deve ser enchido com diluente e isento de bolhas de ar.

O ciclo de carregamento do diluidor é realizado uma vez. Para carregar completamente o sistema, será necessário repetir várias vezes esta etapa. (Um ciclo representa 5 cursos do Diluidor)

- 4. **CarregarBocal com água**, ativa a válvula de água do bocal de enchimento. Água desionizada deve escoar ao longo do tubo ligado à tampa do bocal de enchimento.
- 5. **CarregarSist. de resíduos**, ativa a válvula de desinfetante. O desinfetante deve escoar através do pequeno tubo ligado à estação de lavagem da pipeta.

Quando o Interrliner não tiver funcionado durante mais de oito horas, poderá haver algum refluxo de reagentes, devido à gravidade. Limpe todas as tubagens antes da amostragem, utilizando a função:

#### **Carregue todas**

Todas as funções de carregamento são executadas uma vez por sequência.

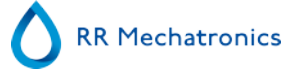

# **6.2 - Procedimento de enchimento**

A tampa de proteção deve estar fechada para evitar danos de peças em movimento da unidade autómata.

Selecione o separador **Amostra** e prima o botão Amostragem. Depois de uma rack entrar na Start pool (ponto inicial), os tubos de amostra serão processados.

O Rack será transportado até ao manipulador do código de barras para ler as etiquetas do código de barras. Em seguida, o rack é movido para o braço autómato e esses três tubos de amostra são recolhidos para a mistura. Depois da mistura, os tubos são novamente colocados no rack, e o Rack é movido de uma posição. O braço autómato recolhe o tubo de amostra e coloca-o na unidade da agulha a aspirar.

**ATENÇÃO:** Não é permitido modificar tubos de amostra num rack, nem remover tubos de amostra enquanto o rack estiver a ser processado. Tal poderá levar a uma avaria do instrumento.

**Nota:** CERTIFIQUE-SE DE QUE A Unidade VHS SE ENCONTRA DEFINIDA PARA O MODO CORRETO, p.ex. **EDTA** ou CITRATO (see on page 138).

## **6.2.1 - Níveis de líquido**

Verifique com frequência os frascos e níveis de líquido.

Se forem utilizados pequenos frascos integrados, lave e mantenha os frascos limpos para evitar o desenvolvimento de bactérias.

O Interrliner dispõe de sensores de nível de líquido. Quando surgir o alarme de sensor de nível, deverá substituir o reagente assim que possível.

# **6.3 - Verificações durante o funcionamento**

- Efetue frequentemente inspeções visuais quanto a bolhas de ar nas pipetas de amostra, consulte [Bolhas de ar](#page-79-0) .
- Verifique frequentemente as estatísticas de VHS no software para qualquer aumento de erros da VHS, opacidade, erros de diluição ou avisos de bolhas no topo, consulte ecrãs de estatísticas de VHS.

Se houver um número considerável de pipetas com bolhas de ar:

Execute a manutenção necessária ou contacte o representante de assistência.

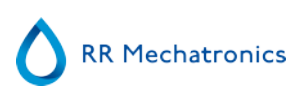

# **6.4 - Desligar**

Recomendamos desligar o Interrliner no final de cada dia. Antes de desligar o instrumento, é aconselhável proceder à [Manutenção diária](#page-87-0) ou executar pelo menos o procedimento Lavagem ao fim do dia. Tal irá ajudar a manter o instrumento limpo e sem crescimento bacteriano durante vários dias.

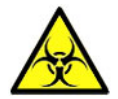

**Tenha sempre em conta os riscos de infeção, nomeadamente durante a manutenção. Tome as devidas precauções.**

**Nota:** O Interrliner pode permanecer LIGADO permanentemente. Contudo, o cliente deverá ter em conta as questões de ordem ambiental, tais como o consumo energético quando for previsto um período prolongado de inutilização. É ainda recomendado reiniciar completamente o instrumento e o Windows (se aplicável) de vez em quando para limpar a memória e garantir um sistema operativo estável.

# **6.4.1 - Procedimento no fim do dia**

Selecione o separador **Manutenção** e prima o botão Lavagem ao fim do dia. É apresentada uma janela de pop-up.

Ao selecionar Fechar programa, o programa será imediatamente encerrado, **sem** executar o procedimento de Lavagem ao fim do dia.

Quando Lavagem ao fim do dia procedimento estiver selecionado, será apresentado um ecrã de seleção para esta função.

As seguintes opções estão disponíveis para esta função:

- 1. Selecione a opção desejada a partir da lista:
	- Não Lavagem ao fim do dia: A função não está ativa
	- Imediatamente: A função é imediatamente executada depois de premir em **OK**.
	- Apenas uma vez: A função é apenas executada uma vez, à hora selecionada.
	- Dias da semana: A função é apenas executada em dias úteis, à hora selecionada.
	- Diariamente: A função é executada numa base diária, à hora selecionada.
- 2. Selecione a hora do dia, em horas e minutos, para a opção selecionada.

As definições são ativadas ao premir **OK**.

#### **6.4.2 - Desativar a sequência**

- Feche o software do Interrliner.
- **DESLIGUE** o PC e o ecrã.
- **DESLIGUE** a impressora (opcional).
- **DESLIGUE** a Unidade VHS.
- **DESLIGUE** o sistema de rack do Interrliner.

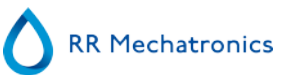

# **Reporte**

O Interrliner pode tratar diferentes tipos de protocolos. A seleção é feita em **Assistência** - **definição LIMS de saída**.

Um protocolo é um conjunto de regras que regem a comunicação e a transferência de dados entre máquinas, como num sistema computorizado. Trata-se ainda de um conjunto de regras e procedimentos formais que devem ser seguidos durante o pedido de informação, antes de os dados serem transferidos entre máquinas e sistemas computorizados.

Os protocolos que se seguem podem ser selecionados para transferir dados para o computador do processador de dados do Laboratório.

- 1. N.º de saída
- 2. MECHATRONICS-01 bidirecional
- 3. MECHATRONICS-02 unidirecional
- 4. Sysmex SE 9000
- 5. Sysmex SE-9000 unidirecional
- 6. Sysmex R-3500
- 7. Sysmex R-3500 unidirecional
- 8. Sysmex R-3500 EPU
- 9. Compacto bidirecional
- 10. Compact unidirecional (formato de cadeia para Starrsed)
- 11. Starrsed III (V14)
- 12. Vesmatic
- 13. Sedimatic 15
- 14. Sedimatic 100
- 15. Opus bidirecional
- 16. Advia 120 bidirecional
- 17. Advia 120 unidirecional

O protocolo pode ser definido no separador **Assistência** - definições de saída em LIMS. Depois de ter selecionado um protocolo, guarde as novas definições premindo a tecla Guardar definição.

# **7.1 - Impressão do resultado**

Os resultados das medições da VHS podem ser enviados para a impressora. A disposição do relatório varia em função do método selecionado, 60 ou 30 minutos.

Colunas:

- 1. ID amostra=Número de paciente.
- 2. Hh=Resultado da VHS (see on page 138) aos 30 minutos não corrigido (apenas utilizado se o modo 30 minutos estiver ativo).
- 3. VHS=Resultado da VHS (see on page 138) aos 60 minutos não corrigido.

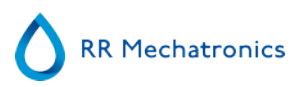

4. Tc=Resultado da VHS em milímetros aos 60 minutos, corrigido para **18**°C. (apenas se a correção de temperatura estiver ativa).

- 5. Aspeto (límpido, turvo (see on page 138)).
- 6. Pip.=Número da pipeta de sedimentação (número na escala da pipeta).
- 7. Tempo=Duração atual da sedimentação em minutos.
- 8. T=Temperatura (em graus Centígrados).
- 9. Erro=Mensagem de erro (se o Analisador detetar um erro).
- 10. [Modo EDTA](#page-137-0) .

# **7.1.1 - Relatório sobre o modo 60 minutos**

### **+ EXEMPLO DE RELATÓRIO +**(Não para a escala)

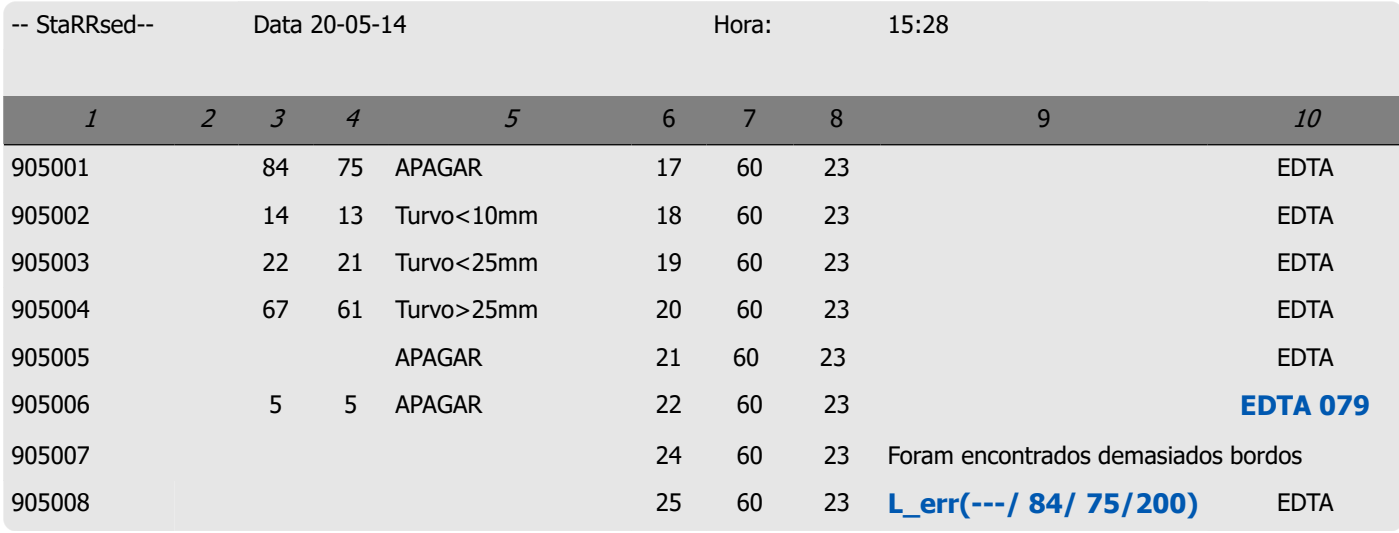

#### 905002/905003/905004

Resultados da amostra com aspeto turvo

#### 905005:

Resultado da amostra com aspeto manual, em que o aspeto manual é mostrado como um número **3** na coluna 6 deste registo de dados de amostra.

#### 905006:

Nesta amostra, a taxa de diluição apresentava uma falha de diluição de 21%, sendo impressa como **EDTA 079.**

#### 905007

Resultados da amostra com erro de texto. Demasiados bordos encontrados nesta amostra. Resultado de uma pipeta possivelmente cheia de bolhas de ar.

#### 905008

Resultado da amostra com erro de texto. Foi atribuído o limite de erro L\_err(---/ 84/ 75/200) a esta amostra

# **7.1.2 - Relatório sobre o modo 30 minutos**

## **+ EXEMPLO DE RELATÓRIO +**(Não para a escala)

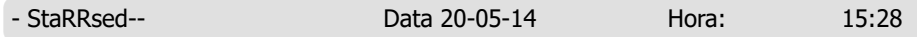

<span id="page-64-0"></span>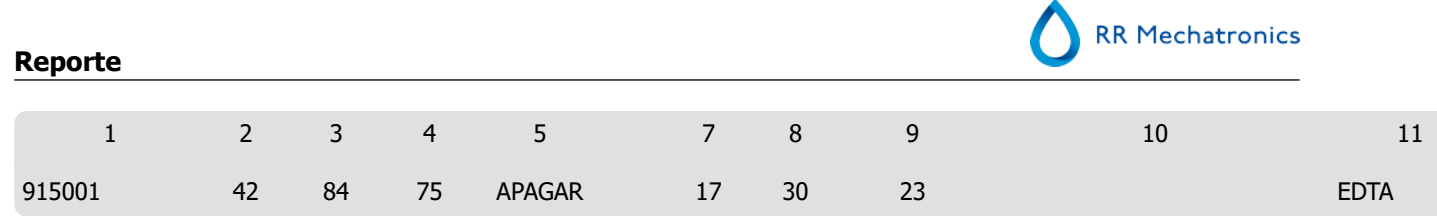

# **7.2 - Erro da VHS**

Na coluna 10, poderá encontrar mensagens de erro na impressão. Se forem encontrados erros durante a medição, a Unidade VHS irá emitir um alarme sonoro. A mensagem de Erro é exibida no ecrã principal.

# **7.2.1 - Erro de VHS e mensagens de código de Aviso**

Mensagens de código "ERRO" e "AVISO" da VHS. Este código aparece no "registo de dados da amostra", na coluna 10.

Erro: Não foi dado nenhum resultado de VHS.

Aviso: Os resultados devem ser revistos antes de serem divulgados.

Encontram-se definidos os seguintes códigos:

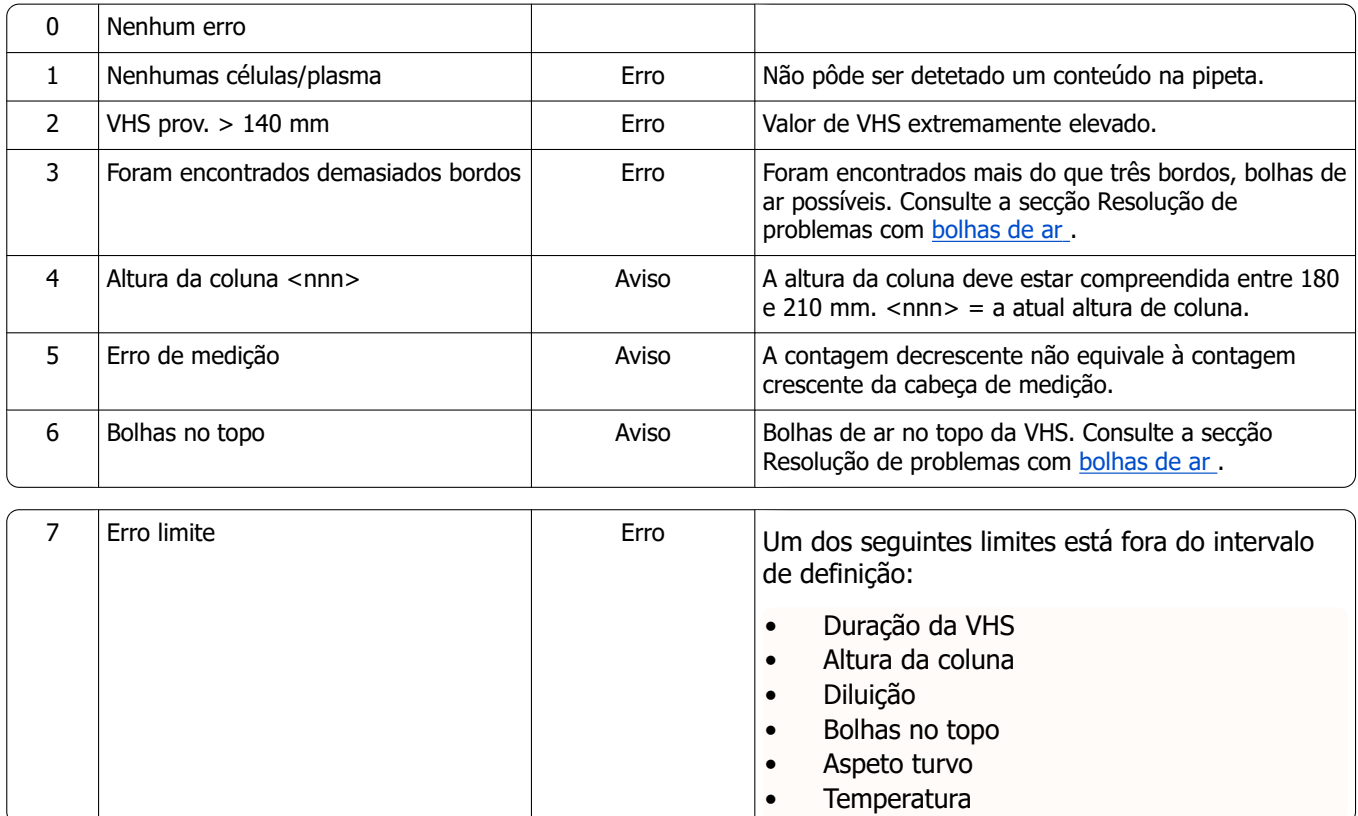

# **7.3 - Definições de limite de erro**

Quando uma opção (nas definições de limite de erro) estiver definida para **SIM** e se ocorrer esse erro limite, os resultados serão imprimidos/enviados para o LIMS. Juntamente com o tempo de sedimentação e taxa de diluição (que ainda são impressos na posição usual), o operador/analista pode ver o que levou ao erro e poderá ou não utilizar os valores da VHS guardados na mensagem de erro.

<span id="page-65-0"></span>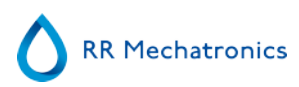

Quando uma opção estiver definida para **NÃO** e se ocorrer esse erro limite, os campos para VHS de 30 min, VHS de 60 min e a temperatura corrigida da VHS são preenchidos com espacos, e os resultados não são imprimidos/enviados para o LIMS.

A mensagem de erro no campo de erro (coluna 10) indica que foi excedido pelo menos um dos limites (duração da VHS, taxa de diluição, altura da coluna, bolhas no topo, aspetos turvos e temperatura).

Descrição da mensagem de erro **L\_err(hhh/www/ttt/ccc)** :

- **L** err significa que se trata de um "erro limite"
- **hhh** refere-se à VHS de 30 minutos
- **www** refere-se à VHS de 60 minutos
- **ttt** refere-se à temperatura corrigida do resultado de 60 minutos
- **ccc** refere-se à altura da coluna

Exemplo de uma mensagem de erro limite:

- L\_err( 42/ 84/ 75/200) significa 42 mm no método de 30 minutos e correção de temperatura 75 com uma altura de coluna correta.
- L\_err(---/ 84/ 75/200) significa 84 mm no método de 60 minutos e correção de temperatura 75 com uma altura de coluna correta.

**Nota:** Se os filtros de erro limite no LIMS não corresponderem às definições de erro limite no instrumento, é possível que nem todos os resultados previstos tenham sido enviados ao LIMS.

# **7.4 - Intervalo de reporte**

O intervalo de reporte nas columns 2, 3 e 4 é apresentado em milímetros. O início do intervalo de medição encontra-se no topo do menisco, até 140 mm. Se a deteção de células/plasma for superior a 140 mm, o relatório será então >140.

# **7.5 - Aspeto turvo**

A leitura automática das pipetas de sedimentação de Westergren é realizada ao deslocar um sensor ótico ao longo das pipetas. A leitura é feita a cada 0,25 mm, à medida que o sensor se desloca. O sensor lê a absorção dos infravermelhos através da pipeta de Westergren cheia de sangue. Os valores de um número de níveis de absorção são determinados a partir dessas leituras. Todas as figuras de absorção referem-se à leitura mais escura e mais clara (mais escura = 100% e a mais clara = 0% da absorção, respetivamente).

Por defeito, os níveis são:

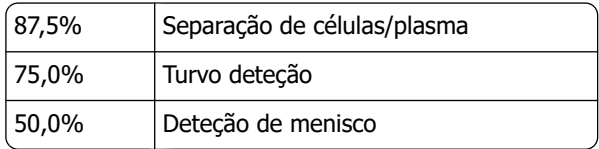

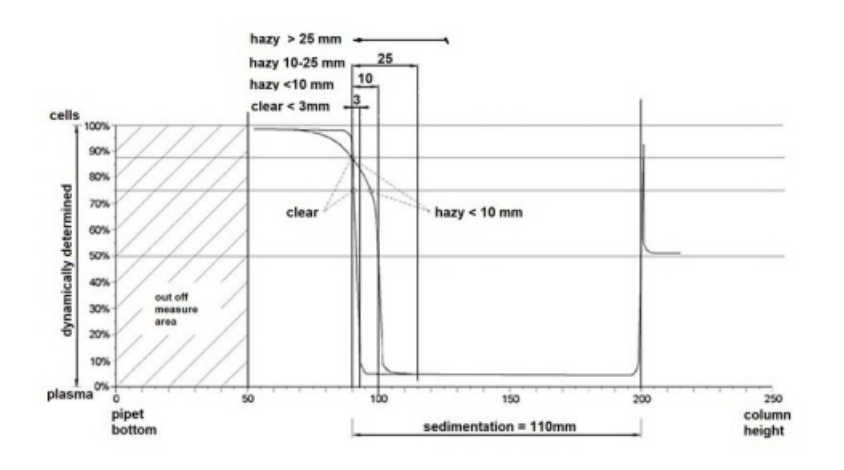

Gráfico que ilustra os valores típicos de absorção de uma amostra

O valor de 'sedimentação' é a distância, em milímetros, entre o nível das células/plasma (absorção a 87,5%) e o menisco. Se não houver nenhuma opacidade, a absorção desce rapidamente para um valor inferior ao nível de 75%. Se a distância entre o nível de 87,5% e o de 75% for inferior a 3 mm, o relatório irá indicar 'APAGAR'. Se a distância entre o nível de 87,5% e o de 75% for superior a 3 mm, o relatório irá indicar 'TURVO'.

Os relatórios de opacidade (see on page 138) são mostrados quando a alteração do nível de opacidade para o nível de separação de células/plasma ocorre fora de uma distância dada. As seguintes mensagens de código são reportadas/impresso na coluna 5.

Os 4 códigos que se seguem encontram-se definidos:

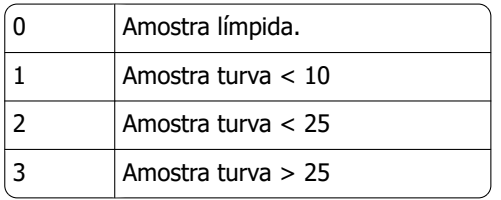

Os resultados com aspeto turvo podem ser eliminados no menu Def. de limite de erro.

Serão reportadas três classes de "opacidade" em função da dimensão da área "turva".

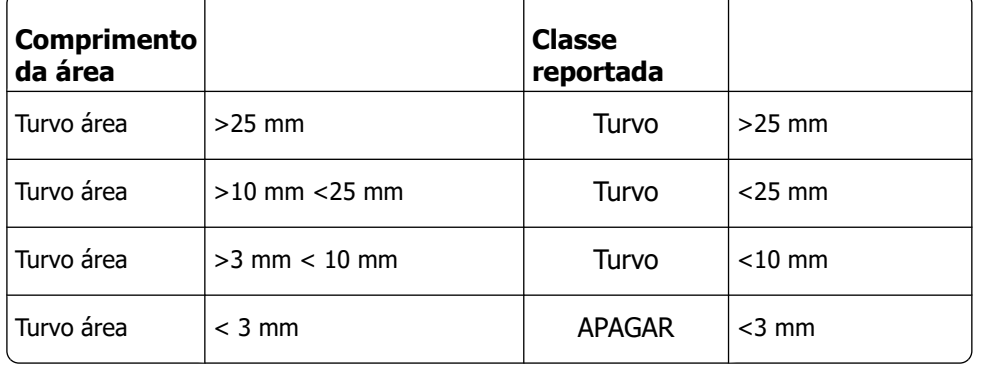

**RR Mechatronics** 

# **8**

# **Controlo de qualidade**

# **8.1 - Pipetas de controlo**

Verificar com alguma frequência o funcionamento correto do hardware e software da unidade de medição do Interrliner com o auxílio das Pipetas de controlo da Mechatronics (Encomenda n.º QTST049000). Estão disponíveis mais informações no Manual do utilizador de pipetas de controlo (MRN-019).

# **8.2 - Monitorização da qualidade de medição com o Starrsed Control**

Starrsed Control é um material de controlo de qualidade de diagnóstico in-vitro para monitorizar a fiabilidade e precisão dos instrumentos e procedimentos da velocidade de hemossedimentação (VHS). Esta instrução aplica-se apenas ao Starrsed Control, utilizado em instrumentos Starrsed de VHS da Mechatronics.

O Starrsed Control está disponível em:

- Gama anormal (Nível A)
- Gama normal (Nível N)

O software pode produzir dados estatísticos para uma análise posterior para:

- Definir os limites de controlo (aceitar ou rejeitar os resultados do paciente)
- Deteção de erros (erros sistemáticos ou aleatórios)
- Avaliação de resultados de CO

# **8.2.1 - Limitações**

Starrsed Control apenas deve ser utilizado para testar a velocidade de hemossedimentação, não devendo ser utilizado, em caso algum, para controlar qualquer outro procedimento hematológico.

Starrsed Control não deve ser utilizado como uma norma.

Starrsed Control não deve ser utilizado uma vez o prazo de validade expirado.

A Mechatronics, na sua qualidade de fornecedor do Starrsed Control, não assume qualquer responsabilidade por danos que resultarem de uma utilização não prevista.

## **8.2.2 - Intervalo de valor esperado**

Starrsed Control foi ensaiado para os analisadores de VHS da Starrsed.

Os valores médios ensaiados e os intervalos previstos resultam de múltiplas análises em diversos locais e com múltiplos instrumentos. Os valores indicados no folheto informativo e codificados no código de barras dos tubos são específicos a este lote de produtos. O laboratório deverá fixar os seus próprios intervalos aceitáveis. Sempre que os controlos falharem uma execução consistente dentro dos intervalos aceitáveis, os resultados do paciente deverão ser considerados inválidos. Contacte o fornecedor do seu instrumento Starrsed para assistência.

Se os resultados variarem para além dos intervalos do ensaio especificados, deite o tubo fora e utilize um novo tubo. Se persistirem dificuldades, contacte o seu fornecedor para mais assistência e/ou instruções.

## **8.2.3 - Correção de temperatura**

Os valores ensaiados assentam no método de 60 minutos de VHS, com correção de temperatura (see on page 138) e de diluição. Por isso, o valor de VHS medido deve ser comparado com o valor esperado, utilizando a correção de temperatura. O cálculo de uma medição de 30 minutos para um resultado de VHS de 60 minutos com correção de temperatura influencia o resultado de CQ devido ao arredondamento.

Para mais informações, consulte o capítulo [Resultados de CQ](#page-69-0) .

# **8.2.4 - Opções de utilização**

O Starrsed Control pode ser utilizado de duas maneiras:

1. Com etiqueta de código de barras Starrsed original:

O software Starrsed guarda um histórico interno de CQ e envia uma mensagem de erro quando os resultados do teste estiverem fora do intervalo.

2. Com etiqueta de código de barras do utilizador:

O utilizador pode utilizar as suas próprias etiquetas de identificação (a seguir designadas "ID do laboratório"). Os procedimentos de CQ existentes e as definições da interface LIMS podem ser guardados sem quaisquer alterações. A ID do laboratório está associada, no software Starrsed, ao código de barras original do Starrsed Control.

Pode ser utilizado um leitor de código de barras externo para ler as etiquetas de código de barras de CQ com 10 carateres no tubo ou no conjunto da embalagem para criar a ligação. A simbologia do código de barras é "Código 39".

Quando for utilizado uma etiqueta do Starrsed Control ou uma etiqueta de código de barras do utilizador associado:

- O software Starrsed reconhece a amostra do Starrsed Control pela estrutura do código de barras, que contém as seguintes informações: Nível A ou N, o valor médio esperado e o intervalo, bem como o prazo de validade.
- O histórico dos resultados de CQ são guardados internamente. As mensagens de erro são geradas quando os resultados de CQ estiverem fora do intervalo aceitável.
- Opcionalmente, o LIMS pode pedir as amostras de CO, sendo que os resultados poderão ser enviados ao LIMS.

O Starrsed Control pode ser utilizado em analisadores Starrsed, no modo EDTA ou Citrato. A amostragem de Controlo de Qualidade pode ser realizada a qualquer altura durante o procedimento normal de VHS, em função do programa de Controlo de Qualidade dos utilizadores.

A programação do Controlo de Qualidade está sob a responsabilidade do utilizador. O software StaRRsed não fornece a funcionalidade de programação de Controlo de Qualidade.

# **8.2.5 - Procedimento de controlo de qualidade**

Starrsed Control é fornecido em tubos de amostra prontos a usar, e é utilizado da mesma maneira do que amostras de paciente. Starrsed Control deve ser utilizado para o método de Westergren, com diluição, apenas conforme prescrito pelo "exame da ICSH sobre a medição da VHS" (2011) e os "Procedimentos da CLSI para o teste de VHS; Norma aprovada; H02-A5" (2011).

Modo citrato: Quando o analisador Starrsed for utilizado no modo Citrato, o material do Starrsed Control deve ser diluído manualmente, transferindo a quantidade necessária de material num tubo de colheita de sangue contendo previamente citrato para a VHS. Imediatamente após a ressuspensão, transfira a quantidade necessária de material num tubo contendo previamente citrato, seguindo as instruções do fabricante do tubo. Feche o tubo com a mistura e vire-o para baixo pelo menos 12 vezes. De seguida, coloque a amostra no analisador.

<span id="page-69-0"></span>1. When using LAB ID: Link the Lab ID with Starrsed Control Sample ID, see chapter Linked OC IDs. Attach the lab ID label on the tube on top of the original Starrsed Control label

2. Inverta o tubo de Starrsed Control até as células acumuladas ficarem completamente ressuspensas. Coloque o tubo durante pelo menos uma hora num misturador de rolos ou num misturador rotador para misturar bem. (Veja também instruções no vídeo https://portal.rrmechatronics.com/whatiseqas/) Evite a formação de espuma. NÃO AGITAR.

**NOTA**: Para garantir resultados consistentes e reproduzíveis, o material de controlo deve ser devidamente misturado e manuseado da mesma maneira em cada operação.Place Starrsed Control tube immediately after mixing into the analyzer.

- 3. Start the Sample mode. The Starrsed Control sample is processed in the same manner as a patient sample. Depending on the settings in "QC settings", a request and/or result is sent to the LIMS.
- 4. Restore tube after each use (at 18°-30°C).

For detailed information see the Starrsed Control Package Insert.

O conteúdo de um tubo de 5 ml é o suficiente para três amostras de controlo. Não misture material residual com material de outros tubos. Não reutilize tubos vazios.

A interface do software encontra-se descrita no capítulo [Ecrã de histórico](#page-30-0) .

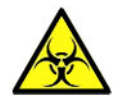

O Starrsed Control deve ser eliminado como resíduo médico.

## **8.2.6 - Resultados de CQ**

Os resultados medidos do CQ são comparados com o valor médio do Ensaio e o intervalo aceitável. Os valores aplicáveis para o intervalo aceitável dependem das definições do utilizador. Consulte o capítulo "Definições de CQ" para mais informações.

Caso aplicável, o resultado do CQ é reportado no LIMS, utilizando as definições escolhidas relativas e definições de erro limite.

#### **8.2.6.1 - Mensagens de erro de CQ**

Os erros gerais e avisos da VHS também se aplicam aos resultados do CQ. Consulte "[Mensagens de código](#page-64-0) [de erro e de aviso da VHS](#page-64-0) "

Não é apresentada nenhuma mensagem quando o resultado estiver dentro do intervalo.

Quando o resultado estiver fora do intervalo, é apresentada uma mensagem na linha de estado do ecrã Amostra, e o ícone CQ pisca no ecrã Amostra. Quando o modo de amostra for reiniciado pelo operador, as seguintes mensagens serão exibidas:

**Último resultado do CQ fora do intervalo! Se prosseguir, poderão ser produzidos resultados incorretos! Pretende continuar mesmo assim?**

Prima "**Aceitar**" para continuar a amostragem sem realizar um novo CQ, prima "**Cancelar**" para voltar e tomar uma ação adequada.

#### **Controlo de qualidade**

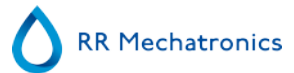

Mensagens quando a definição geral "Correção de temperatura" for ATIVADA:

"E116: CO fora do intervalo aceitável!" O modo Amostra é automaticamente DESLIGADO. As restantes pipetas enchidas são processadas normalmente.

Mensagens quando a definição geral "Correção de temperatura" for DESATIVADA: O software calcula sempre um resultado com temperatura corrigida porque apenas os resultados com temperatura corrigida podem ser comparados com o valor médio do Ensaio.

- "E116: CO fora do intervalo aceitável!"
	- Os resultados corrigidos e não corrigidos estão fora do intervalo.
- "E117: Resultado não corrigido do CQ fora do intervalo aceitável, mas resultado corrigido dentro do intervalo!"
	- O resultado não corrigido está fora do intervalo, mas o resultado corrigido está dentro do intervalo.
- "E118: Resultado do CQ dentro do intervalo aceitável, mas o resultado corrigido está fora do intervalo!" O resultado não corrigido está dentro do intervalo, mas o resultado corrigido está fora do intervalo.

Consulte [Resolução de problemas de controlo de qualidade](#page-82-0) e [Ecrã de resultados de CQ](#page-36-0) para mais detalhes.

#### **8.2.6.2 - Análise do resultado do CQ**

O pessoal autorizado deve identificar e diferenciar erros aleatórios aceitáveis/inaceitáveis e tendências e/ou mudanças de erros sistemáticos dos dados estatísticos. Os resultados analíticos podem ser aceites ou rejeitados, em função dos Procedimentos de Controlo de Qualidade dos utilizadores.

As alterações dos resultados do CQ podem ser progressivas ou bruscas. As alterações progressivas podem ser causadas pela contaminação e variações ambientais acidentais. As alterações bruscas podem ser causadas por uma alteração do lote de material do CQ ou eventuais erros de hardware.

Se os resultados estiverem constantemente fora do intervalo devido a uma diferença significativa entre a média calculada e o valor de controlo, mas se as estatísticas mostrarem resultados precisos com pequenos desvios, deverá então considerar alargar o intervalo aceitável do ensaio com as Definições do CQ.

Se os resultados estiverem acidentalmente fora do intervalo, recomendamos a realização de uma manutenção diária e/ou executar o passo encher e limpar e, em seguida, realizar outra amostra de CQ antes de divulgar os resultados do paciente.

Se os resultados não forem enviados ao LIMS, os resultados do CQ podem ser exportados para ficheiros CSV do MS Excel para uma análise aprofundada no próprio sistema de dados de Controlo de Qualidade do laboratório.

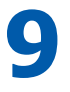

# **Eliminação de resíduos**

O frasco de resíduos dispõe de um sensor de nível, sendo que o frasco de resíduos terá de ser esvaziado assim que o sensor de nível emitir um erro de resíduos. Os resíduos devem ser tratados como material potencialmente infecioso (biologicamente perigoso) e eliminados de acordo com os regulamentos locais. De preferência, elimine o frasco de resíduos e substitua-o por um limpo. Limpar o erro.

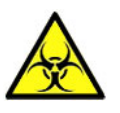

Se a linha de resíduos tiver de ser ligada a um sistema centralizado de recolha de resíduos, os requisitos que se seguem deverão ser cumpridos:

- 1. O comprimento do tubo de resíduos não deverá ser superior a 5 metros, ou 18 pés.
- 2. A altura de purga não deverá ser superior ao frasco de resíduos original no instrumento.

**Exoneração de responsabilidade: Verifique as especificações do sistema central de resíduos quanto a regras sobre a descarga de resíduos.**

# **9.1 - Substituição do frasco de resíduos**

- 1. Levante a tampa esquerda e empurre o frasco de resíduos para a frente.
- 2. Desperte a tampa.
- 3. Coloque o novo frasco de resíduos e aperte a tampa roscada.
- 4. Levante a tampa esquerda e coloque novamente o frasco de resíduos na Unidade VHS.

**Nota**: Caso recicle os frascos de resíduos, certifique-se de que foram devidamente tratados e lavados com lixívia.
# **10**

## **Gestão de dados de segurança**

O Interrliner tem o seu próprio PC externo. Tal significa que todos os dados recolhidos são guardados no disco rígido do computador externo.

Tal significa que todos os dados em bruto e os resultados são guardados, independentemente de um corte de energia ou se o instrumento for desligado acidentalmente. Após o procedimento de arranque, o software verifica se existem VHS pendentes. Se assim for, estas serão realizadas em prioridade. Após um corte de energia, o tempo de sedimentação (60 ou 30 min) poderá ser excedido. Contudo, a hora de início é guardada, sendo que a atual hora de sedimentação poderá ser verificada.

As definições importantes do sistema são guardadas numa Eprom Flash interna, no interior do instrumento. Em caso de ficheiros corrompidos, o programa irá carregar automaticamente e utilizar os ficheiros de cópia de segurança.

## **10.1 - Corte de energia**

Em caso de corte de energia, recomendamos **DESLIGAR** o Interrliner da alimentação. Assim que for restabelecida a alimentação, poderá **LIGAR** o instrumento. A seguir ao processo de arranque padrão, o Interrliner irá prosseguir com o processamento das restantes amostras.

# **11**

# **Resolução de problemas**

Pequenas falhas poderão ocasionalmente levar a problemas maiores. Este capítulo pode ajudar a resolver as falhas mais comuns e explica porque ocorre um determinado problema.

Grande parte dos problemas ou erros devem-se à falta de manutenção. Tenha em mente que este instrumento funciona com uma quantidade de sangue considerável, virtualmente não diluído, que o armazena durante uma hora numa pipeta e limpa posteriormente as pipetas para serem reutilizadas. Nesse sentido, é importante seguir os programas de manutenção. Recomenda-se que as verificações e manutenções do instrumento sejam levadas a cabo por um pessoal devidamente formado, pelo menos uma vez por ano.Os erros não explicados nesta secção não poderão ser resolvidos pelo operador. Consulte o Manual de utilização para mais informações (apenas disponível em inglês).

Os números do erro são exibidos no software do PC.

## **11.1 - Erros 183 e 193**

Mensagem de erro: "E193: Elevador motor excedido!" ou "E183: Motor do indexador excedido!".

- 1. Apague o erro premindo o botão **Apagar erro**.
- 2. Verifique os fusíveis reinicializáveis na parte traseira. Quando o fusível tiver sido acionado:
	- a. DESLIGUE a Unidade VHS.
	- b. Feche o software do Starrsed.
	- c. Verifique eventuais obstruções mecânicas do elevador/indexador.
	- d. Reinicialize o fusível.
	- e. LIGUE a Unidade VHS.
	- f. Reinicie o software do PC.
- 3. Se o erro surgir novamente, DESLIGUE todas as unidades e ligue para a assistência.

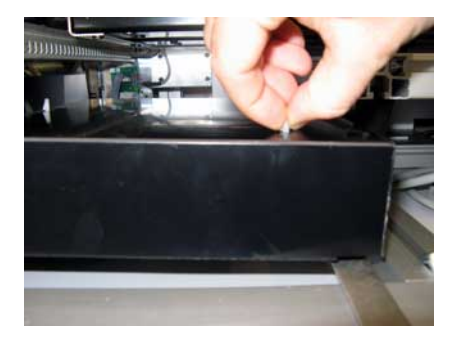

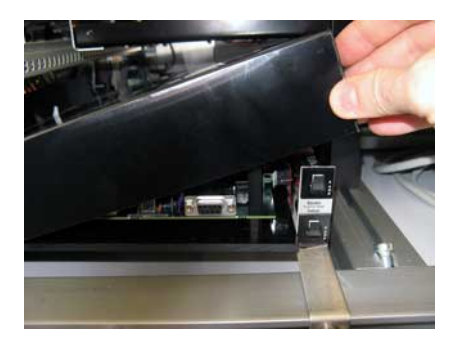

## **11.2 - Erros 165-171 e 210-214**

Estas mensagens de erro contêm as palavras "**comunicação**" ou "**resposta**".

### **Resolução de problemas**

- 1. Verifique se a unidade de transporte do rack está ATIVADA.
- 2. Apague o erro premindo o botão **Apagar erro**.
- 3. Se o erro ocorrer novamente:
- 4. Feche o software do Starrsed.
- 5. DESLIGUE a Unidade VHS.
- 6. DESLIGUE a unidade de transporte do rack.
- 7. LIGUE a Unidade VHS.
- 8. Execute o software Starrsed.
- 9. LIGUE a unidade de transporte do rack.

Se o erro surgir novamente, DESLIGUE todas as unidades e ligue para a assistência.

## **11.3 - Erros 181-185 e 193-201**

Estas mensagens de erro contêm as palavras "**tempo excedido do comando**" ou "**... não na posição**".

- 1. Abra a tampa de proteção.
- 2. Verifique a unidade de manipulação do tubo quanto a obstruções mecânicas, e retire-as.
- 3. Feche a tampa de proteção.
- 4. Apague o erro premindo o botão **Apagar erro**.

Se o erro surgir novamente, DESLIGUE todas as unidades e ligue para a assistência.

## **11.4 - Líquidos de lavagem**

Depois de cada aspiração de amostra, todo o sistema é automaticamente lavado. Se não houver nenhum fluxo de líquido:

- Verifique se as bombas peristálticas funcionam. Se os tubos da bomba estiverem gastos ou apresentarem fugas, substitua os tubos.
- Verifique se os tubos da bomba estão devidamente instalados.
- Verifique os tubos entre os frascos e as bombas/válvulas.
- Desaperte a tampa do frasco. Verifique os tubos de recolha no frasco e se existe líquido em quantidade suficiente no frasco.
- Verifique eventuais bloqueios ou ruturas.

## **11.5 - Reagentes**

Verifique frequentemente os prazos de validade dos reagentes. Não utilize os reagentes se o prazo tiver expirado.

**Nota:** Se tiver utilizado acidentalmente um reagente cujo prazo tenha expirado, os resultados obtidos com esses reagentes apenas poderão ser utilizados se o prazo de validade não for superior a 30 dias.

**Diluent** é sensível ao crescimento bacteriano. A solução deve ser eliminada se ficar turva ou infetada.

**RR Mechatronics** 

### **11.5.1 - Alarme de reagentes**

O software verifica o estado do reagente antes de iniciar um novo rack. Se um alarme de nível estiver **LIGADO**, o novo rack não será processado. Se um alarme ficar **LIGADO** durante um rack, acabará por aspirar esse rack (10 amostras no máx.). A lavagem de pipetas sujas é um processo contínuo, com vista a evitar que as amostras permaneçam nas pipetas.

O alarme para reagentes também é definido quando o prazo de validade do reagente for ultrapassado ou se tiver sido aberto há mais de três meses. É exibida a mensagem Não permitido agora! Veja **Reagentes**!. O processamento de novas amostras é interrompido.

## **11.6 - Erro do separador**

Se a bomba de resíduos levar demasiado tempo a esvaziar o separador de líquidos, o sistema gera um erro no separador.

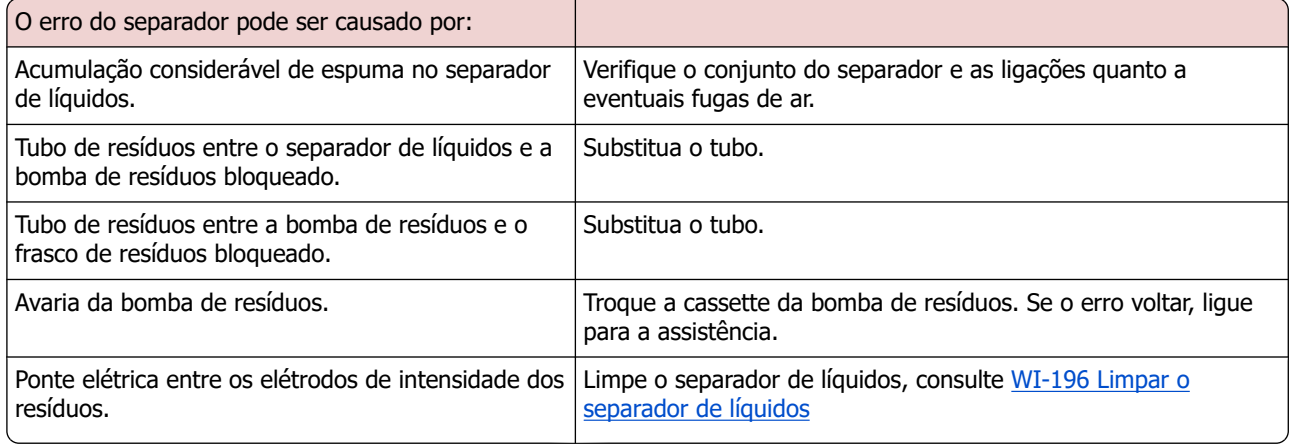

### **Resolução de problemas**

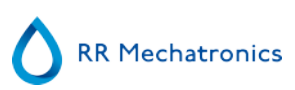

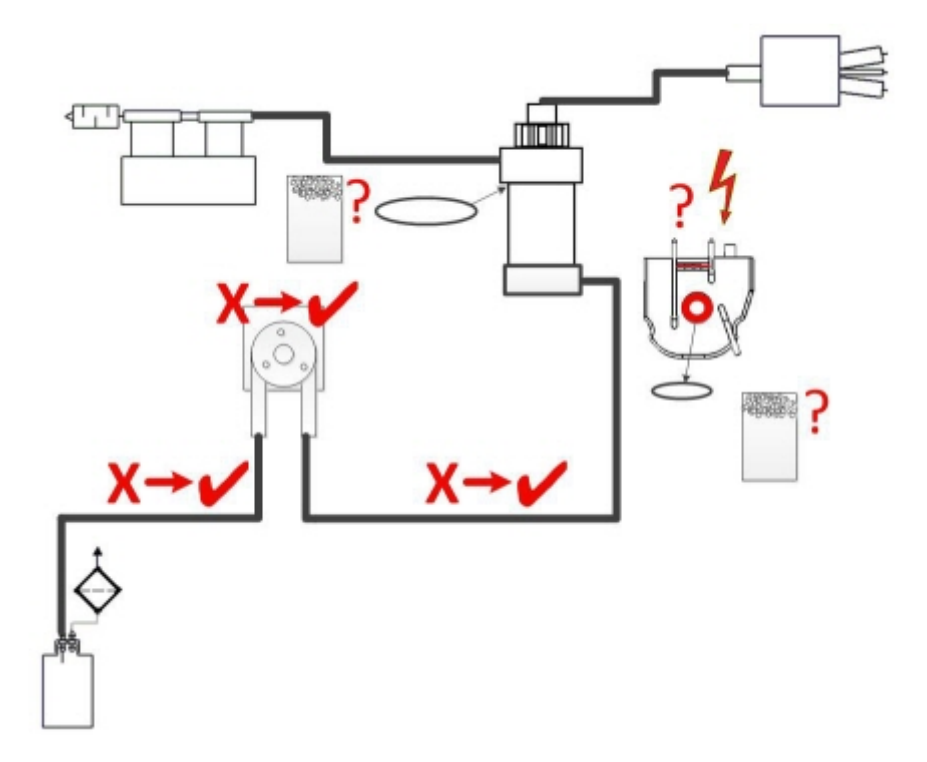

## **11.7 - Erro de enchimento excedido**

A sequência de enchimento demora, normalmente, cerca de 3 segundos. Contudo, se a sequência de enchimento for superior a 10 segundos, será gerado um erro de enchimento excedido. A Unidade VHS aborta a sequência de enchimento, sendo a mensagem de erro exibida no ecrã e reportada.

O erro tempo de enchimento excedido pode ser causado por:

- 1. Coágulos de sangue ou depósitos de borracha da tampa do tubo presentes na amostra.
	- Verifique o estado da agulha exterior.
- 2. Procedimento de enchimento interrompido pelo operador.
- 3. Volume de amostra insuficiente.
	- Deve ser de pelo menos 1,4 ml.
- 4. Bocal de enchimento ou anel de vedação do bocal de enchimento defeituoso.
	- Verifique o bocal de enchimento e anel de vedação.
- 5. Profundidade da sonda de recolha de amostras incorretamente ajustada.
	- Verifique a profundidade da agulha, **Definições Definições gerais** - **Profundidade da sonda de recolha de amostra** <default 5 mm>
- 6. Sem vácuo ou vácuo fraco.
	- Verifique o vácuo **Manutenção Verificar sensores Verificar sensor de fluxo**

## **11.8 - Relatórios de opacidade**

Os relatórios de "Turvo" são geralmente causados pela acumulação de proteínas na parede interna das pipetas. Outra causa poderá ser o crescimento de microorganismos no sistema do diluidor. É extremamente importante que o sistema seja mantido estéril.

Aspetos turvos errados, mais parecidos com sangue hemolítico do que com o sangue turvo "normal". Se houver um número anormal de aspetos "turvos", verifique cuidadosamente o sistema do doseador e limpe-o em caso de dúvida.

### **Sintomas de um instrumento contaminado:**

- 1. Se forem reportados como **TURVOS** mais do que **3… 5** em **20** medições.
- 2. Poderá ser reportado um baixo menisco.
- 3. Resultados incorretos.

Em caso de relatórios "turvos":

- 1. Execute primeiramente uma sequência [Encher e Limpar.](#page-134-0)
- 2. Após um dia de execução desta sequência, verifique se a turvação diminuiu. Consulte os resultados de análises no [Histórico](#page-44-0) .
- 3. Caso ainda existam muitos casos reportados, recomenda-se a [WI-178](#page-132-0) .

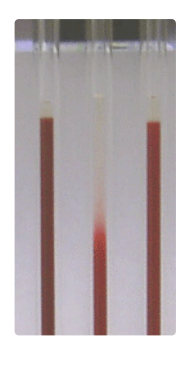

Imagem de exemplo de opacidade

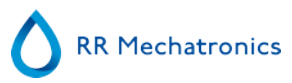

## **11.9 - Pipetas com fuga**

- 1. Verifique a presença de partículas, como impurezas ou pelos na válvula da pipeta.
- 2. Se não forem encontradas quaisquer partículas, substitua o tubo
- e o corpo da válvula.

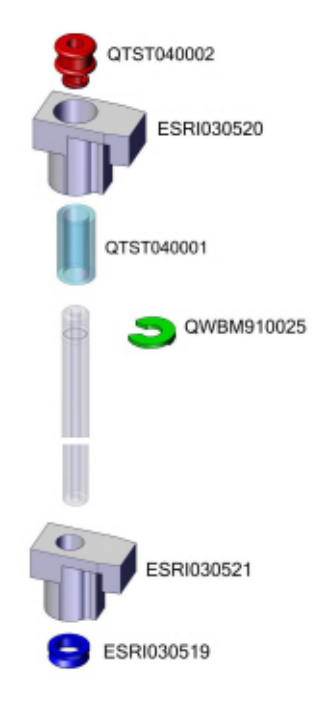

## **11.10 - Sensor do nível de líquido sem deteção**

1. O líquido não é detetado no frasco. Tal ocorre por vezes com o frasco **Água desionizada**, sendo causado por uma condutividade muito baixa.

2. Adicione uma ou duas gotas de**Saline** à **Água desionizada** para aumentar a condutividade.

## **11.11 - Bolhas de ar**

Após uma aspiração normal, a pipeta de Westergren não deve conter nenhuma bolha de ar. Os exemplos que se seguem ilustram várias disposições de bolhas de ar que poderão aparecer nas pipetas. As bolhas de ar podem afetar a sedimentação, sendo essencialmente reportadas como erros, não sendo reportado nenhum resultado da VHS.

Geralmente, as bolhas são causadas por uma fuga na parte inferior da pipeta. Se forem visíveis bolhas de ar na pipeta, verifique o sequinte:

### **11.11.1 - Espuma na coluna**

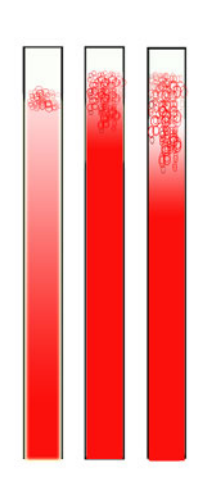

Uma camada de bolhas de ar concentrada no topo da coluna de sangue não afeta o processo de sedimentação em si. A sedimentação desenvolve-se normalmente abaixo das bolhas. Contudo, demasiadas bolhas levam ao encurtamento da coluna de sangue efetivo, o que é um desvio do método de Westergren.

Uma camada de bolhas até 5 mm: Nenhuma mensagem. É reportado um resultado normal de VHS.

Uma camada de bolhas entre 5 e 25 mm: Aviso 6 de VHS: "Bolhas no topo". Os resultados devem ser revistos antes de serem divulgados.

Uma camada de bolhas superiores a 25 mm: Erro 3 de VHS: "Foram encontrados demasiados bordos". Não foi dado nenhum resultado de VHS.

- 1. Verifique se as ligações do tubo não apresentam fugas.
- 2. Verifique o estado do bocal de enchimento:

▪ Verifique quaisquer estalos ou fissuras profundas na base que suporta o anilha ou anel de vedação do bocal de enchimento.

- 3. Verifique a presença de ar no sistema do diluidor.
- 4. Verifique se o anel de vedação da sonda de recolha não apresenta fugas.

5. Verifique o bloco da peça em T ou em Y transparente quanto a eventuais fissuras.

### **11.11.2 - As pipetas têm apresentam riscas em zebra**

Se tal ocorrer sempre na mesma pipeta, verifique a parte inferior da pipeta quanto ao seguinte:

- 1. O vidro pode estar estalado.
	- Substitua a pipeta.
- 2. Sujidade, p.ex. sangue seco.
	- Limpe a pipeta.
	- Verifique o fluxo de desinfetante no bocal de lavagem.
- 3. Verifique a perpendicularidade e a curvatura da face inferior.
	- Substitua a pipeta.

Se tal acontecer de modo aleatório ou com cada pipeta, verifique o seguinte:

- 1. O anel de vedação ou o anel chato do bocal de enchimento.
- 2. O alinhamento do bocal de enchimento relativamente à pipeta.

▪ Verifique se o braço do bocal está apertado ao eixo vertical traseiro. Em geral, será necessária a assistência de um engenheiro.

Uma pipeta que apresente riscas em zebra retorna o Erro 3 de VHS.

### **11.11.3 - Uma bolha de ar de cerca de 5 mm sob o menisco**

A velocidade de enchimento (aspiração) não é essencial, embora deva cumprir determinados limites.

1. Se for apenas encontrada uma bolha de ar de cerca de 5 mm sob o menisco, a velocidade de enchimento poderá ser demasiado elevada.

2. A coluna de sangue não deve ultrapassar o sensor de altura de enchimento em mais do que 10 mm.

Uma bolha de ar pode levar ao Erro 3 de VHS.

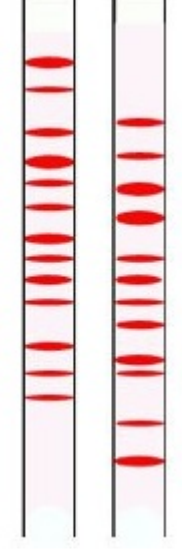

### **11.11.4 - Uma bolha de ar sobe na pipeta**

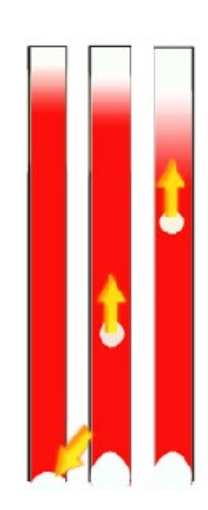

1. Em geral, tal é causado por um bocal de enchimento húmido ou sujo.

▪ A coluna de sangue não deverá alcançar a base da pipeta. Deverá haver uma caixa de ar transparente de 4 a 5 mm na parte inferior de cada pipeta.

- 2. Volume de amostra insuficiente.
	- É necessário mais sangue no tubo de amostra.

Uma bolha de ar em formação pode levar ao código de erro 3 de VHS.

### **11.11.5 - Pequenas bolhas de ar sobem na pipeta**

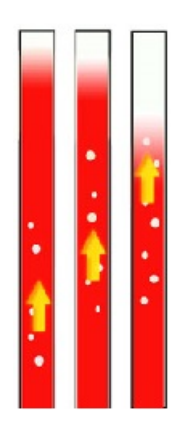

Em geral, tal é causado por um bocal de enchimento sujo ou danificado.

- Cumpra os programas de manutenção.
- Limpe o bocal de enchimento.
- Verifique o bocal de enchimento quanto a danos. Se necessário, substitua o bocal de enchimento.

O tubo de amostra apresenta uma fuga na parte do bocal de enchimento.

Substitua o tubo de amostra de silicone

Pequenas bolhas de ar levam ao Erro 3 de VHS.

### <span id="page-82-0"></span>**11.11.6 - Bolhas de ar aleatórias na pipeta**

- 1. Verifique o fluxo do diluente, lavando o sistema do diluidor.
- 2. Volume de amostra insuficiente.

Bolhas de ar aleatórias levam ao Erro 3 de VHS.

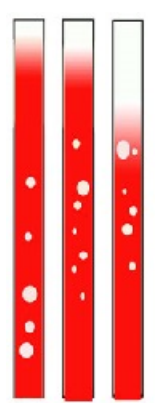

## **11.12 - Resolução de problemas relativos ao Controlo de Qualidade**

### **Error messages**

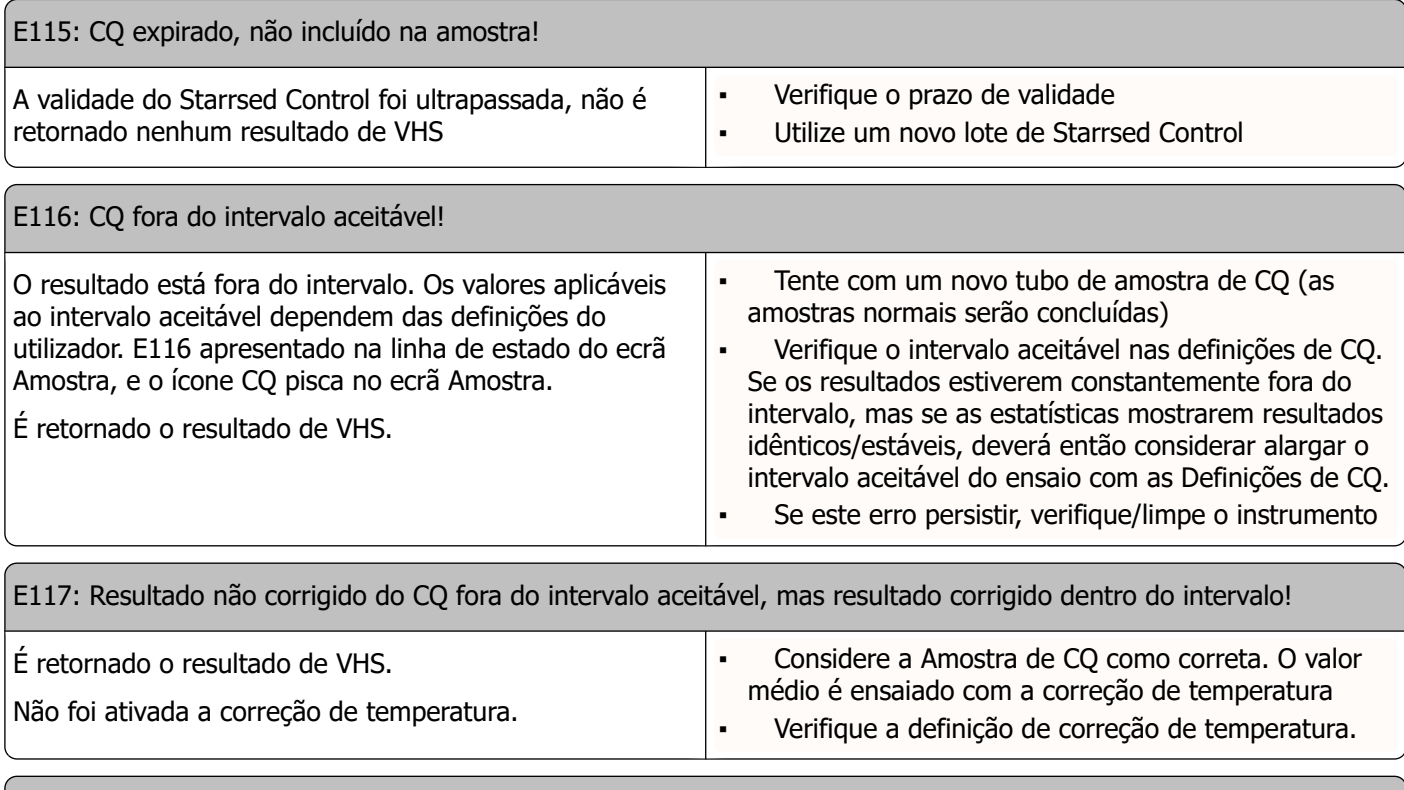

E118: Resultado do CQ dentro do intervalo aceitável, mas o resultado corrigido está fora do intervalo!

### **Resolução de problemas**

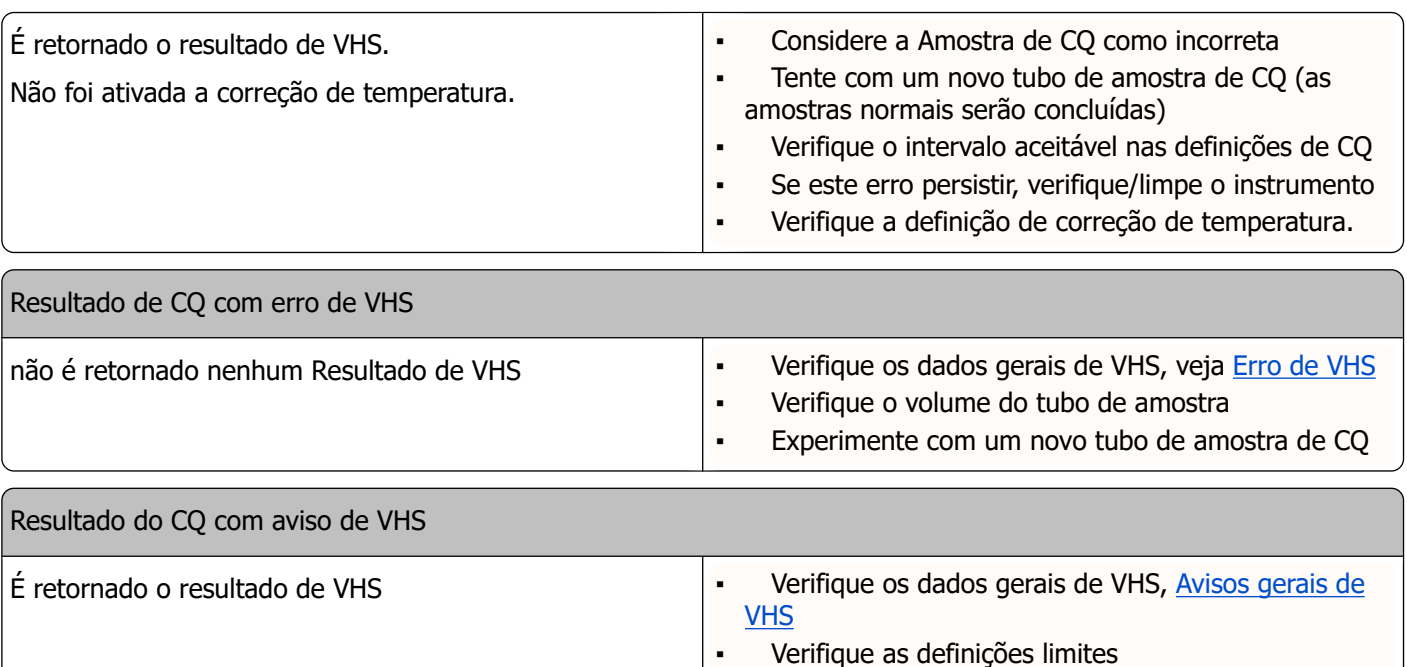

Nota: As mensagens de erro de CQ são apenas mostradas e guardadas nos resultados do CQ, não sendo enviadas ao LIMS.

O resultado do CQ é dado com os mesmos erros gerais e avisos que um resultado normal de VHS de um paciente.

### **Ecrã de mensagens**

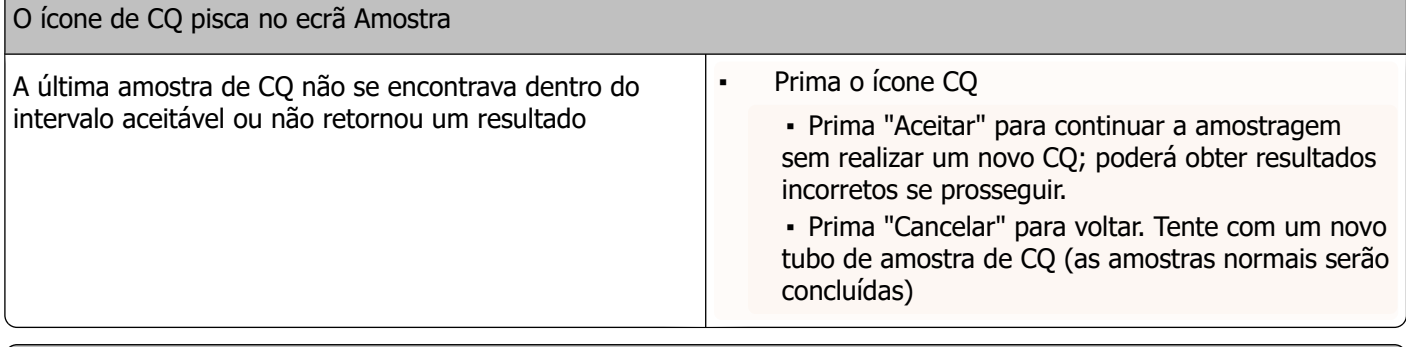

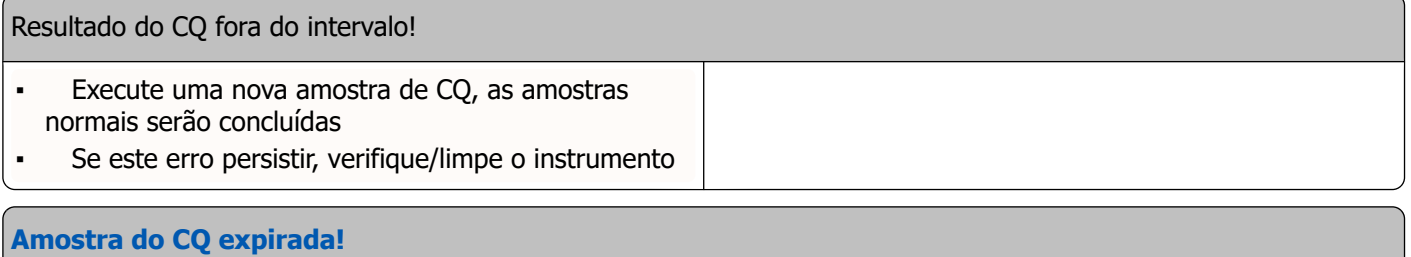

Utilize um novo lote de Starrsed Control

Não é possível ligar esta ID do laboratório. ID do laboratório já associada!

### **Resolução de problemas**

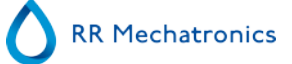

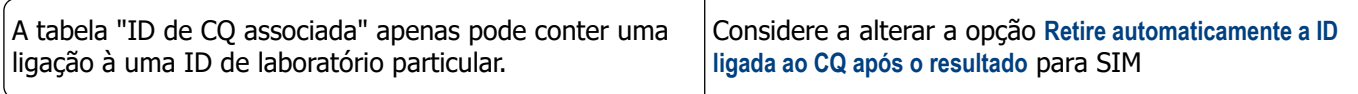

**Último resultado do CQ fora do intervalo! Se prosseguir, poderão ser produzidos resultados incorretos! Pretende continuar mesmo assim?**

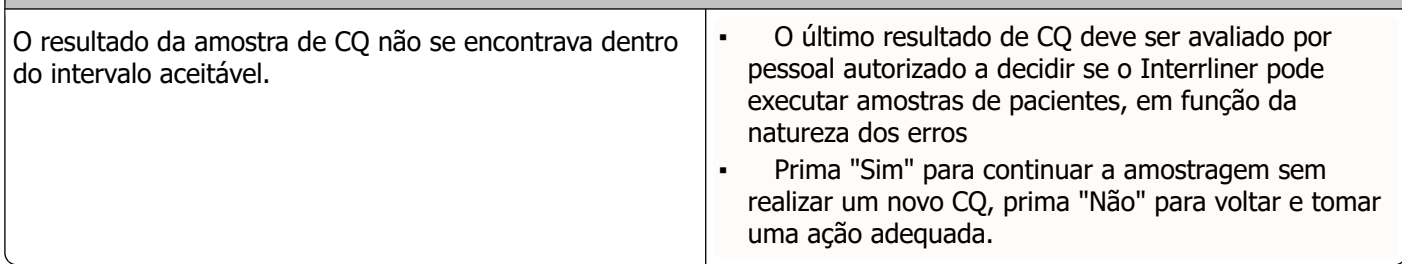

### **Erros gerais**

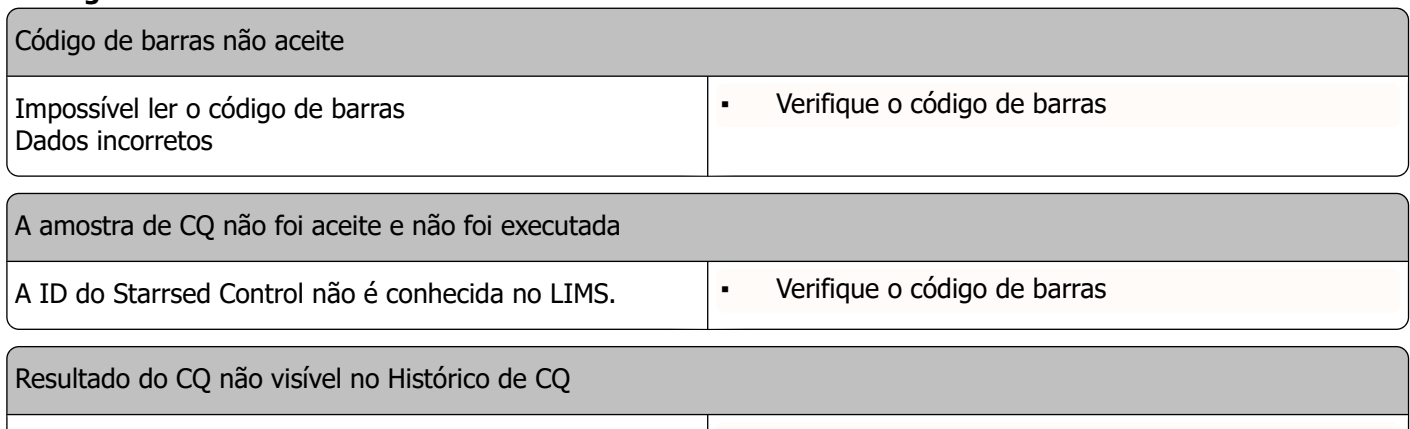

Um resultado específico de CQ não pôde ser encontrado na lista de resultados. ▪ Verifique a ligação da ID do laboratório

### **Resultados de desvio**

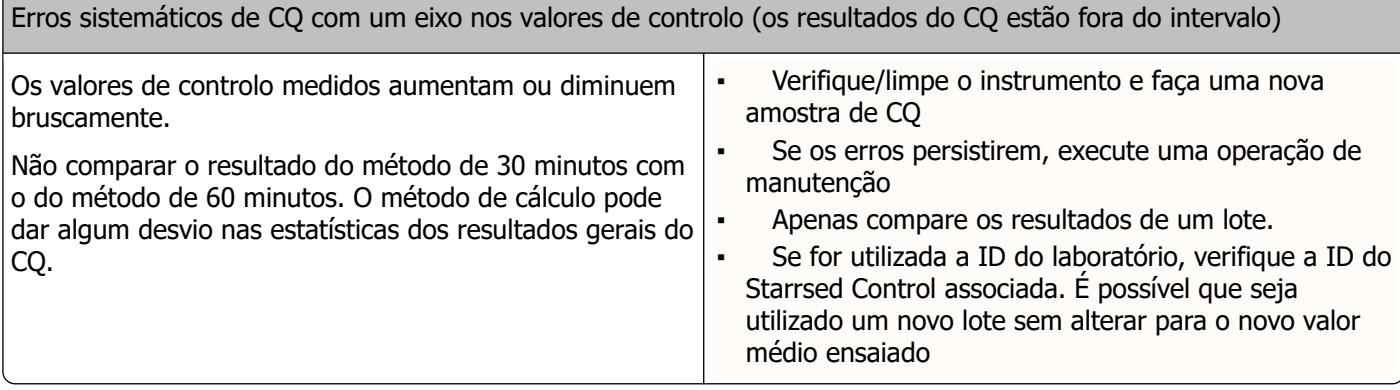

Erros sistemáticos de CQ com tendência em valores de controlo (resultados do CQ fora do intervalo ou quase fora do intervalo)

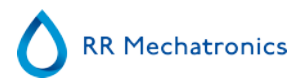

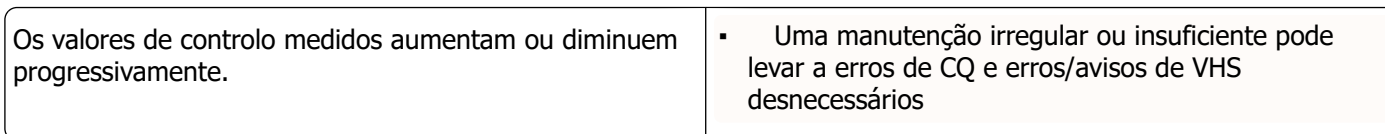

# **12**

## **Resolução de problemas relativos ao transporte do Interrliner**

Os erros não explicados nesta secção não poderão ser resolvidos pelo operador. Consulte o Manual de utilização para mais informações (apenas disponível em inglês).

Os números que se seguem são os 2 dígitos mais à direita dos números do erro mostrados no ecrã do sistema de transporte do rack.

Os erros do rack também são apresentados no ecrã do PC e irão desaparecer depois de apagar o erro no visor e/ou de resolver o problema. Os erros do rack também são guardados no histórico Erro.

Os erros de rack aparecem no software Starrsed como "Erro de transporte do rack Interrliner E\_xx"

## **12.1 - Erros 24-26, 38, 42-43, 62, 67, 70-75, 80**

As mensagens de erro contêm as palavras "**tempo excedido**" ou " **perda de rack**" ou "**bloqueado**" ou "**erro de pos.**".

- 1. Verifique as unidades de transporte do rack quanto a obstruções mecânicas, e retire-as.
- 2. Apague o erro premindo F3 no teclado do pool de entrada.

Se o erro surgir novamente, DESLIGUE todas as unidades e ligue para a assistência.

## **12.2 - Erros 33 e 37**

Estas mensagens de erro contêm as palavras "**ESRI ... excedido**".

- 1. Verifique se a unidade de transporte do rack está ATIVADA.
- 2. Apague o erro premindo F3 no teclado do pool de entrada.
- 3. Se o erro ocorrer novamente:
- 4. Feche o software Starrsed para PC.
- 5. DESLIGUE a Unidade VHS.
- 6. DESLIGUE a unidade de transporte do rack.
- 7. LIGUE a Unidade VHS.
- 8. Execute o software Starrsed para PC.
- 9. LIGUE a unidade de transporte do rack.

Se o erro surgir novamente, DESLIGUE todas as unidades e ligue para a assistência.

## **12.3 - Erros 40 e 81**

Mensagem de erro: "**Pool de arranque cheio**".

Tal indica que o pool de arranque está cheio de racks. Os erros são automaticamente apagados, quando o próximo rack for transportado até à Unidade VHS.

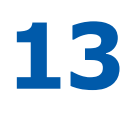

## **Manutenção**

O **Interrliner** é um analisador que funciona com quantidades consideráveis de sangue completo virtualmente não diluído, e que o armazena durante uma hora numa pipeta. Por isso, é extremamente importante proceder à manutenção do instrumento.

Para manter a fiabilidade máxima do instrumento, os procedimentos de manutenção devem ser escrupulosamente seguidos. Todos os procedimentos assentam num número de amostras.

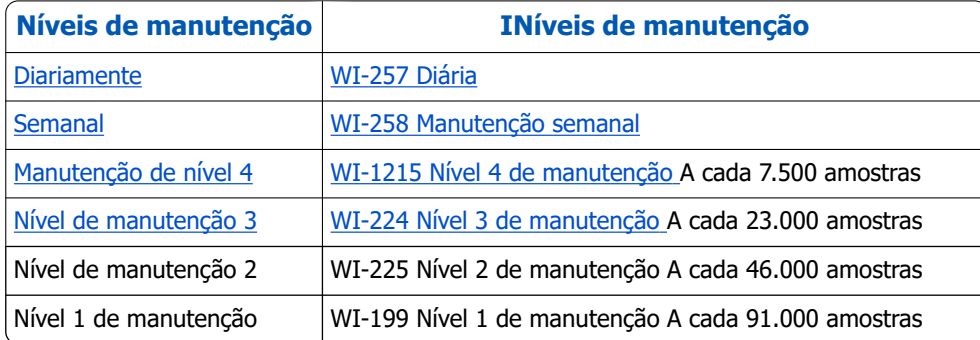

**Nota**: Os números assentam numa semana de 5 dias, com 350 amostras por dia.

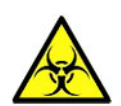

**AVISO!!! Tenha sempre em conta o risco de infeção, nomeadamente durante a manutenção. Tome as devidas precauções. Uma vez que há sangue envolvido, existe um RISCO BIOLÓGICO**

## **13.1 - Diariamente**

O objetivo da manutenção diária consiste em manter o instrumento limpo e manter níveis de contaminação os mais baixos possível.

Limpe todas as partes expostas ao sangue, limpe a superfície exterior e a placa em aço inoxidável sob a escala da pipeta. Consulte [WI de manutenção diária](#page-113-0) .

## **13.2 - Semanal**

O objetivo da manutenção semanal é efetuar a manutenção diária e, adicionalmente, verificar os sensores e inspecionar a agulha da amostra e a pressão de vácuo.

Poderá encontrar instruções detalhadas sobre este procedimento na Instrução de Trabalho [Manutenção](#page-114-0) [semanal.](#page-114-0)

### **13.2.1 - Verifique os sensores no modo de serviço**

Verificação da pressão de vácuo

▪ Aceda ao separador **Manutenção** -> **Verificar sensor**. Selecione a caixa **Verificar sensor de fluxo**. Fluxo: **0980** ± 60 Abs: **0320** ±10 Se o fluxo não estiver dentro do intervalo, a linha de fluxo por vácuo até ao sensor de fluxo poderá ser bloqueada.

Verificação do sensor de paragem de enchimento

▪ Aceda ao separador **Manutenção** -> **Verificar sensor**. Selecione a caixa **Verificar sensor de paragem de enchimento**.

Sensor de paragem de enchimento FS 90..**140**..165

Verificação do sensor de arranque do diluidor

▪ Aceda ao separador **Manutenção** -> **Verificar sensor**. Selecione a caixa **Sensor de arranque do diluidor**. Sensor de arranque do diluidor 400-700

Verificação do sensor de medição

▪ Aceda ao separador **Manutenção** -> **Verificar sensor.** Selecione a caixa **Verificar sensor de medição**. Sensor de medição MS 40..**50**..60

Verificação do sensor de temperatura

▪ Aceda ao separador **Manutenção** -> **Verificar sensor.** Selecione a caixa **Verificar sensor de temperatura**. Sensor de temperatura ST [temperatura ambiente]

Verificação do sensor de fluxo do diluente

▪ Aceda ao separador **Manutenção** -> **Verificar sensor.** Selecione a caixa **Verificar sensor de fluxo do diluidor**. Teste de pressão. Depois de concluído o teste, o sinal Em espera e Fluxo devem aparecer como ativos.

Verificação do separador

▪ Aceda ao separador **Manutenção** -> **Verificar sensor.** Selecione a caixa **Verificar sensor do separador**. Sensor do separador <200 600 >700

### **13.2.2 - Limpeza do separador de líquidos**

O separador foi concebido para separar o líquido do ar, e pode tratar uma grande quantidade de sangue, solução de lavagem e outros reagentes utilizados pelo instrumento. Após um certo período de tempo, o separador fica sujo, tendo por isso de ser limpo semanalmente.

Poderá encontrar instruções detalhadas sobre este procedimento na Instrução de Trabalho **[Limpeza do](#page-133-0) [separador de líquidos](#page-133-0) .**

#### **Sintomas de um separador sujo:**

- 1. Erros do separador.
- 2. Espuma no separador.
- 3. A bomba de resíduos não remove resíduos do separador em quantidade suficiente.

## <span id="page-89-0"></span>**13.3 - Manutenção de nível 4**

O objetivo da manutenção de nível 4 consiste em realizar a manutenção diária/semanal e substituir a tubagem da bomba, os filtros bacterianos e o anel de vedação do bocal de enchimento. Após a substituição destes elementos, o instrumento terá de realizar uma sequência Encher e Limpar para limpar as pipetas. Num período, as proteínas acumulam-se nas pipetas de Westergren, que deverão ser desproteinizadas com o auxílio de um potente agente de limpeza.

Poderá encontrar instruções detalhadas sobre este procedimento na Instrução de Trabalho [WI-1215 Nível 4](#page-118-0) [de manutenção](#page-118-0) .

### **13.3.1 - Substituição do tubos de bomba**

Novo conjunto de tubos para a bomba de lavagem **ESRI090902**.

Novo conjunto de tubos para a bomba de solução salina **ESRI090903**

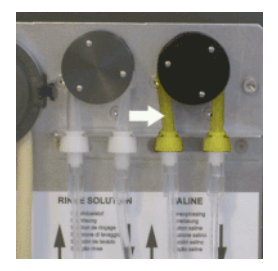

Substituição por um novo tubo:

- 1. Abra a tampa esquerda.
- 2. Empurre o tubo da bomba ligeiramente para baixo e para a frente da unidade para soltar o tubo do suporte de placas da bomba.
- 3. Retire o antigo tubo do rotor da bomba peristáltica.
- 4. Retire a tubagem por ambas as extremidades dos conetores do tubo.
- 5. Ligue a nova tubagem a ambas as extremidades dos conetores.
- 6. Coloque uma extremidade do tubo no suporte de placa da bomba.
- 7. Empurre o novo tubo sobre o rotor da bomba peristáltica.
- 8. Empurre o tubo da bomba ligeiramente para baixo e para a parte traseira do Interrliner.

Se o tubo não estiver devidamente instalado ou se estiver gasto, poderão ocorrer os seguintes sintomas.

- O líquido flui novamente para o frasco.
- O primeiro tubo de vidro na correia da pipeta não foi devidamente lavado.

#### **Nota:**

**O tubo mais largo transportado é para a bomba de lavagem. O tubo mais estreito transportado é para a bomba de solução salina.**

### **13.3.2 - Substitua os filtros bacterianos**

Poderá encontrar instruções detalhadas sobre este procedimento na **[WI de limpeza do separador de](#page-133-0) [líquidos](#page-133-0) .**

### **Manutenção**

Como parte do procedimento de Limpeza do separador de líquidos, o filtro bacteriano Hepa **QWLV040002** é substituído por um novo.

Troque o filtro bacteriano **QWLV040001** no conjunto do frasco de resíduos.

### **13.3.3 - Substituição do anel de vedação do bocal de enchimento**

Com o passar do tempo, o anel de vedação (**QWLV050004**) do bocal de enchimento perde a sua flexibilidade e poderão ocorrer bolhas de ar nas pipetas de Westergren. Assim, a anilha terá de ser substituída.

### **Sintomas de uma anel de vedação do bocal de enchimento deficiente**

Após a aspiração, a pipeta de Westergren apresenta um padrão de zebra (ar- sangue - ar - sangue, bem dividido na coluna.)

Poderão ocorrer erros de estabilização de vácuo.

### **13.3.4 - Procedimento Encher e Limpar**

**Nota**: Cada pipeta no suporte da pipeta será enchida com o agente de limpeza Starrsed. Ao fim de uma hora, a pipeta estará limpa e seca. O enchimento e a limpeza demoram cerca de 1  $\frac{1}{2}$  hora.

Encher e limpar com adaptador:

Preparação do agente de limpeza Starrsed InterrlinerUnidade VHS: Encher e limpar:

Este ciclo demora cerca de 90 minutos.

- 1. Enche o adaptador de limpeza EHST110907com água quente desionizada (+/- 150 ml, 80 °C).
- 2. Adicione 15 ml de agente de limpeza Starrsed (QRR 010905) à água quente no adaptador.
- 3. Coloque a tampa no adaptador e misture bem.
- 4. Coloque o adaptador com a solução de limpeza no suporte inferior de tubos.
- 5. Selecione o separador **Manutenção**, **Carregar/Limpar**, e o botão **Encher e limpar**.

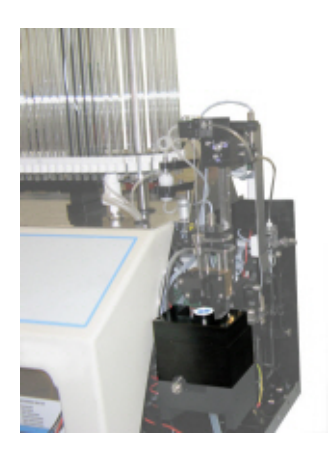

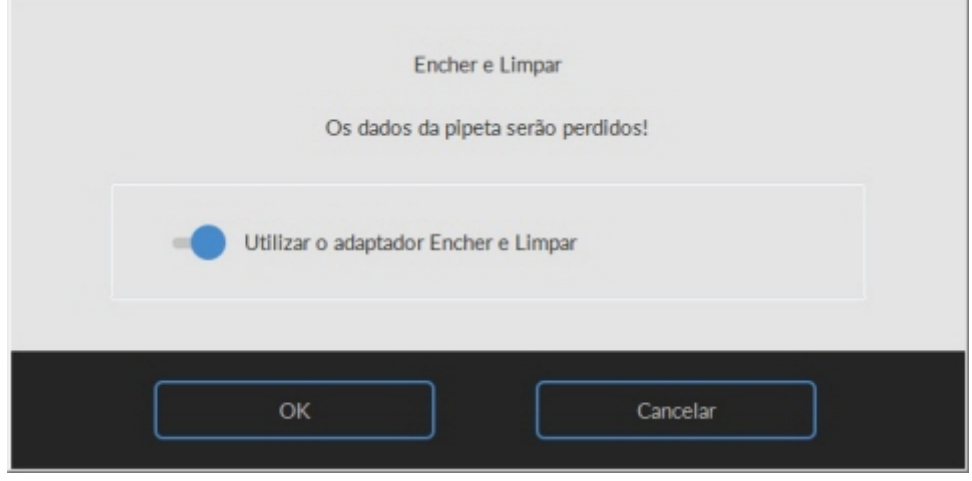

Inicie o procedimento Encher e Limpar:

- 1. Selecione o botão **OK**.
- 2. A agulha desce e é iniciado o processo.
- 3. Quando todas as pipetas estiverem cheias, a agulha volta à posição inicial.
- 4. Retire o adaptador do conjunto da agulha.

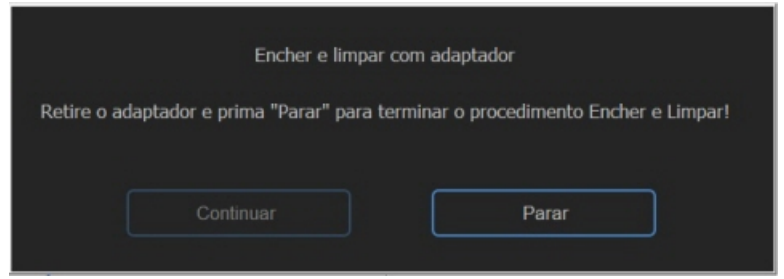

5. Após a conclusão do processo Fill & clean (Encher e limpar), é enviada uma notificação para parar o procedimento.

Remova o adaptador do conjunto da agulha e pressione "Stop".Encher e limpar sem adaptador:

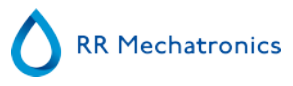

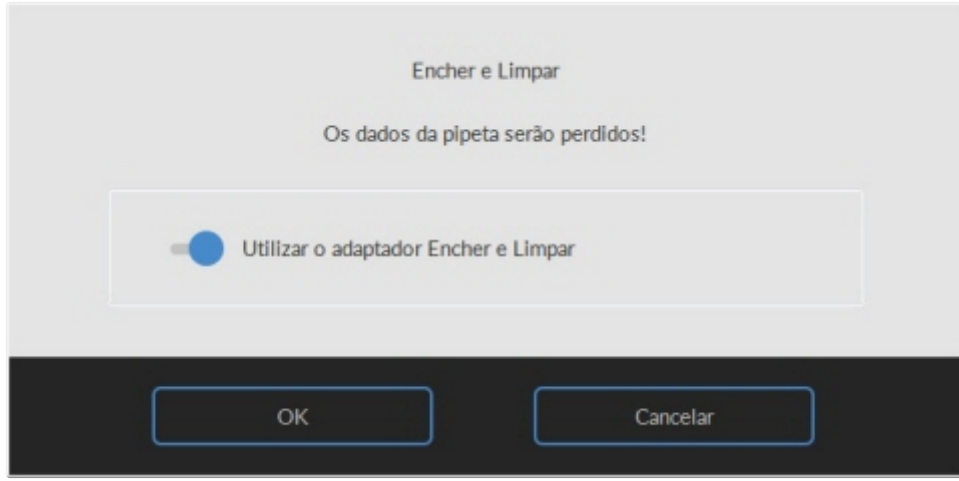

Encher e limpar sem adaptador:

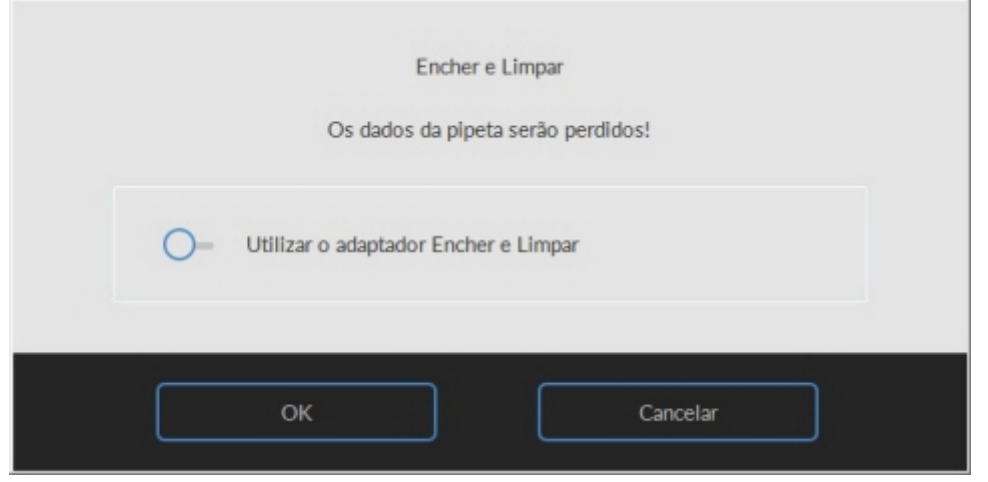

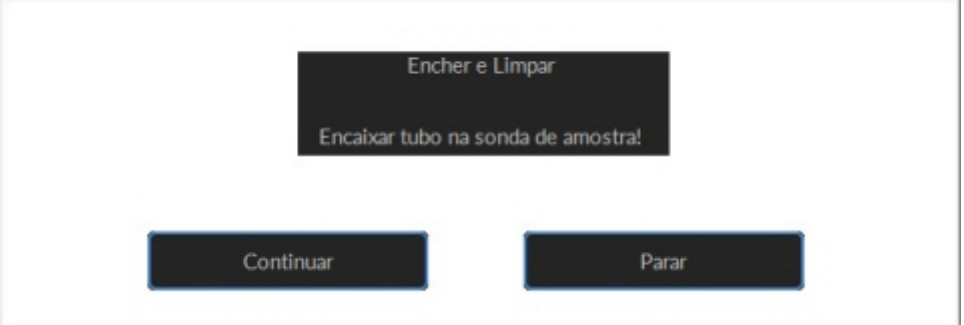

<span id="page-93-0"></span>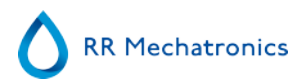

- 1. A agulha desce.
- 2. Encha um frasco com 150 ml de água quente desionizada.
- 3. Adicione 15 ml de agente de limpeza. (QRR 010905)
- 4. Mexa a solução preparada.
- 5. Coloque o frasco perto da agulha.
- 6. Empurre o tubo de silicone na sonda de recolha de amostra.
- 7. Prima **Continuar**.
- 8. É iniciado o processo de enchimento e limpeza.

## **13.4 - Manutenção de nível 3**

O nível de manutenção 3 é o nível de manutenção 4 com a adição dos seguintes extras.

- 1. Substitua o tubo da válvula de manga flexível **ESRI010246.**
- 2. Substitua o filtro de disco azul **QWLV040003.**
- 3. Substitua a cassete de resíduos da bomba peristáltica **ESRI 090921** incluindo a anilha de transferência **ESRI090026.**

Tenha cuidado, pois pode existir sangue na cassete. Em primeiro lugar, faça algum desinfetante e coloque-o no separador de líquidos. Prima **Desinfetante principal** para bombear desinfetante através da cassete da bomba.

Sintomas de uma cassete de resíduos da bomba em mau estado ou avariada:

- Erro do separador de resíduos.
- Demora muito tempo até o separador esvaziar.

Poderá encontrar instruções detalhadas sobre este procedimento na Instrução de Trabalho [Nível de](#page-124-0) [manutenção 3](#page-124-0) .

## **13.5 - Verifique ou substitua a sonda de recolha de amostras ou a agulha exterior.**

Uma agulha deficiente ou partida pode provocar um erro de enchimento excedido ou um erro de diluição. Se necessário, substitua a sonda de recolha de amostras ou a agulha exterior.

Levante a tampa de proteção do autómato.

Substituição da agulha:

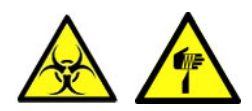

- 1. Desaparafuse manualmente a sonda de recolha de amostra.
- 2. Marque cada tubo para facilitar a nova ligação ao conetor correto.
- 3. Desligue os tubos da agulha exterior.
- 4. Empurre a sonda de recolha de amostra, juntamente com a agulha exterior, para a frente da extremidade da Unidade VHS.

A agulha exterior deve estar apoiada para evitar quaisquer quedas.

5. Faça deslizar a nova sonda de recolha de amostra na (nova) agulha exterior.

### **Manutenção**

- 6. Certifique-se de que a sonda de recolha de amostra tem um (novo) anel de vedação QWLV050003.
- 7. Instale a (nova) sonda de recolha de amostra ESRI050909, juntamente com a (nova) agulha exterior ESRI050901.
- 8. Aperte a sonda de recolha de amostra. Não aperte excessivamente a sonda da amostra na peça de mistura, para evitar estalos e fissuras no interior do bloco.
- 9. Substitua os tubos corretos na agulha exterior.
- 10. Feche a tampa de proteção do autómato.

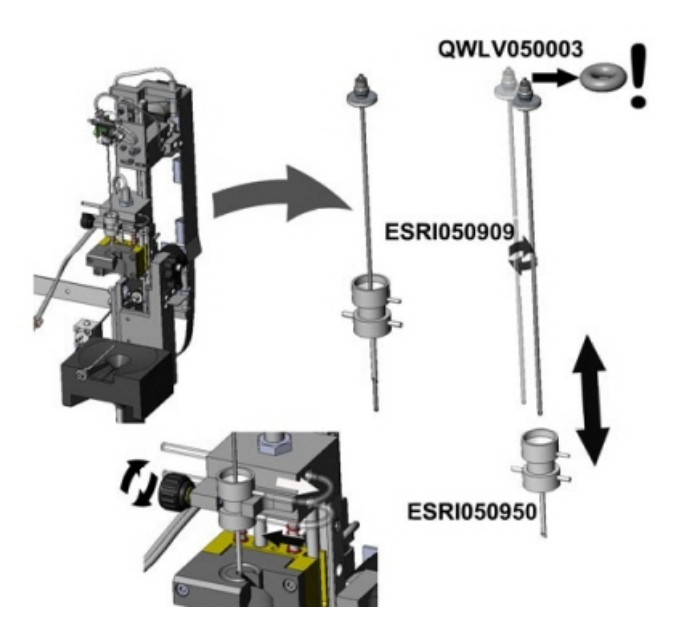

## **13.6 - Instalação de reagentes**

Nota: desde novembro de 2015 que é fornecida uma garrafa de 5 litros (incluindo um sensor de nível específico) para armazenamento de água desionizada.

Utilize apenas os contentores originais para reagentes da Mechatronics no Interrliner. É fornecido um frasco de plástico de 5 L para água desionizada (incluindo um sensor de nível e um adaptador específicos).

1. Abra a porta de vai-e-vem e coloque os frascos na plataforma rotativa.

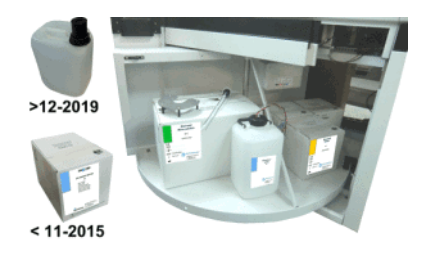

2. Retire as tampas de rosca do frasco e retire os gargalos das embalagens dos frascos fora da caixa de cartão.

- 3. Instale os sensores de nível e espaçadores de acordo com as imagens que se seguem.
- 4. Adicione novas informações de reagentes no software.

**RR Mechatronics** 

### **NOTA:**

**Os tubos de colheita posicionados incorretamente poderão levar a resultados incorretos ou resultar numa avaria do instrumento.**

**Assegure-se de que coloca os sensores de nível apropriados nos recipientes, verificando se os rótulos coloridos/tubos coloridos correspondem aos códigos de cor dos recipientes.**

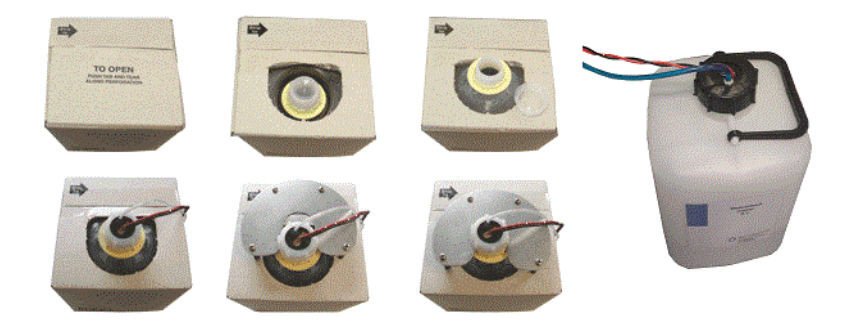

Os sensores e reagentes têm os seguintes números e códigos de cor:

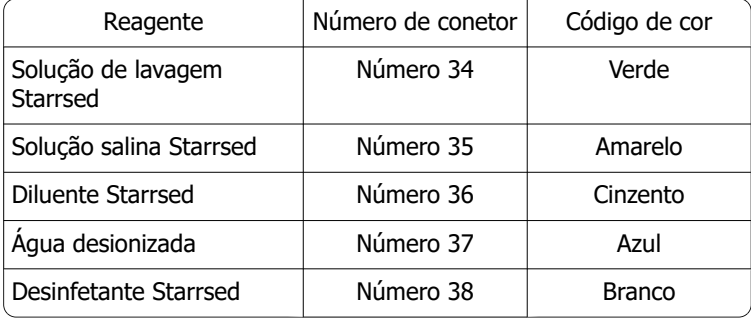

Utilize o sensor de nível ESRI110937 (etiqueta azul) para a garrafa com água desionizada.

Após cada alteração de reagente, o sistema de fluídos deve ser carregado:

- 1. Selecione **Manutenção** -> **Carregar/Limpar**.
- 2. Execute o passo de carregamento aplicável para encher os tubos relevantes com reagente e retirar o ar.

## **13.7 - Limpar as telas touchscreen**

Pode ser utilizado qualquer agente de limpeza de vidros comum para limpar o ecrã tátil, mas evite produtos que contenham amoníaco ou concentrações elevadas (> 50%) de álcool ou solventes.

Pulverize sempre o agente de limpeza de vidros num pano de microfibras ou numa toalha e depois limpe o ecrã tátil. O agente de limpeza de vidros pulverizado diretamente sobre o ecrã tátil pode entrar numa unidade não selada e provocar danos.

A sujidade e as impressões digitais não afetam a operação de um ecrã tátil devidamente selado.

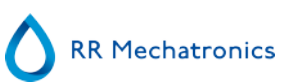

# **14**

## **Anexo do Interrliner**

Secção Anexo

## **14.1 - Anexo - Lista de erros Interrliner Unidade VHS**

т

última atualização: 01-09-2014

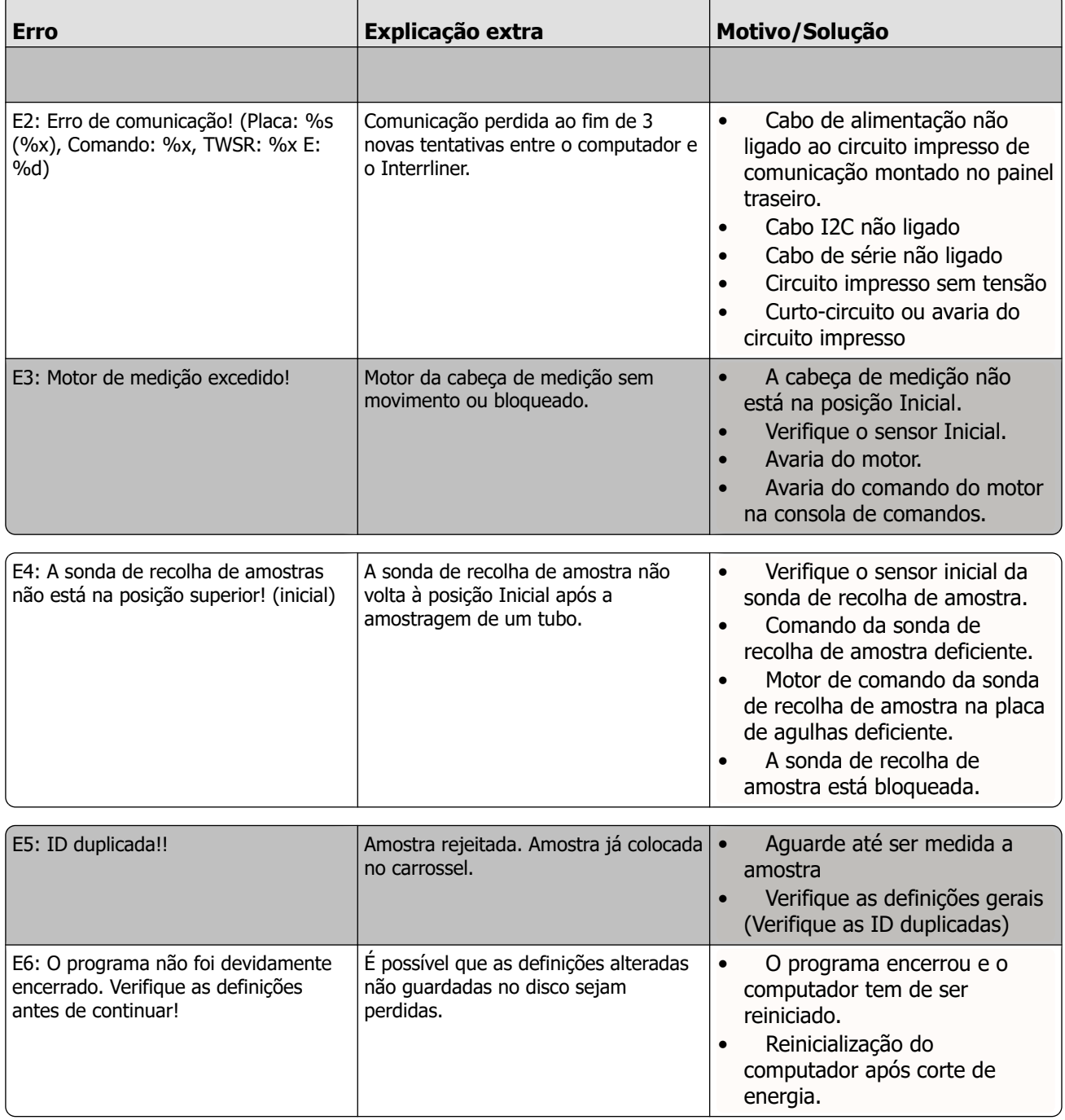

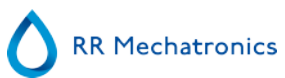

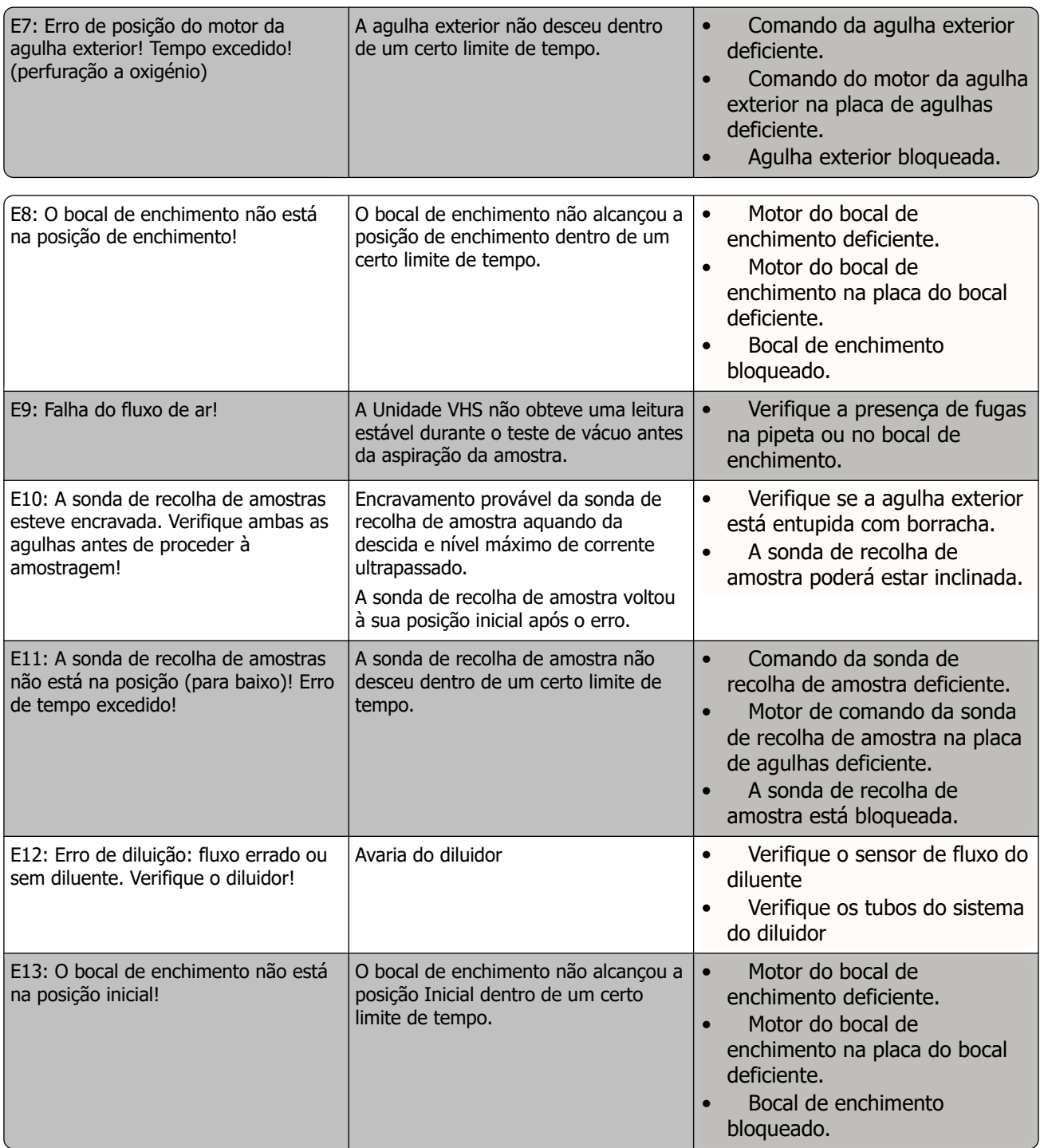

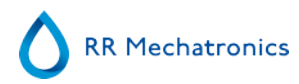

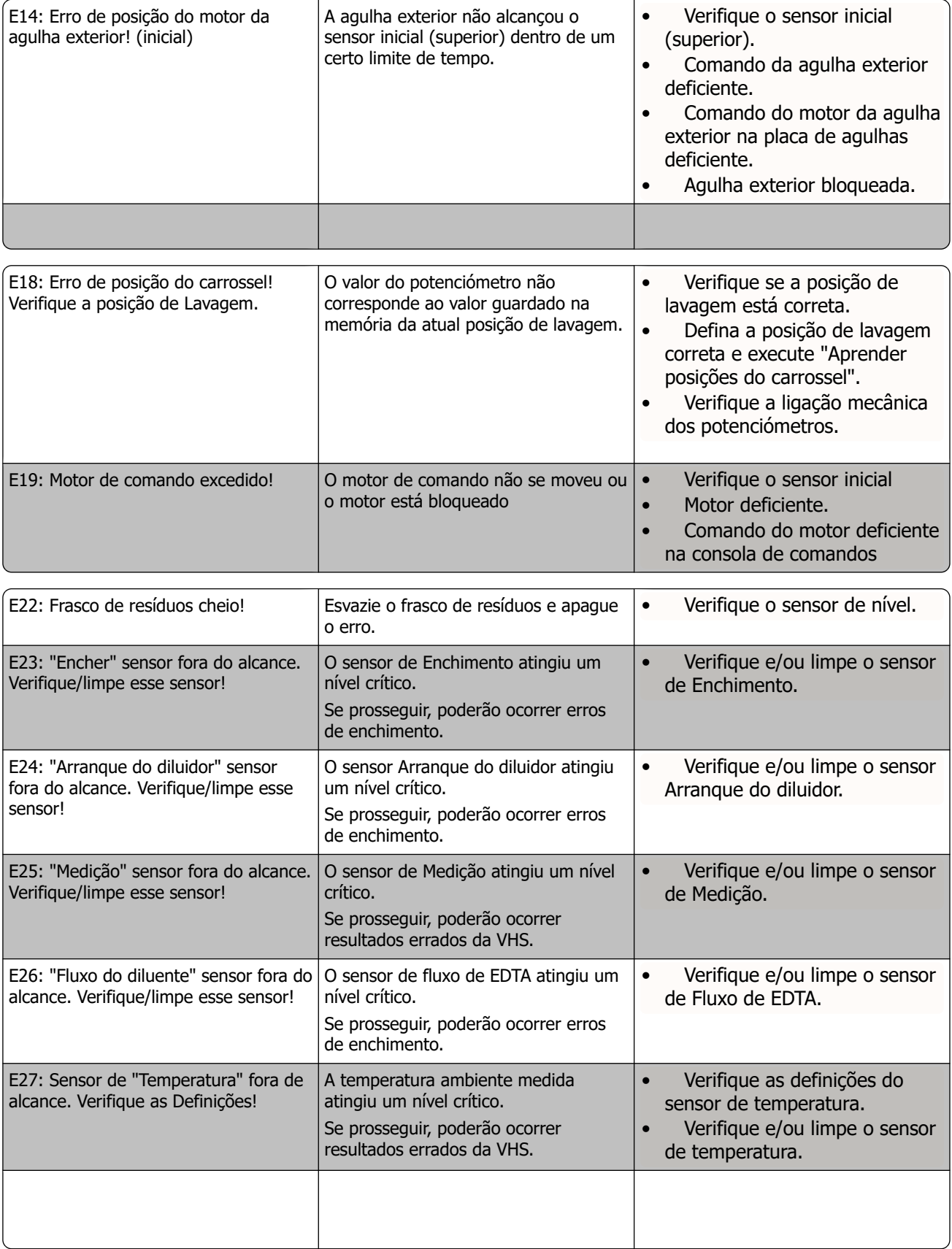

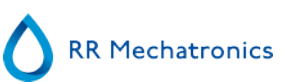

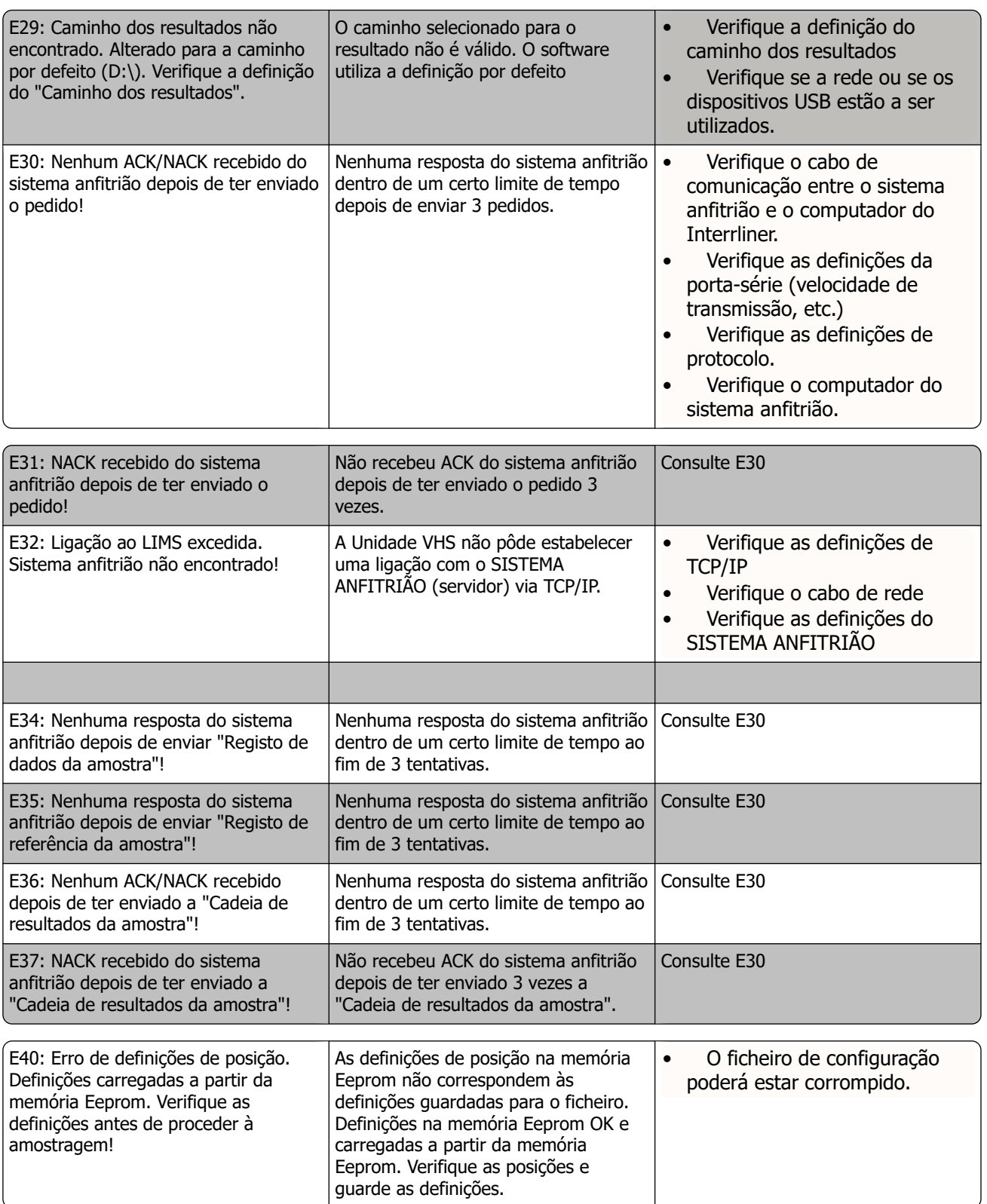

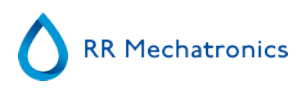

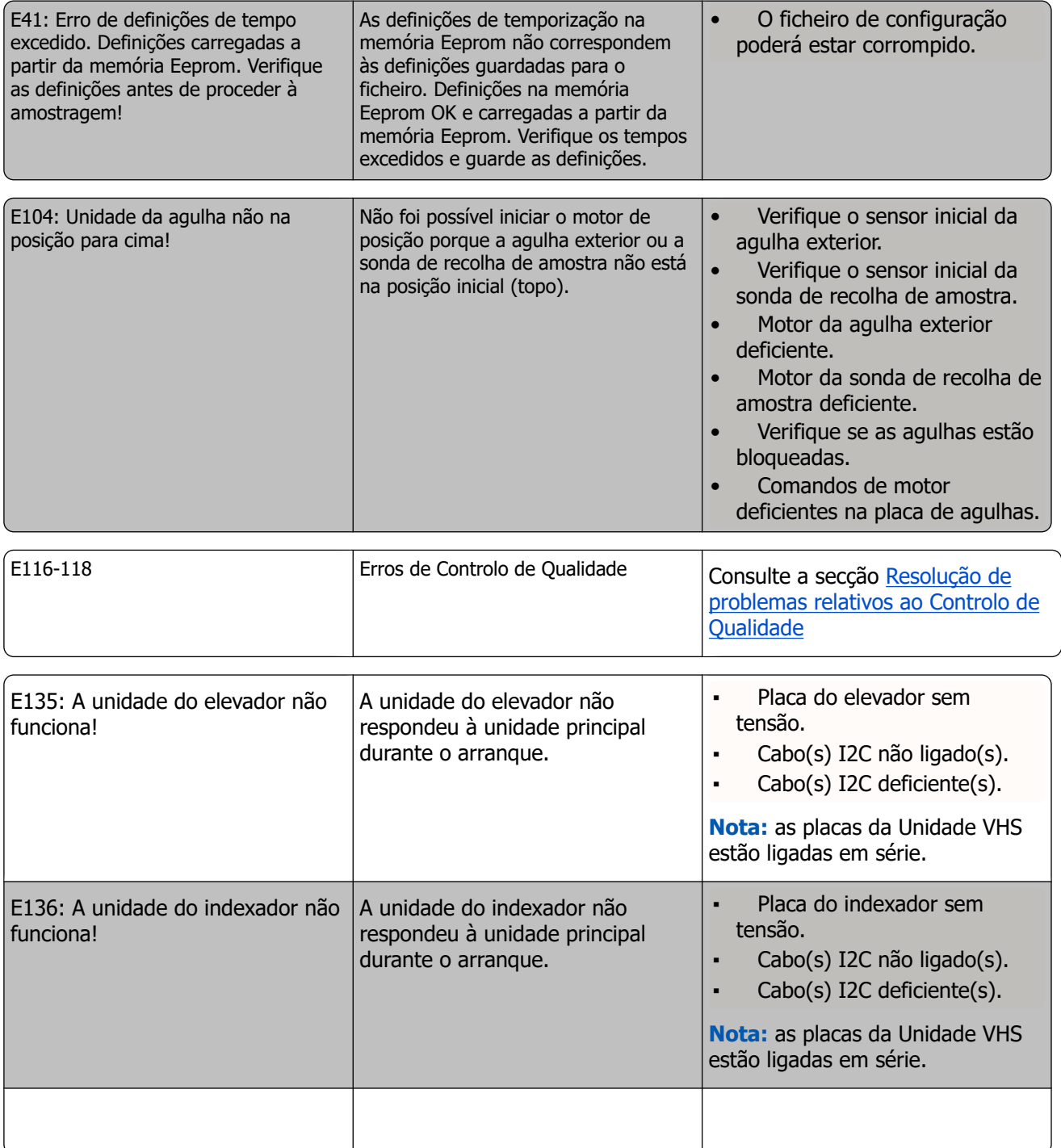

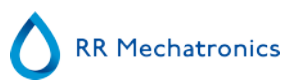

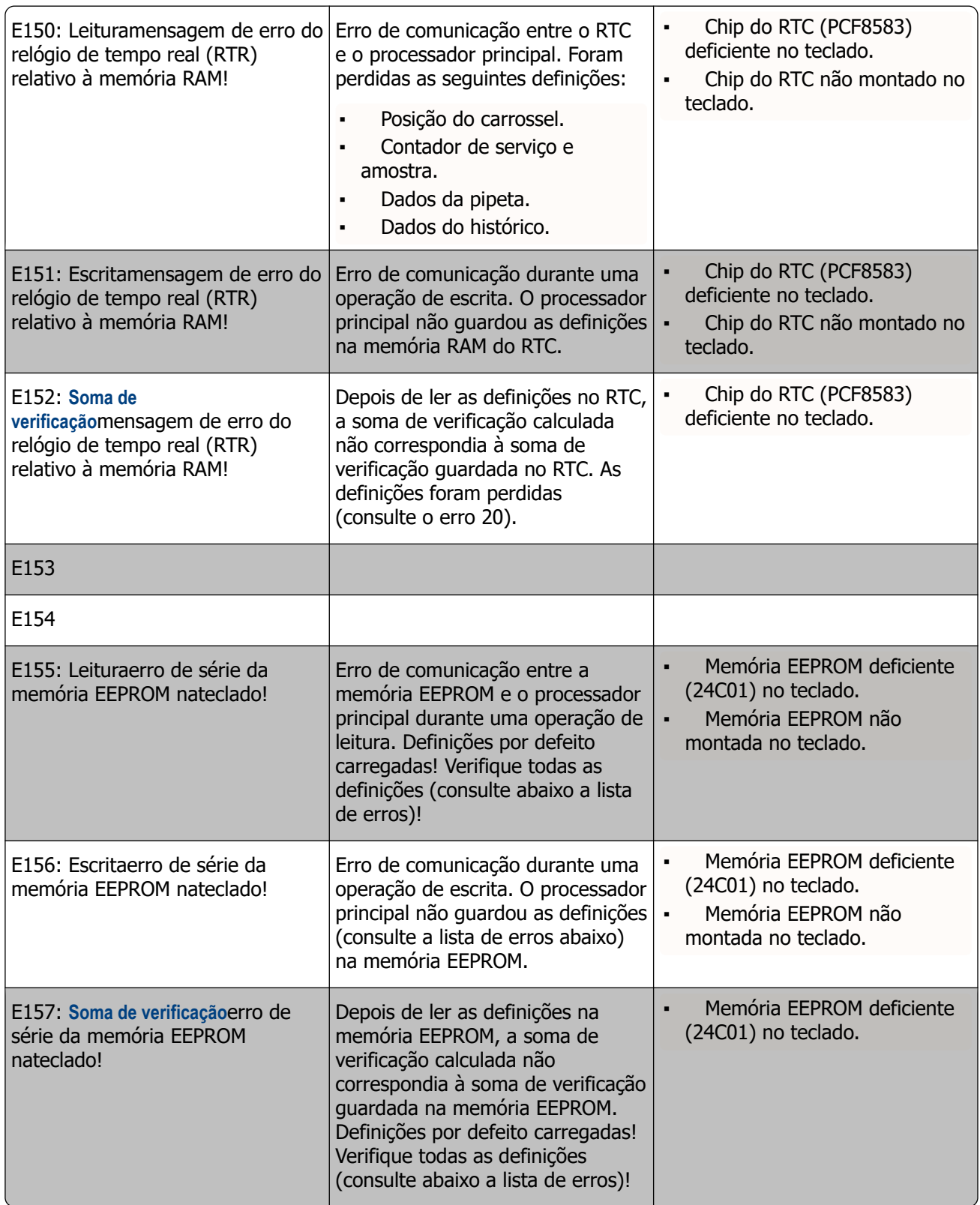

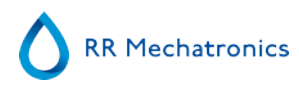

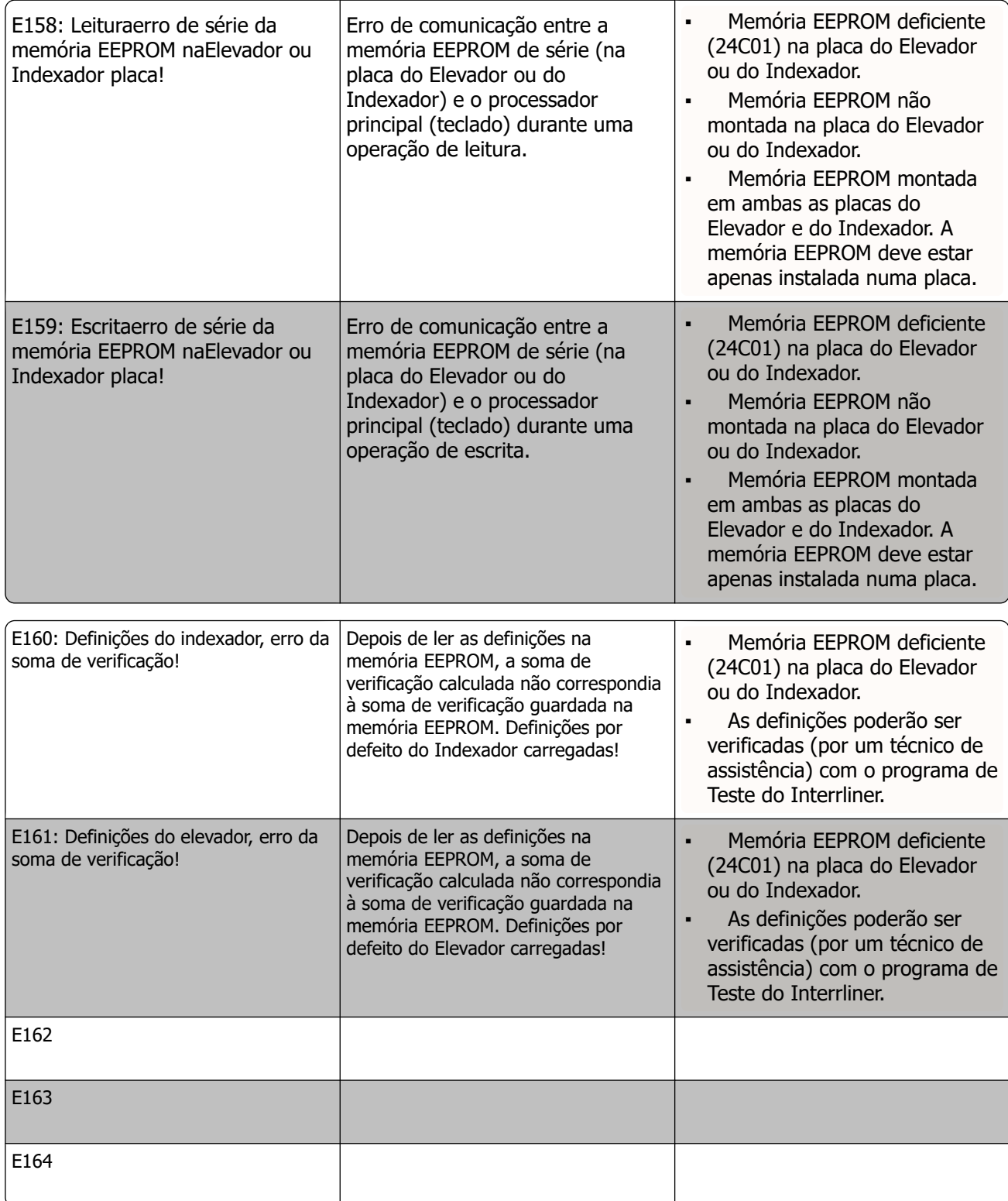

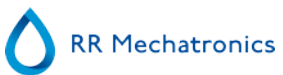

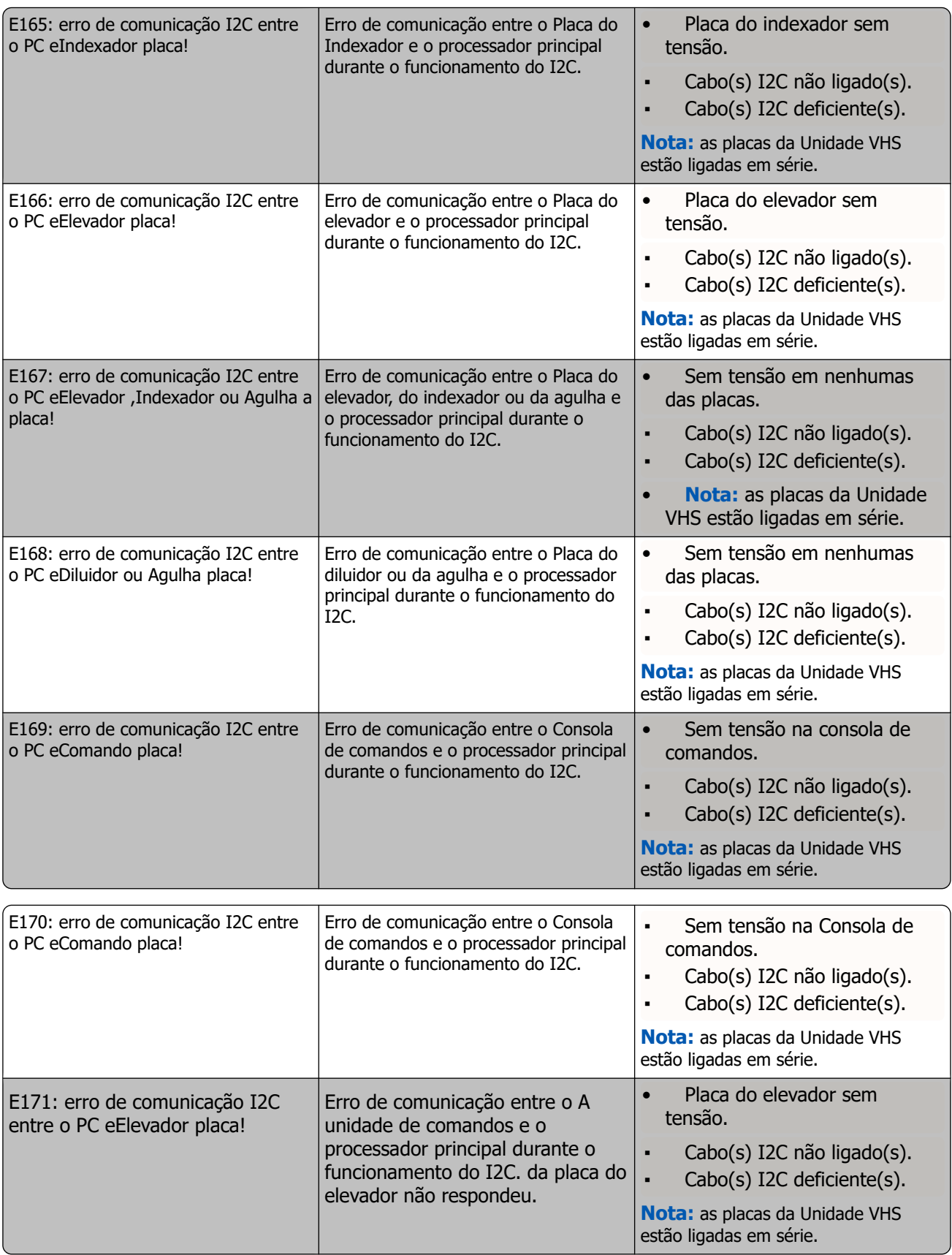

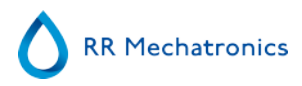

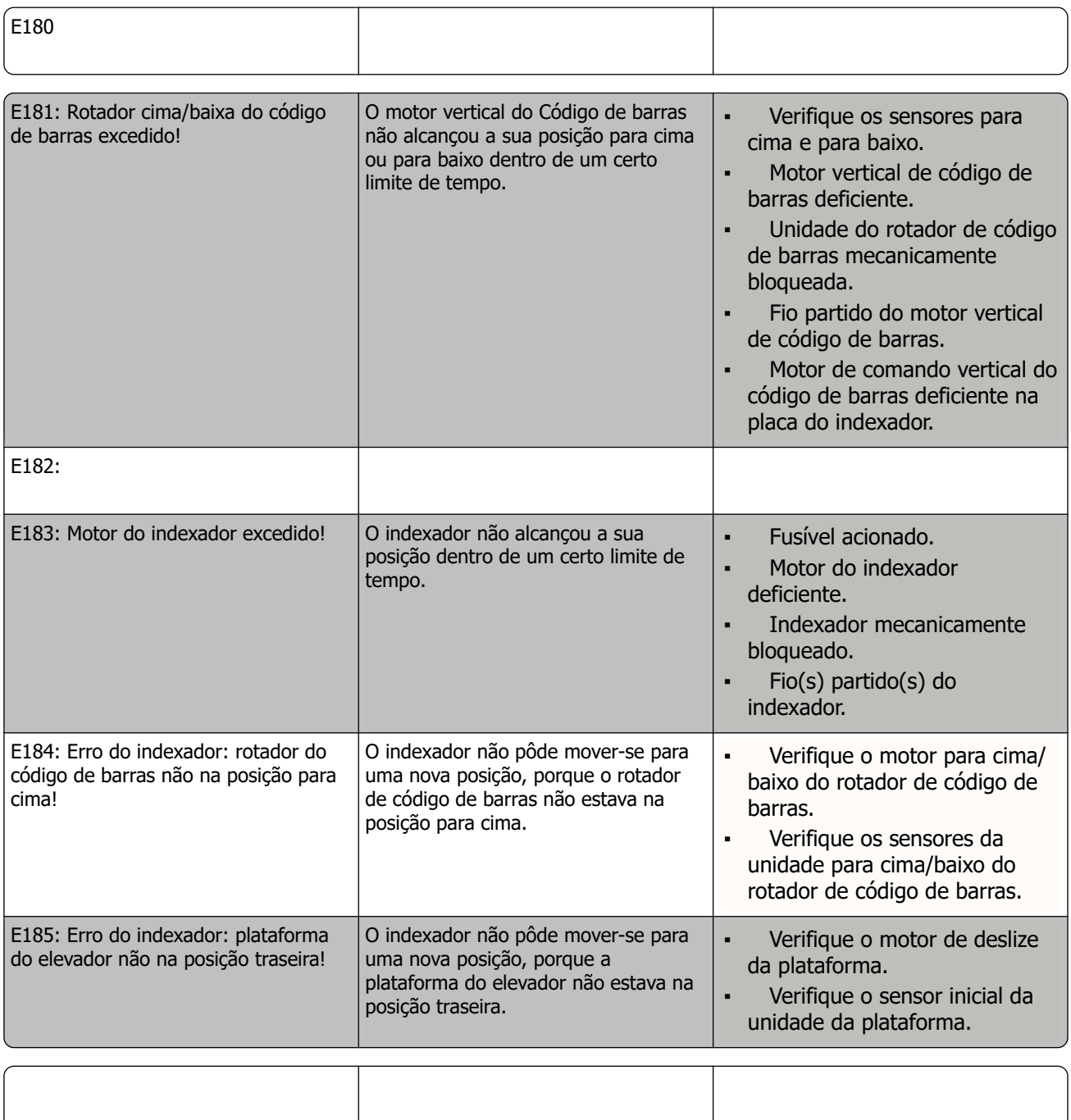

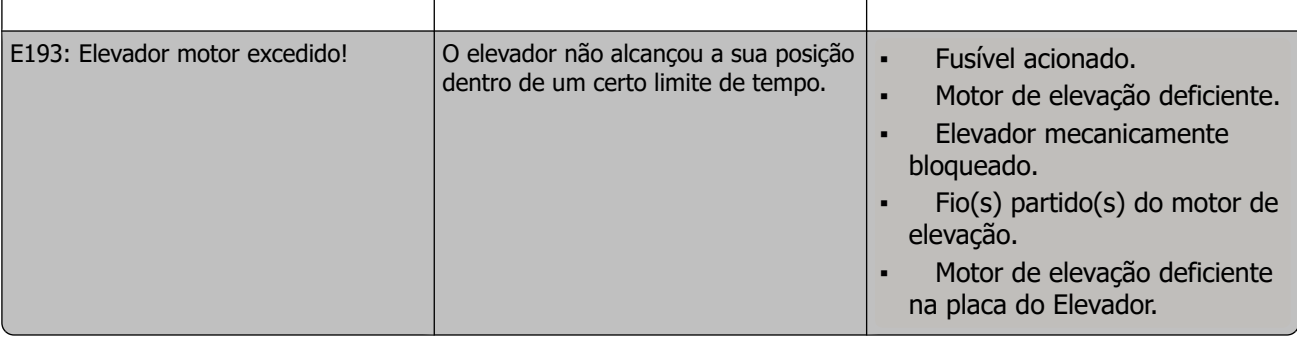

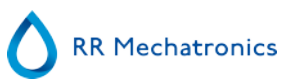

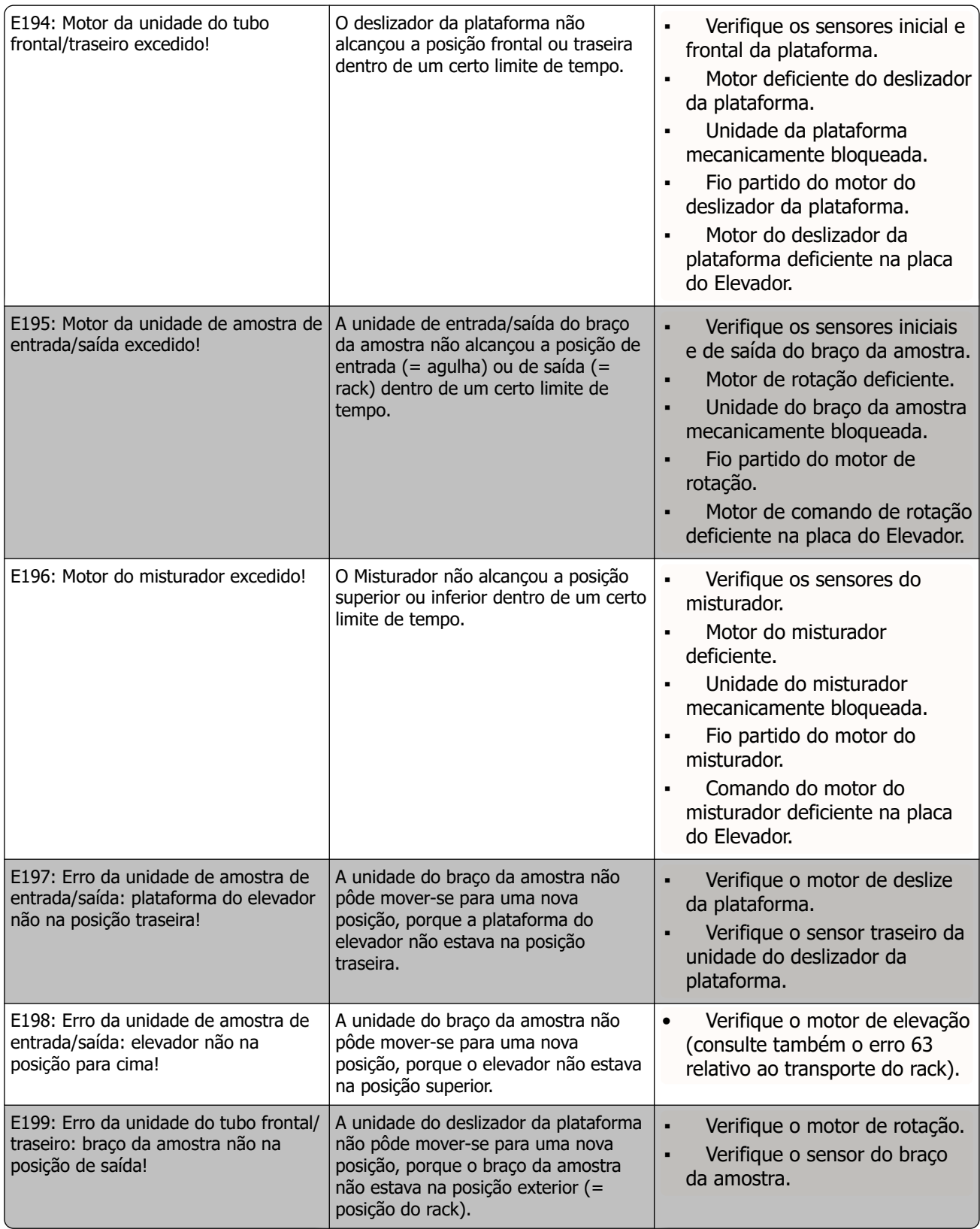

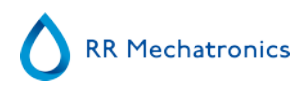

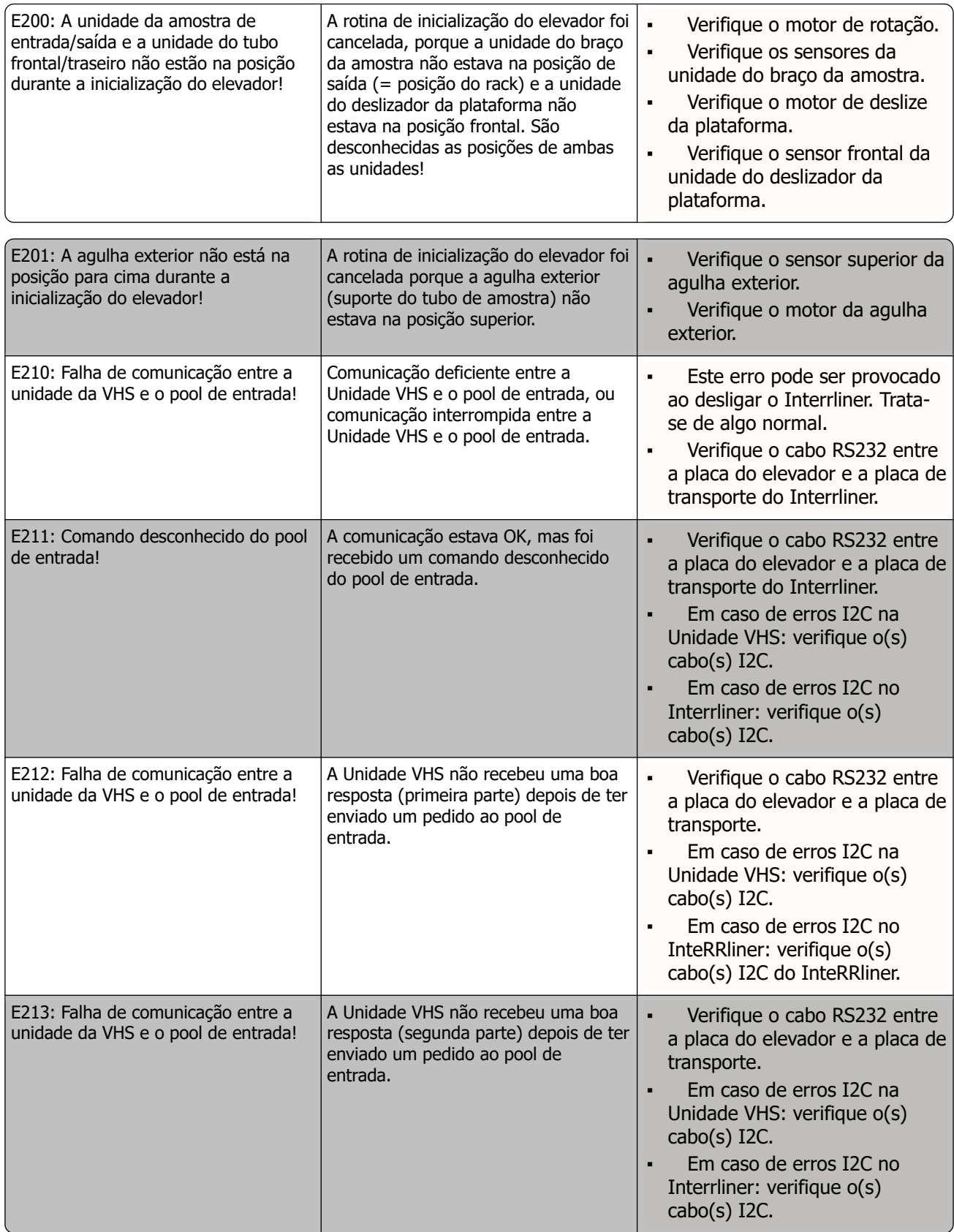
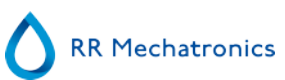

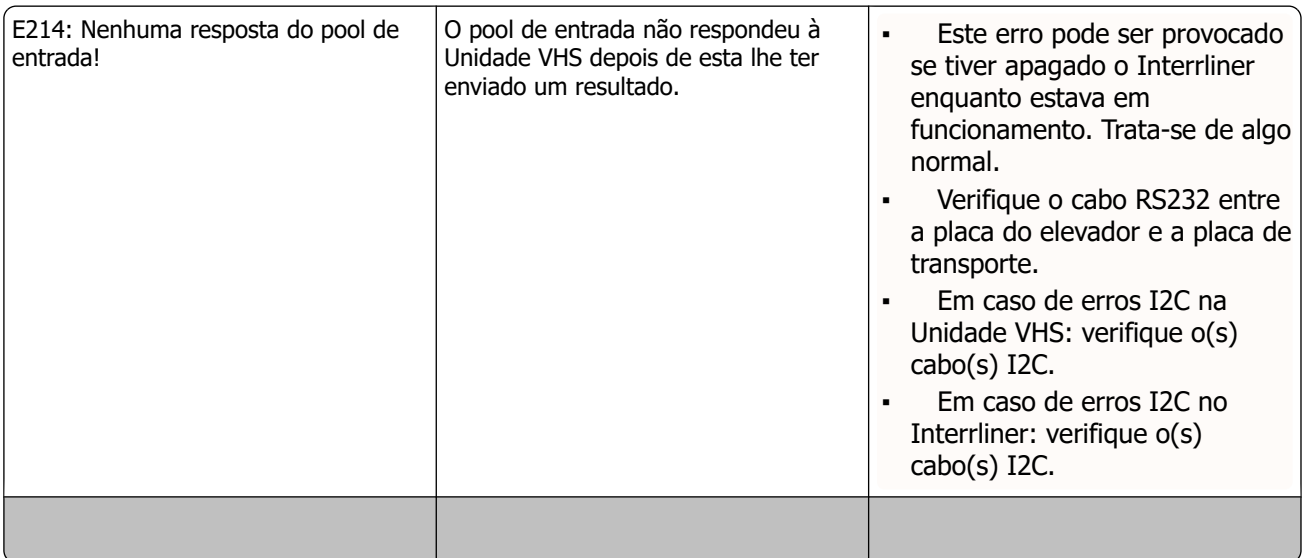

<span id="page-109-0"></span>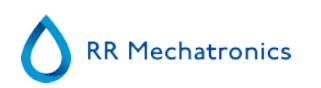

## **14.2 - Maintenance schedule**

Manutenção realizada periodicamente ou após um número definido de amostras

#### **Maintenance Schedule Interrliner (Example)**

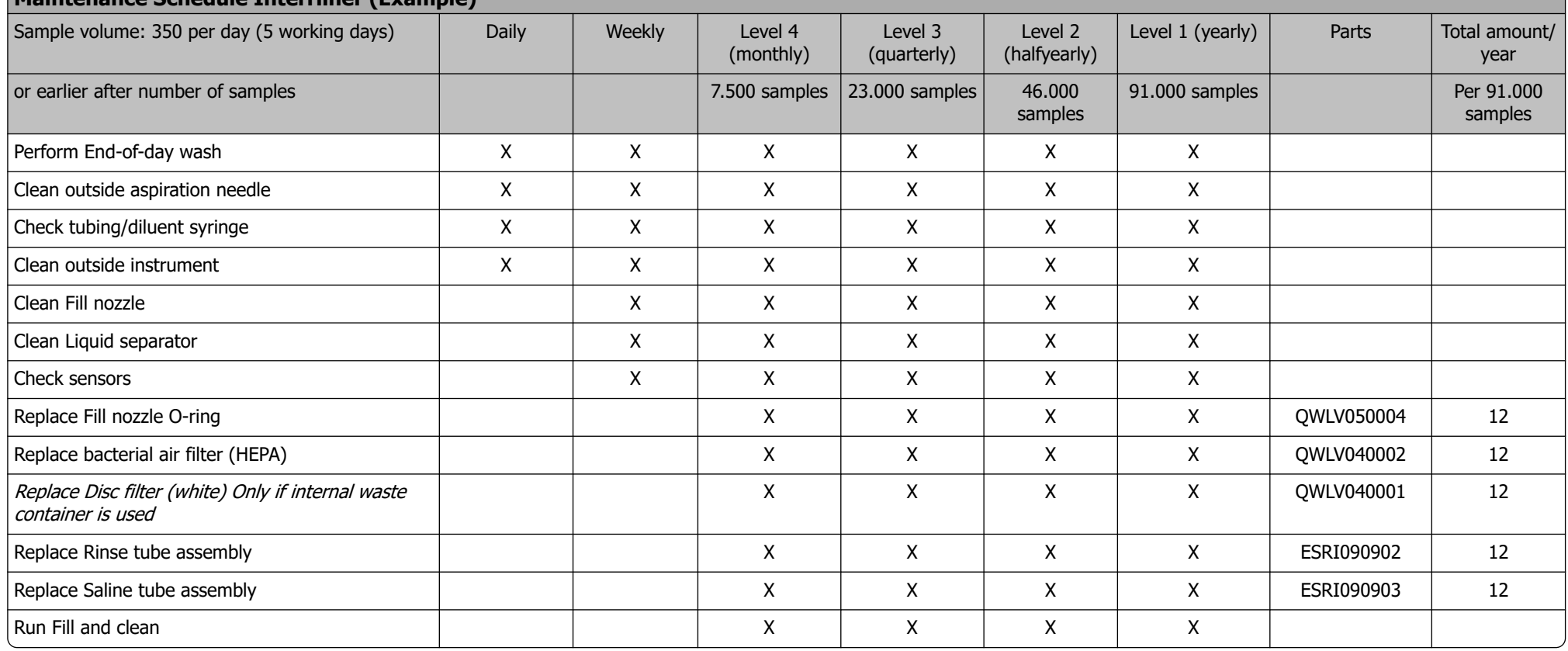

#### **Anexo do Interrliner**

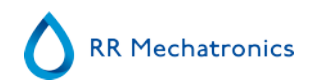

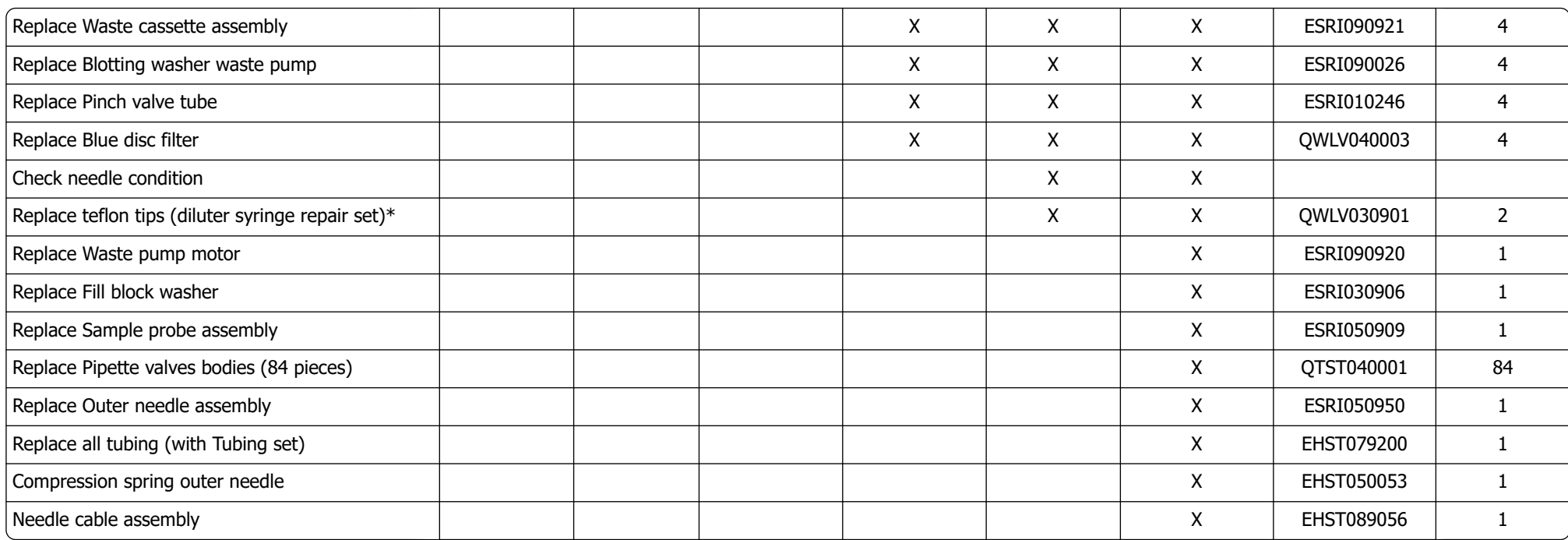

\*Apenas aplicável para a seringa Diluter QWLV030009, seringa Diluter QWLV030021 tem de ser substituída após 2 anos

Note:

Periodical Maintenance Kit EHST110985, containing all parts for yearly maintenance

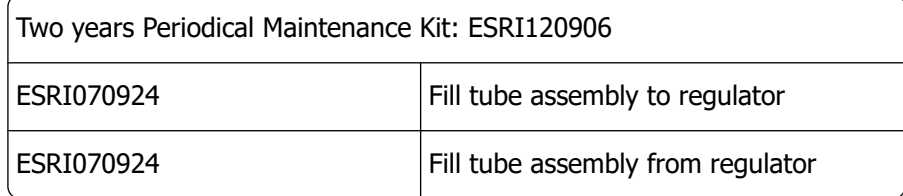

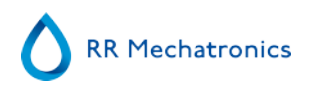

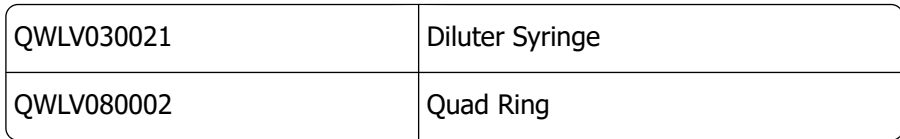

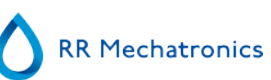

# **15**

# <span id="page-112-0"></span>**Instrução de trabalho do Interrliner**

Secção da Instrução de trabalho

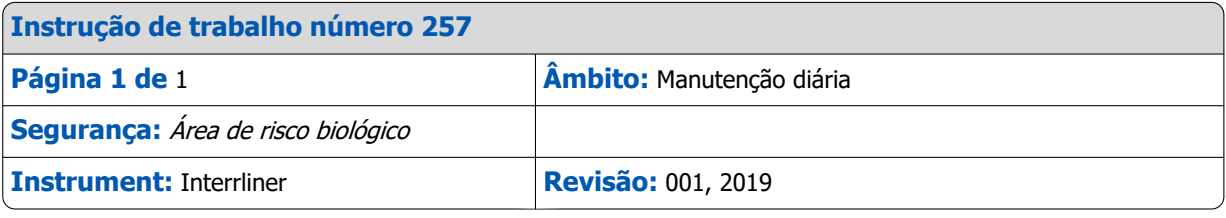

**Prepare o desinfetante:** (se ainda não tiver sido preparado).

- Este desinfetante destina-se à limpar todas as peças externas em contacto com o sangue.
	- 1. Aceda ao separador **[Manutenção]** e execute o procedimento **[Lavagem ao fim do dia]**.
	- 2. Verifique se o sistema apresenta fugas.
		- Verifique se os tubos da bomba peristáltica e as ligações apresentam fugas.
		- Verifique se o líquido não volta a circular após a paragem das bombas.
	- 3. Limpe a agulha exterior com um desinfetante.
	- 4. Verifique se bolhas de ar estão retidas no tubo da seringa.
	- 5. Verifique se bolhas de ar estão retidas na seringa com diluente.
	- 6. Se forem detetadas bolhas de ar retidas, aceda ao separador **[Manutenção],** clique no botão **[Carregar/Limpar]** e execute a função **[CarregarDiluent/Diluidor]**.
	- 7. Limpe com desinfetante a superfície exterior e a placa de aço inoxidável sob as pipetas.
	- 8. Verifique (ou substitua, se necessário) dois tabuleiros de gotejamento (ESRI010318)

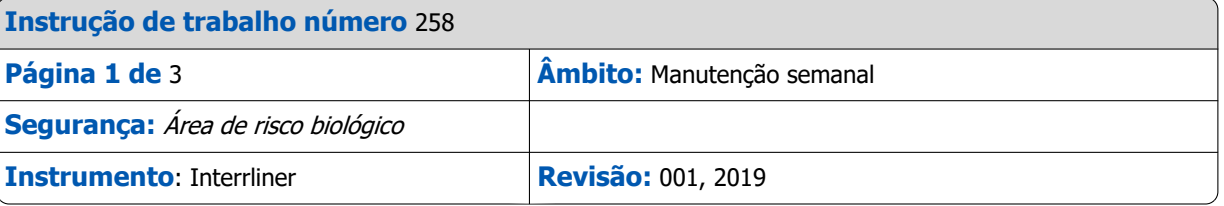

### **Limpe o bocal de enchimento**

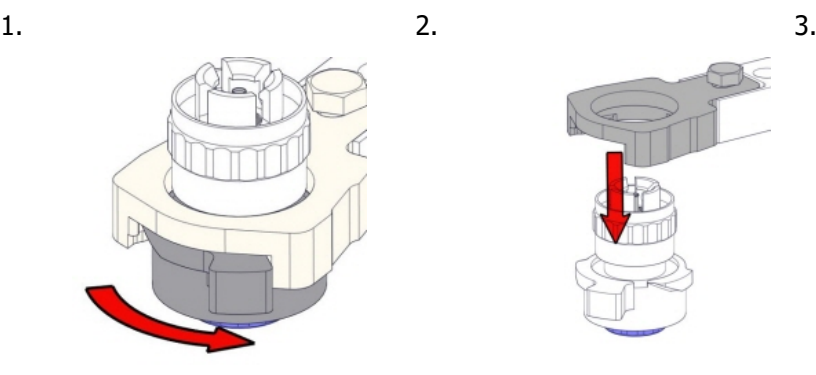

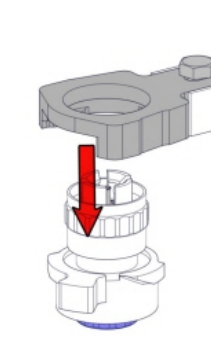

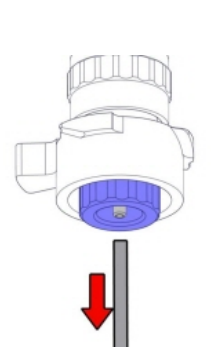

RR Mechatronics

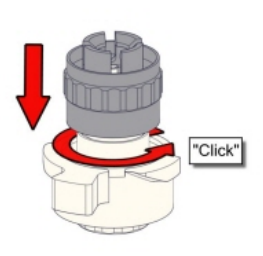

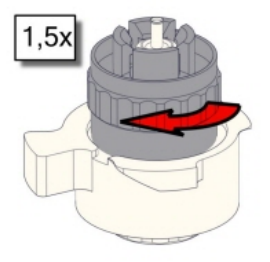

4. 5. 6. Limpe o bocal de enchimento

Recomendamos o uso de uma escova de dentes e detergente.

- 1. Esfregue cuidadosamente a parte interna do bocal de enchimento.
- 2. Utilize um pano para secar o bocal de enchimento.

7. 9.

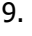

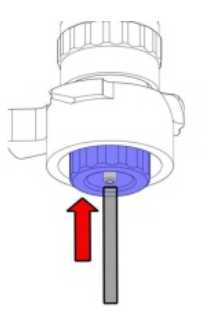

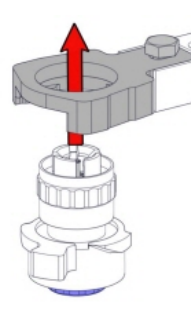

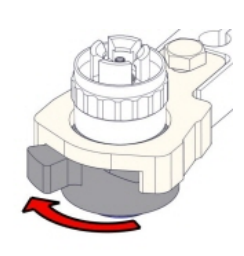

**Limpe o separador de líquidos**

#### Remoção

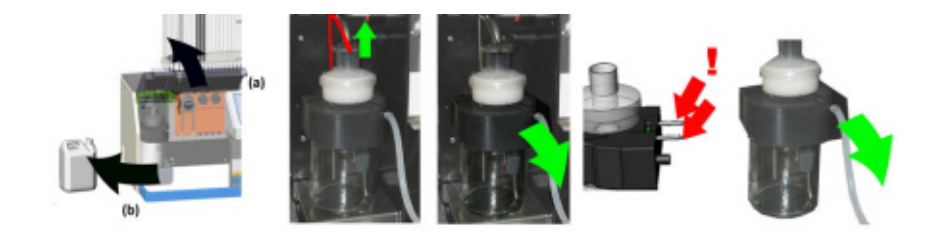

Limpeza

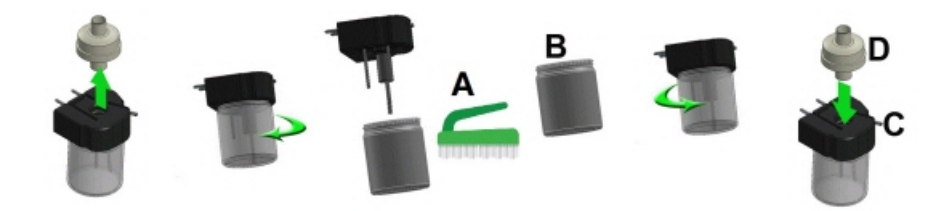

A. Limpe todas as peças com água quente e uma escova.

B. Aplique vaselina isenta de ácido na rosca do frasco de vidro.

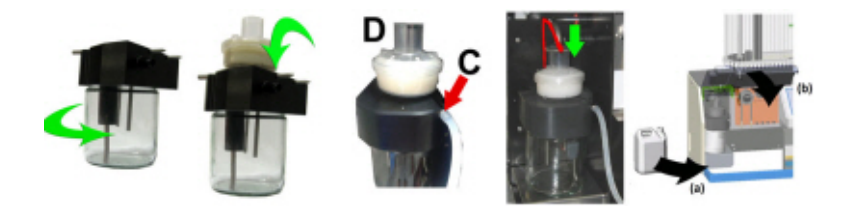

C. Um pouco de lubrificante de silicone no reforço do separador irá facilitar a montagem e o regulação. D. Caso aplicavél, substitua o filtro bacteriano HEPA (Para o nível 4 de manutenção: Troque o filtro bacteriano HEPA QWLV040002)

#### **Verifique os sensores**

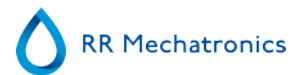

Verificação da pressão de vácuo

▪ Aceda ao separador **Manutenção** -> **Verificar sensor**. Selecione a caixa **Verificar sensor de fluxo**. Fluxo: **0980** ± 60 Abs: **0320** ±10 Se o fluxo não estiver dentro do intervalo, a linha de fluxo por vácuo até ao sensor de fluxo poderá ser bloqueada.

Verificação do sensor de paragem de enchimento

▪ Aceda ao separador **Manutenção** -> **Verificar sensor**. Selecione a caixa **Verificar sensor de paragem de enchimento**. Sensor de paragem de enchimento FS 90..**140**..165

Verificação do sensor de arranque do diluidor

▪ Aceda ao separador **Manutenção** -> **Verificar sensor**. Selecione a caixa **Sensor de arranque do diluidor**. Sensor de arranque do diluidor 400-700

Verificação do sensor de medição

▪ Aceda ao separador **Manutenção** -> **Verificar sensor.** Selecione a caixa **Verificar sensor de medição**. Sensor de medição MS 40..**50**..60

Verificação do sensor de temperatura

▪ Aceda ao separador **Manutenção** -> **Verificar sensor.** Selecione a caixa **Verificar sensor de temperatura**. Sensor de temperatura ST [temperatura ambiente]

Verificação do sensor de fluxo do diluente

▪ Aceda ao separador **Manutenção** -> **Verificar sensor.** Selecione a caixa **Verificar sensor de fluxo do diluidor**. Teste de pressão. Quando o teste estiver concluído, os sinais Para baixo e Para cima devem ficar a verde.

Verificação do separador

▪ Aceda ao separador **Manutenção** -> **Verificar sensor.** Selecione a caixa **Verificar sensor do separador**. Sensor do separador <200 600 >700

#### **Verifique ou substitua a sonda de recolha de amostras ou a agulha exterior**

Inspecione o estado da agulha da amostra. Se necessário, substitua a sonda de amostragem ou a agulha exterior.

#### **Reparação final**

**Prepare o desinfetante:** (se ainda não tiver sido preparado).

Este desinfetante destina-se à limpar todas as peças externas em contacto com o sangue.

- 1. Aceda ao separador **[Manutenção]** e execute o procedimento **[Lavagem ao fim do dia]**.
- 2. Verifique se o sistema apresenta fugas.
	- Verifique se os tubos da bomba peristáltica e as ligações apresentam fugas.
	- Verifique se o líquido não volta a circular após a paragem das bombas.
- 3. Limpe a agulha exterior com um desinfetante.
- 4. Verifique se bolhas de ar estão retidas no tubo da seringa.
- 5. Verifique se bolhas de ar estão retidas na seringa com diluente.
- 6. Se forem detetadas bolhas de ar retidas, aceda ao separador **[Manutenção],** clique no botão **[Carregar/Limpar]** e execute a função **[CarregarDiluent/Diluidor]**.
- 7. Limpe com desinfetante a superfície exterior e a placa de aço inoxidável sob as pipetas.
- 8. Verifique (ou substitua, se necessário) dois tabuleiros de gotejamento (ESRI010318)

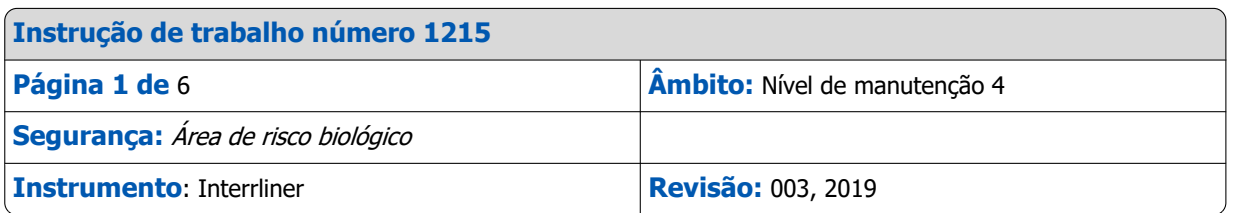

#### **Limpe o bocal de enchimento e substitua o anel de vedação do bocal de enchimento**

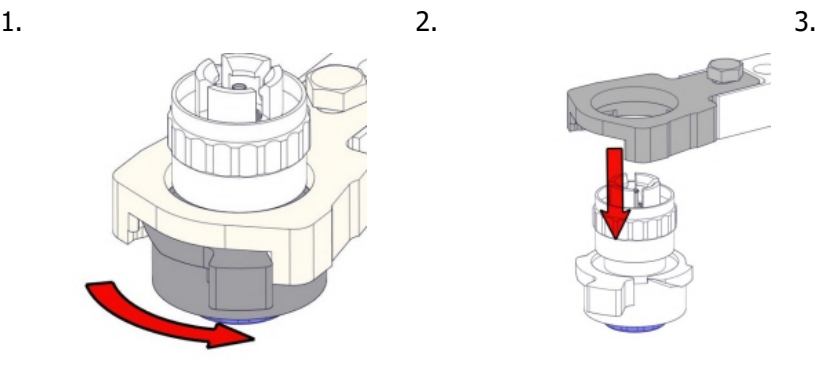

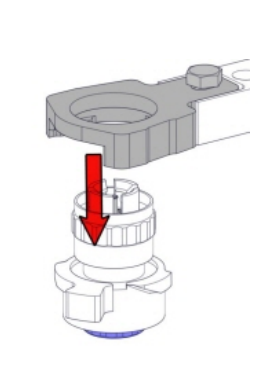

4. 5. 6. Limpe o bocal de enchimento

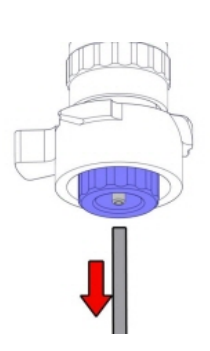

Recomendamos o uso de uma escova de dentes e detergente. 1. Esfregue cuidadosamente a parte interna do bocal de enchimento. 2. Utilize um pano para secar o bocal de enchimento. 7. 9.

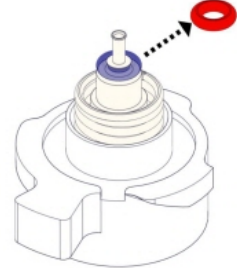

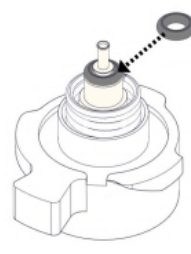

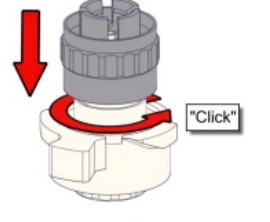

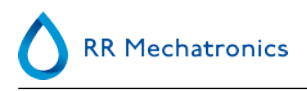

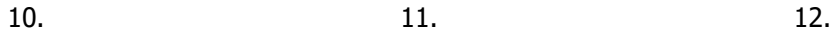

 $1,5x$ 

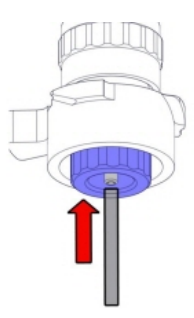

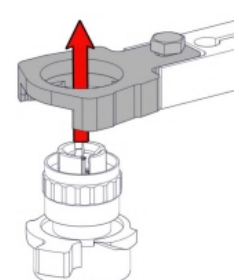

13.

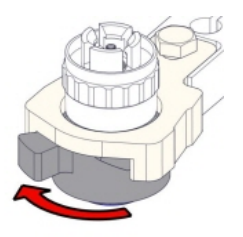

#### **Limpe o separador de líquidos e troque os filtros**

Remoção

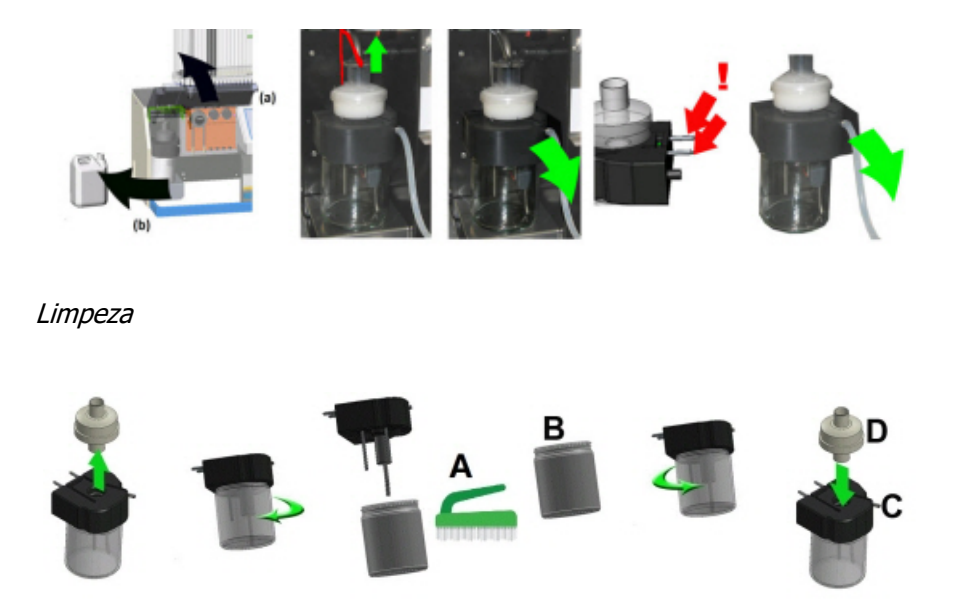

A. Limpe todas as peças com água quente e uma escova.

B. Aplique vaselina isenta de ácido na rosca do frasco de vidro.

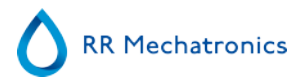

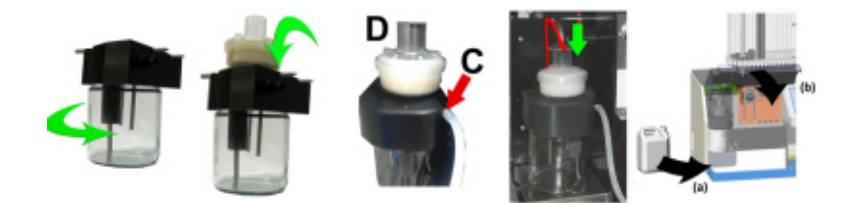

C. Um pouco de lubrificante de silicone no reforço do separador irá facilitar a montagem e o regulação. D. Caso aplicavél, substitua o filtro bacteriano HEPA (Para o nível 4 de manutenção: Troque o filtro bacteriano HEPA QWLV040002)

No frasco de resíduos (se utilizado):

Troque o filtro bacteriano **QWLV040001** no conjunto do frasco de resíduos.

#### **Troque o conjunto do tubo da solução de lavagem e salina**

Novo conjunto de tubos para a bomba de lavagem **ESRI090902**.

Novo conjunto de tubos para a bomba de solução salina **ESRI090903**

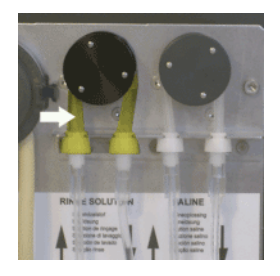

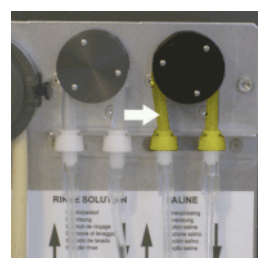

Substituição por um novo tubo:

1. Abra a tampa esquerda.

2. Empurre o tubo da bomba ligeiramente para baixo e para a frente da unidade para soltar o tubo do suporte de placas da bomba.

- 3. Retire o antigo tubo do rotor da bomba peristáltica.
- 4. Retire a tubagem por ambas as extremidades dos conetores do tubo.
- 5. Ligue a nova tubagem a ambas as extremidades dos conetores.
- 6. Coloque uma extremidade do tubo no suporte de placa da bomba.
- 7. Empurre o novo tubo sobre o rotor da bomba peristáltica.
- 8. Empurre o tubo da bomba ligeiramente para baixo e para a parte traseira do Interrliner.

#### **4. Encher e limpar**

Preparação do agente de limpeza Starrsed InterrlinerUnidade VHS: Encher e limpar:

Este ciclo demora cerca de 90 minutos.

- 1. Enche o adaptador de limpeza EHST110907com água quente desionizada (+/- 150 ml, 80 °C).
- 2. Adicione 15 ml de agente de limpeza Starrsed (QRR 010905) à água quente no adaptador.
- 3. Coloque a tampa no adaptador e misture bem.
- 4. Coloque o adaptador com a solução de limpeza no suporte inferior de tubos.
- 5. Selecione o separador **Manutenção**, **Carregar/Limpar**, e o botão **Encher e limpar**.

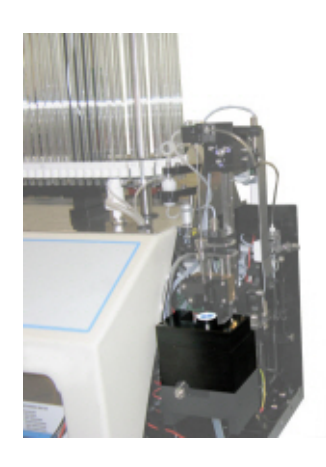

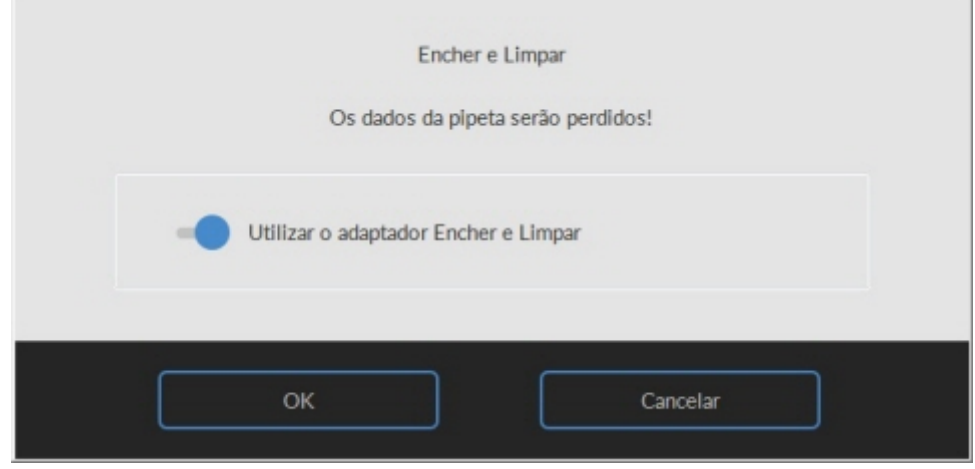

Inicie o procedimento Encher e Limpar:

- 1. Selecione o botão **OK**.
- 2. A agulha desce e é iniciado o processo.
- 3. Quando todas as pipetas estiverem cheias, a agulha volta à posição inicial.
- 4. Retire o adaptador do conjunto da agulha.

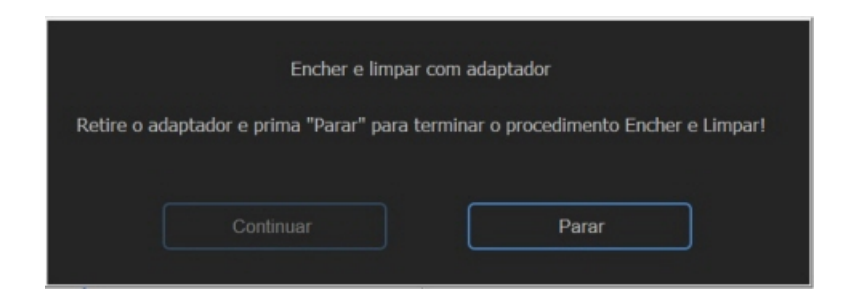

5. Após a conclusão do processo Fill & clean (Encher e limpar), é enviada uma notificação para parar o procedimento.

Remova o adaptador do conjunto da agulha e pressione "Stop".

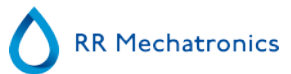

#### **5. Verifique os sensores**

Verificação da pressão de vácuo

▪ Aceda ao separador **Manutenção** -> **Verificar sensor**. Selecione a caixa **Verificar sensor de fluxo**. Fluxo: **0980** ± 60 Abs: **0320** ±10 Se o fluxo não estiver dentro do intervalo, a linha de fluxo por vácuo até ao sensor de fluxo poderá ser bloqueada.

Verificação do sensor de paragem de enchimento

▪ Aceda ao separador **Manutenção** -> **Verificar sensor**. Selecione a caixa **Verificar sensor de paragem de enchimento**.

Sensor de paragem de enchimento FS 90..**140**..165

Verificação do sensor de arranque do diluidor

▪ Aceda ao separador **Manutenção** -> **Verificar sensor**. Selecione a caixa **Sensor de arranque do diluidor**. Sensor de arranque do diluidor 400-700

Verificação do sensor de medição

▪ Aceda ao separador **Manutenção** -> **Verificar sensor.** Selecione a caixa **Verificar sensor de medição**. Sensor de medição MS 40..**50**..60

Verificação do sensor de temperatura

▪ Aceda ao separador **Manutenção** -> **Verificar sensor.** Selecione a caixa **Verificar sensor de temperatura**. Sensor de temperatura ST [temperatura ambiente]

Verificação do sensor de fluxo do diluente

▪ Aceda ao separador **Manutenção** -> **Verificar sensor.** Selecione a caixa **Verificar sensor de fluxo do diluidor**. Teste de pressão. Quando o teste estiver concluído, os sinais Para baixo e Para cima devem ficar a verde.

Verificação do separador

▪ Aceda ao separador **Manutenção** -> **Verificar sensor.** Selecione a caixa **Verificar sensor do separador**. Sensor do separador <200 600 >700

#### **Verifique ou substitua a sonda de recolha de amostras ou a agulha exterior**

Inspecione o estado da agulha da amostra. Se necessário, substitua a sonda de amostragem ou a agulha exterior.

#### **Verificar e limpar o instrumento**

**Prepare o desinfetante:** (se ainda não tiver sido preparado). Este desinfetante destina-se à limpar todas as peças externas em contacto com o sangue.

- 1. Aceda ao separador **[Manutenção]** e execute o procedimento **[Lavagem ao fim do dia]**.
- 2. Verifique se o sistema apresenta fugas.
	- Verifique se os tubos da bomba peristáltica e as ligações apresentam fugas.
	- Verifique se o líquido não volta a circular após a paragem das bombas.
- 3. Limpe a agulha exterior com um desinfetante.
- 4. Verifique se bolhas de ar estão retidas no tubo da seringa.
- 5. Verifique se bolhas de ar estão retidas na seringa com diluente.
- 6. Se forem detetadas bolhas de ar retidas, aceda ao separador **[Manutenção],** clique no botão **[Carregar/Limpar]** e execute a função **[CarregarDiluent/Diluidor]**.
- 7. Limpe com desinfetante a superfície exterior e a placa de aço inoxidável sob as pipetas.
- 8. Verifique (ou substitua, se necessário) dois tabuleiros de gotejamento (ESRI010318)

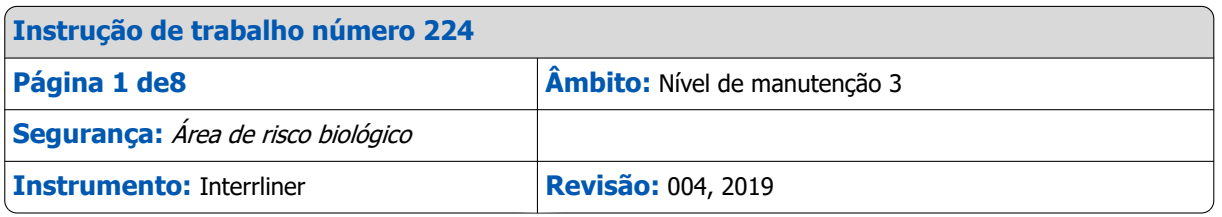

#### **Limpe o bocal de enchimento e substitua o anel de vedação do bocal de enchimento**

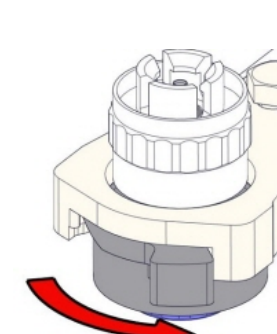

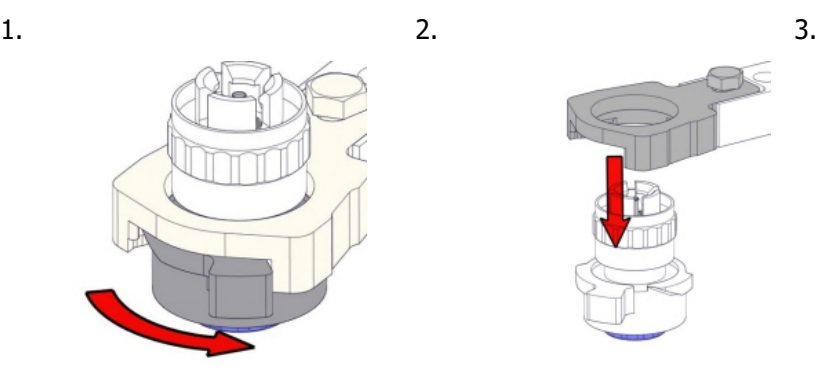

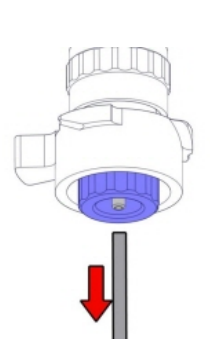

4. 5. 6. Limpe o bocal de enchimento

Recomendamos o uso de uma escova de dentes e detergente.

1. Esfregue cuidadosamente a parte interna do bocal de enchimento.

2. Utilize um pano para secar o bocal de enchimento.

7. 9.

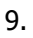

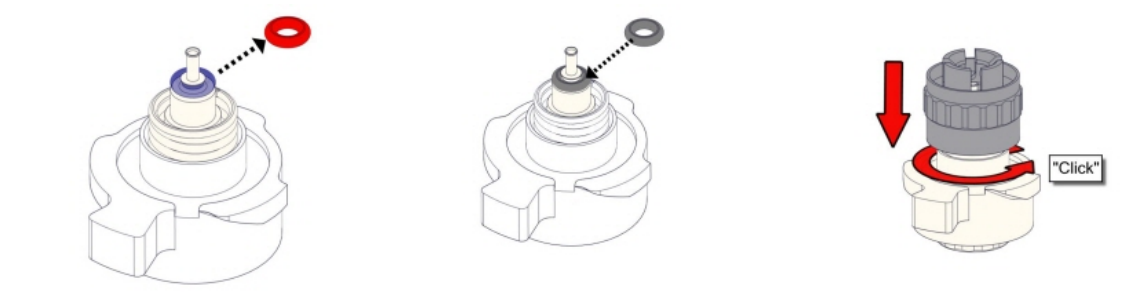

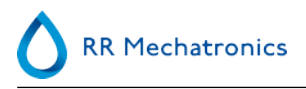

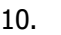

10. 11. 12.

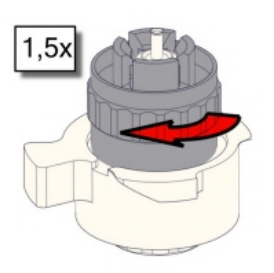

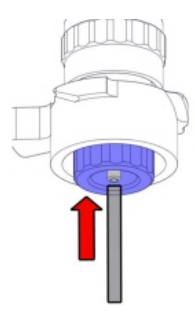

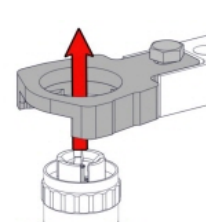

13.

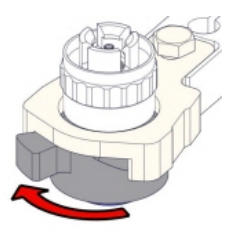

#### **Troque o filtro bacteriano**

No frasco de resíduos (se utilizado):

Troque o filtro bacteriano **QWLV040001** no conjunto do frasco de resíduos.

#### **Troque o conjunto do tubo da solução de lavagem e salina**

Novo conjunto de tubos para a bomba de lavagem **ESRI090902**.

Novo conjunto de tubos para a bomba de solução salina **ESRI090903**

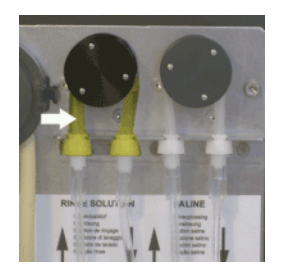

Substituição por um novo tubo:

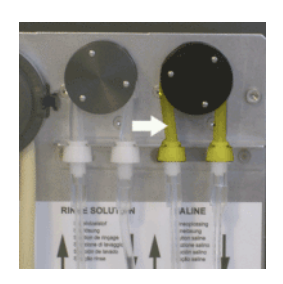

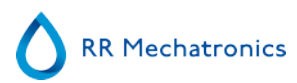

1. Abra a tampa esquerda.

2. Empurre o tubo da bomba ligeiramente para baixo e para a frente da unidade para soltar o tubo do suporte de placas da bomba.

- 3. Retire o antigo tubo do rotor da bomba peristáltica.
- 4. Retire a tubagem por ambas as extremidades dos conetores do tubo.
- 5. Ligue a nova tubagem a ambas as extremidades dos conetores.
- 6. Coloque uma extremidade do tubo no suporte de placa da bomba.
- 7. Empurre o novo tubo sobre o rotor da bomba peristáltica.
- 8. Empurre o tubo da bomba ligeiramente para baixo e para a parte traseira do Interrliner.

#### **4. Encher e Limpar**

Preparação do agente de limpeza Starrsed InterrlinerUnidade VHS: Encher e limpar:

Este ciclo demora cerca de 90 minutos.

- 1. Enche o adaptador de limpeza EHST110907com água quente desionizada (+/- 150 ml, 80 °C).
- 2. Adicione 15 ml de agente de limpeza Starrsed (QRR 010905) à água quente no adaptador.
- 3. Coloque a tampa no adaptador e misture bem.
- 4. Coloque o adaptador com a solução de limpeza no suporte inferior de tubos.
- 5. Selecione o separador **Manutenção**, **Carregar/Limpar**, e o botão **Encher e limpar**.

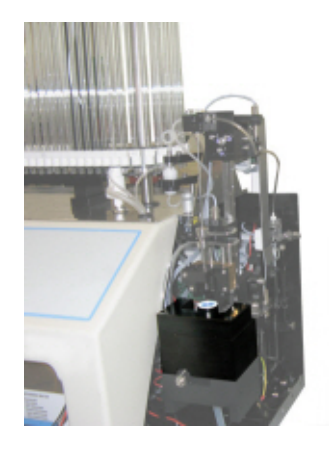

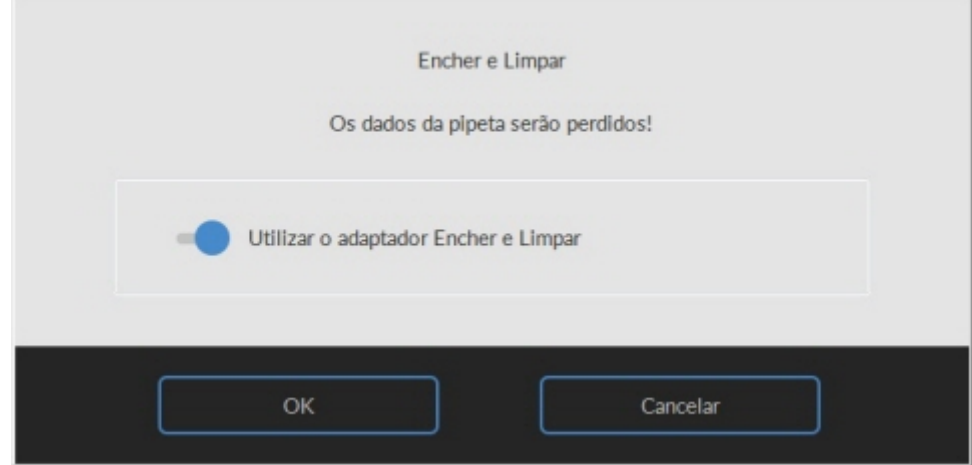

Inicie o procedimento Encher e Limpar:

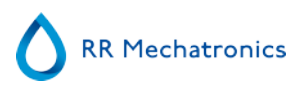

- 1. Selecione o botão **OK**.
- 2. A agulha desce e é iniciado o processo.
- 3. Quando todas as pipetas estiverem cheias, a agulha volta à posição inicial.
- 4. Retire o adaptador do conjunto da agulha.

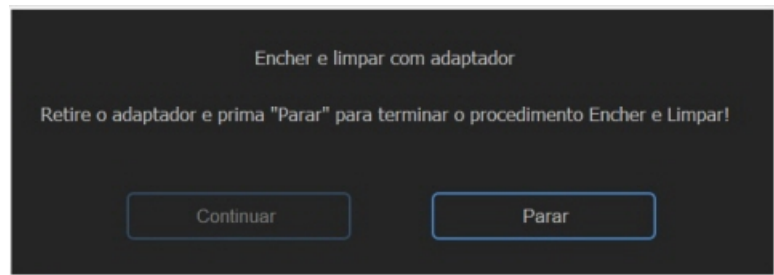

5. Após a conclusão do processo Fill & clean (Encher e limpar), é enviada uma notificação para parar o procedimento.

Remova o adaptador do conjunto da agulha e pressione "Stop".

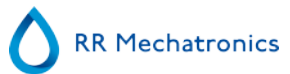

#### **Verificação do sensor**

Verificação da pressão de vácuo

▪ Aceda ao separador **Manutenção** -> **Verificar sensor**. Selecione a caixa **Verificar sensor de fluxo**. Fluxo: **0980** ± 60 Abs: **0320** ±10 Se o fluxo não estiver dentro do intervalo, a linha de fluxo por vácuo até ao sensor de fluxo poderá ser bloqueada.

Verificação do sensor de paragem de enchimento

▪ Aceda ao separador **Manutenção** -> **Verificar sensor**. Selecione a caixa **Verificar sensor de paragem de enchimento**. Sensor de paragem de enchimento FS 90..**140**..165

Verificação do sensor de arranque do diluidor

▪ Aceda ao separador **Manutenção** -> **Verificar sensor**. Selecione a caixa **Sensor de arranque do diluidor**. Sensor de arranque do diluidor 400-700

Verificação do sensor de medição

▪ Aceda ao separador **Manutenção** -> **Verificar sensor.** Selecione a caixa **Verificar sensor de medição**. Sensor de medição MS 40..**50**..60

Verificação do sensor de temperatura

▪ Aceda ao separador **Manutenção** -> **Verificar sensor.** Selecione a caixa **Verificar sensor de temperatura**. Sensor de temperatura ST [temperatura ambiente]

Verificação do sensor de fluxo do diluente

▪ Aceda ao separador **Manutenção** -> **Verificar sensor.** Selecione a caixa **Verificar sensor de fluxo do diluidor**. Teste de pressão. Quando o teste estiver concluído, os sinais Para baixo e Para cima devem ficar a verde.

Verificação do separador

▪ Aceda ao separador **Manutenção** -> **Verificar sensor.** Selecione a caixa **Verificar sensor do separador**. Sensor do separador <200 600 >700

#### **Troca do conjunto da cassete de resíduos**

Tenha cuidado, pois pode existir sangue na cassete. Em primeiro lugar, faça algum desinfetante e coloque-o no separador de líquidos. Prima **Desinfetante principal** para bombear desinfetante através da cassete da bomba.

#### Limpar a cassete de resíduos

O sistema de resíduos deverá ser limpo antes de substituir a cassete de resíduos da bomba.

- 1. Abra a tampa esquerda e retire o frasco de resíduos. O separador de líquidos está agora visível.
- 2. Levante o tubo de aço inoxidável por vácuo com o auxílio de um elevador.
- 3. Empurre o separador de líquidos para a frente da Unidade VHS. (Nota: O separador tem dois conetores de sensor na parte traseira)
- 4. Retire o filtro bacteriano HEPA.
- 5. Encha o separador de resíduos com 100 ml de desinfetante ou 100 ml de água com 2% de lixívia.
- 6. Substitua o filtro HEPA bacteriano.
- 7. Levante a tampa esquerda.
- 8. Puxe para cima o tubo de aço inoxidável por vácuo.
- 9. Introduza o separador de líquidos, fazendo-o deslizar sobre a prateleira do suporte.
- 10. Empurre o separador de líquidos para trás, com os conetores do sensor nos orifícios.
- 11. Solte o tubo de aço inoxidável por vácuo.
- 12. Substitua o frasco de resíduos.
- 13. Feche a tampa esquerda.

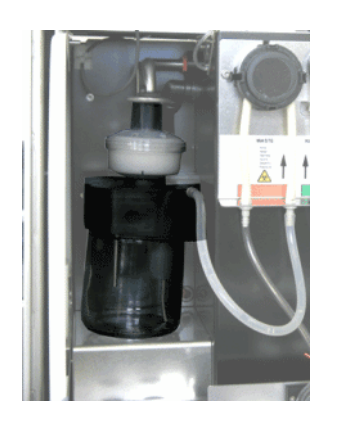

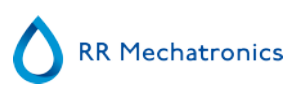

Troque a cassete de resíduos e a anilha de transferência

- 1. Desligue os dois tubos da cassete de resíduos da bomba.
- 2. Prima as alavancas (nas posições de três e nove horas) e puxe ao mesmo tempo.
- 3. Limpe o eixo do motor da bomba peristáltica com recurso a um pano embebido em álcool.
- 4. Retire a anilha de transferência antiga **ESRI090026** à volta do eixo do motor.
- 5. Coloque a nova anilha de transferência **ESRI090026**.
- 6. Insira a nova cassete de resíduos da bomba **ESRI090921** até encaixar no lugar.
- 7. Retire as tampas de proteção dos tubos.
- 8. Ligue os dois tubos à nova cassete de resíduos da bomba.

#### **Troca do tubo da válvula de manga flexível**

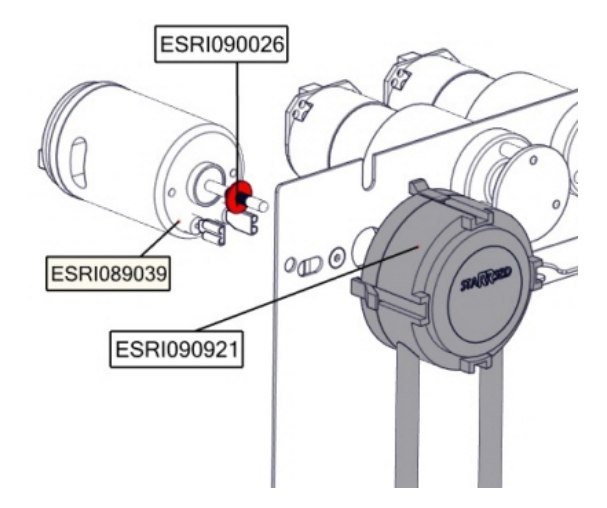

Substitua o tubo da válvula de manga flexível **ESRI010246**

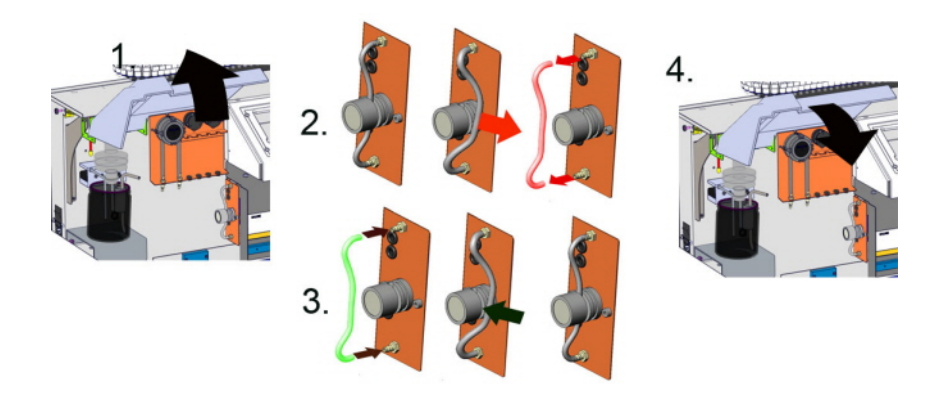

#### **Verifique ou substitua a sonda de recolha de amostras ou a agulha exterior**

Uma agulha deficiente ou partida pode provocar um erro de enchimento excedido ou um erro de diluição. Se necessário, substitua a sonda de recolha de amostras ou a agulha exterior.

#### **Verificar e limpar o instrumento**

**Prepare o desinfetante:** (se ainda não tiver sido preparado). Este desinfetante destina-se à limpar todas as peças externas em contacto com o sangue.

- 1. Aceda ao separador **[Manutenção]** e execute o procedimento **[Lavagem ao fim do dia]**.
- 2. Verifique se o sistema apresenta fugas.
	- Verifique se os tubos da bomba peristáltica e as ligações apresentam fugas.
	- Verifique se o líquido não volta a circular após a paragem das bombas.
- 3. Limpe a agulha exterior com um desinfetante.
- 4. Verifique se bolhas de ar estão retidas no tubo da seringa.
- 5. Verifique se bolhas de ar estão retidas na seringa com diluente.
- 6. Se forem detetadas bolhas de ar retidas, aceda ao separador **[Manutenção],** clique no botão **[Carregar/Limpar]** e execute a função **[CarregarDiluent/Diluidor]**.
- 7. Limpe com desinfetante a superfície exterior e a placa de aço inoxidável sob as pipetas.
- 8. Verifique (ou substitua, se necessário) dois tabuleiros de gotejamento (ESRI010318)

#### **Troca do filtro de ar**

Substituição do filtro de ar QWLV040003

- 1. Retire ambos os conectores do tubo do filtro azul.
- 2. Coloque o novo filtro azul
- 3. Volte a ligar os conectores do tubo no filtro

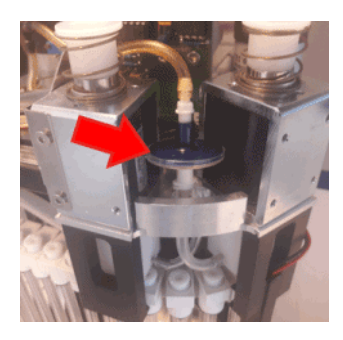

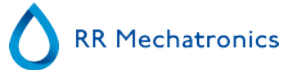

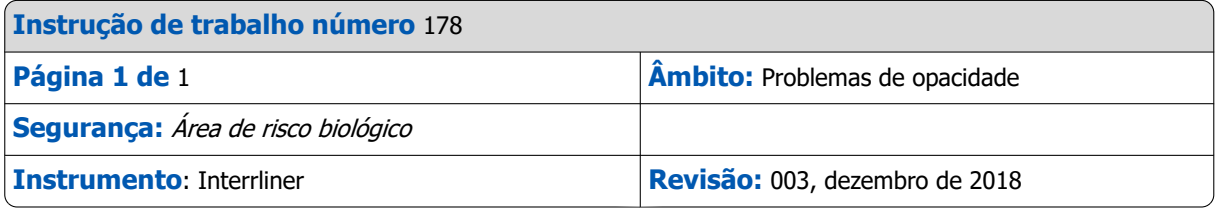

Encher e Limpar

1. Prepare um plano Encher e Limpar.

2. Execute a sequência de enchimento e limpeza. Quando todas as pipetas estiverem cheias, a agulha volta à posição inicial.

3. Retire o plano Encher e Limpar.

Limpeza do sistema do diluente:

#### **Prepare o desinfetante:**

Junte **10 ml** de agente branqueador (hipoclorito de sódio) em **190 ml** de água desionizada. **(solução a 5%)**

Passo 1

- 1. Retire o tubo de sucção do frasco do diluente.
- 2. Coloque o tubo de sucção na solução clórica.
- 3. Utilize a função **[carregar diluente]**. Tal permite encher o sistema do distribuidor de desinfetante.
- 4. Assim que a primeira sequência parar, prima 5 vezes **[carregar diluente]** para encher o sistema do doseador com o desinfetante.
- 5. Deixe o desinfetante no sistema durante 15 minutos.

#### Passo 2

.

- 1. Retire o tubo de sucção de diluente do desinfetante.
- 2. Limpe o tubo e seque-o com um pano.
- 3. Coloque o tubo de sucção do diluente em água desionizada quente (80ºC).
- 4. Utilize a função **[carregar diluente]**.
- 5. Assim que a primeira sequência parar, prima 5 vezes **[carregar diluente]** para encher o sistema do doseador com a água quente.

#### Passo 3

.

- 1. Limpe o(s) frasco(s) do diluente com o desinfetante.
- 2. Lave o frasco do diluente com água desionizada quente (80ºC).
- 3. Lave o frasco do diluente com a solução diluente.
- 4. Encha novamente o frasco do diluente com a nova solução diluente.
- 5. Utilize a função **[carregar diluente]**.
- 6. Assim que a primeira sequência parar, prima 5 vezes **[carregar diluente]** para encher o sistema do doseador com a nova solução diluente.

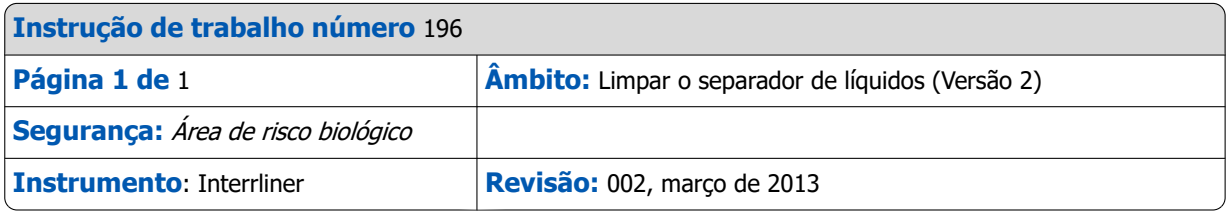

Remoção

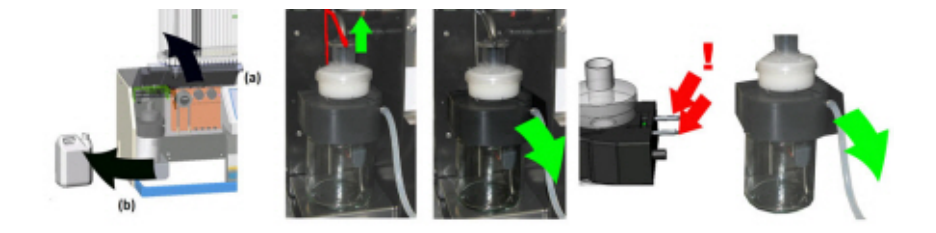

Limpeza

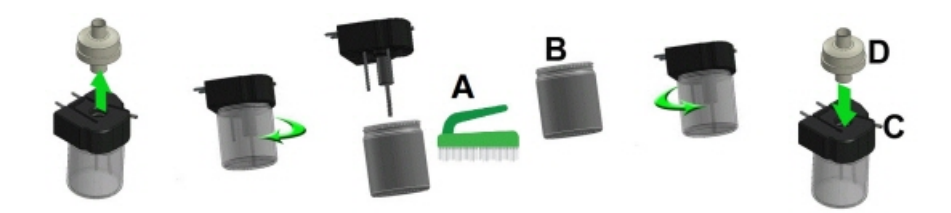

- A. Limpe todas as peças com água quente e uma escova.
- B. Aplique vaselina isenta de ácido na rosca do frasco de vidro.

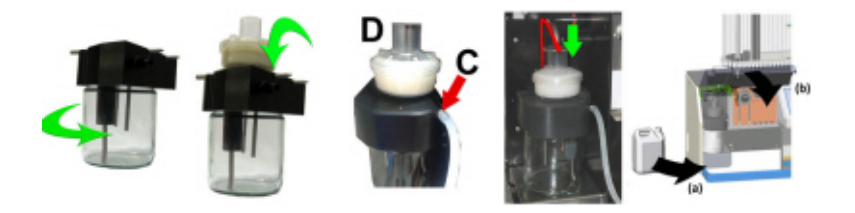

C. Um pouco de lubrificante de silicone no reforço do separador irá facilitar a montagem e o regulação. D. Caso aplicavél, substitua o filtro bacteriano HEPA (Para o nível 4 de manutenção: Troque o filtro bacteriano HEPA QWLV040002)

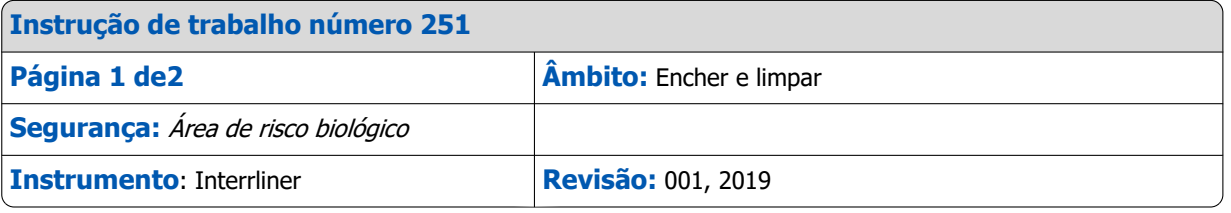

Aplicável para software versão 6.12 e superior.

Preparação do agente de limpeza Starrsed InterrlinerUnidade VHS: Encher e limpar:

Este ciclo demora cerca de 90 minutos.

1. Enche o adaptador de limpeza EHST110907com água quente desionizada (+/- 150 ml, 80 °C).

2. Adicione 15 ml de agente de limpeza Starrsed (QRR 010905) à água quente no adaptador.

3. Coloque a tampa no adaptador e misture bem.

4. Coloque o adaptador com a solução de limpeza no suporte inferior de tubos.

5. Selecione o separador **Manutenção**, **Carregar/Limpar**, e o botão **Encher e limpar**.

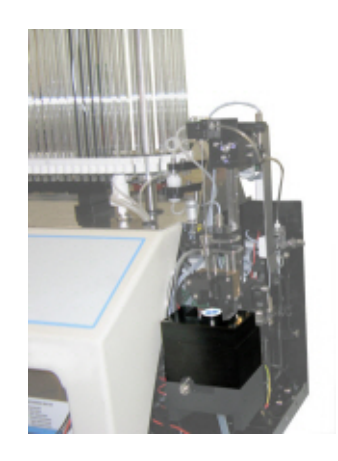

**RR Mechatronics** 

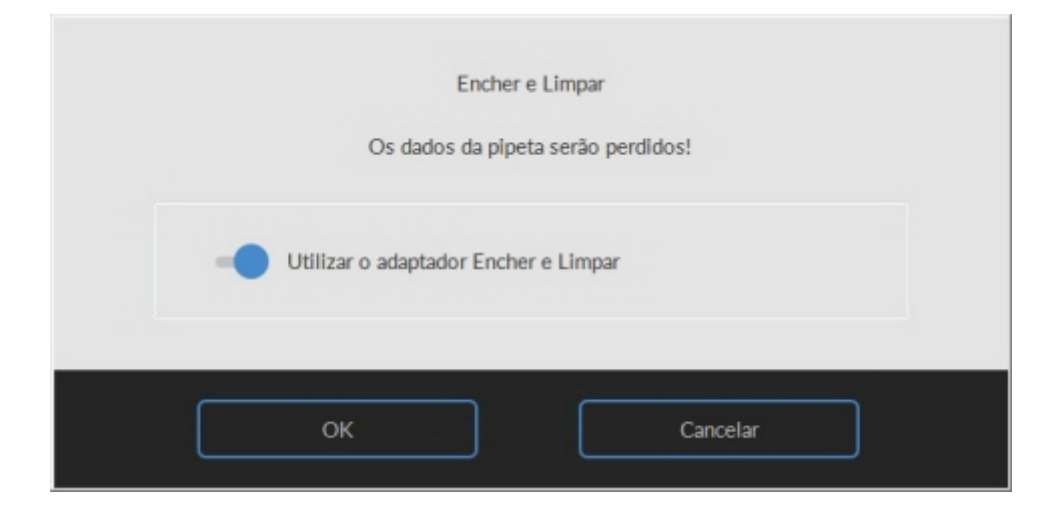

Inicie o procedimento Encher e Limpar:

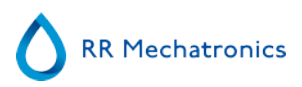

- 1. Selecione o botão **OK**.
- 2. A agulha desce e é iniciado o processo.
- 3. Quando todas as pipetas estiverem cheias, a agulha volta à posição inicial.
- 4. Retire o adaptador do conjunto da agulha.

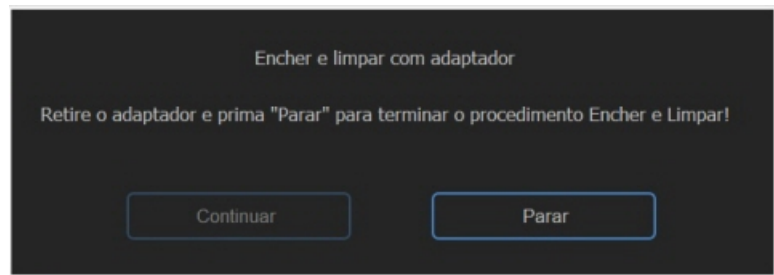

5. Após a conclusão do processo Fill & clean (Encher e limpar), é enviada uma notificação para parar o procedimento.

Remova o adaptador do conjunto da agulha e pressione "Stop".

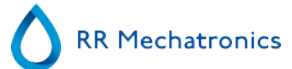

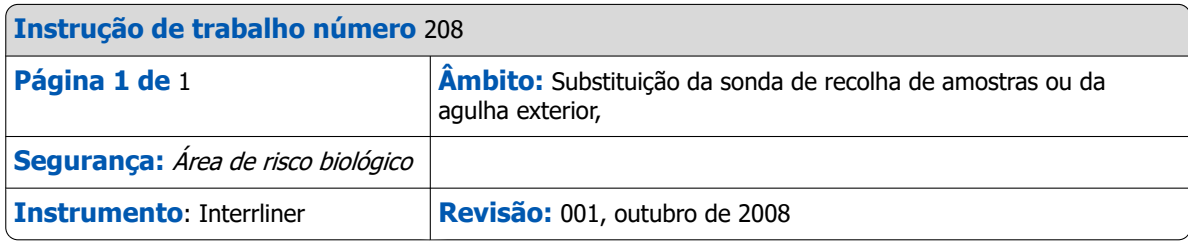

Levante a tampa de proteção do autómato.

Substituição da agulha:

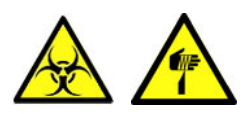

- 1. Desaparafuse manualmente a sonda de recolha de amostra.
- 2. Marque cada tubo para facilitar a nova ligação ao conetor correto.
- 3. Desligue os tubos da agulha exterior.
- 4. Empurre a sonda de recolha de amostra, juntamente com a agulha exterior, para a frente da extremidade da Unidade VHS.
- A agulha exterior deve estar apoiada para evitar quaisquer quedas.
- 5. Faça deslizar a nova sonda de recolha de amostra na (nova) agulha exterior.
- 6. Certifique-se de que a sonda de recolha de amostra tem um (novo) anel de vedação QWLV050003.
- 7. Instale a (nova) sonda de recolha de amostra ESRI050909, juntamente com a (nova) agulha exterior ESRI050901.
- 8. Aperte a sonda de recolha de amostra. Não aperte excessivamente a sonda da amostra na peça de mistura, para evitar estalos e fissuras no interior do bloco.
- 9. Substitua os tubos corretos na agulha exterior.
- 10. Feche a tampa de proteção do autómato.

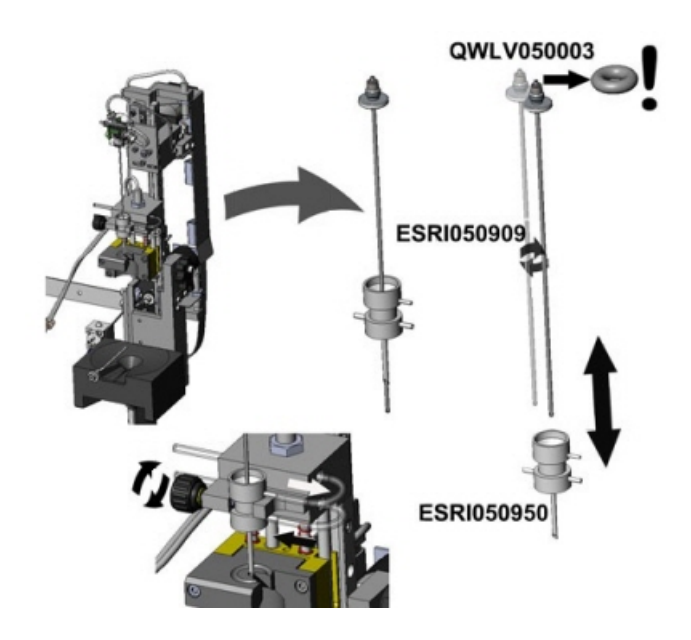

# **16**

## <span id="page-137-0"></span>**Glossário de termos**

**Bidirectional** communication means that there is two-way communication from the Interrliner to the HOST (sample requests and results) and from the HOST to the Interrliner (confirmation or denial of sample requests).

O **modo citrato** é utilizado para amostras pré-diluídas, recolhidas em tubos com diluente anticoagulante de citrato de sódio. As amostras não são diluídas no Interrliner durante a aspiração.

A concentração de citrato de sódio na solução diluente do tubo deve ser de 3,2%. Tal não deve ser confundido com a taxa de diluição requerida de sangue e diluente.

Por exemplo, num tubo de citrato com um volume extraído de 1,6 ml (= 5 volumes), a quantidade de diluente pré-carregado deve ser de 0,32 ml (= 1 volume). Se esta informação não for facultada pelo fabricante do tubo, deverá ser verificada pelo cliente.

O **modo EDTA** é utilizado para amostras não diluídas recolhidas em tubos com anticoagulante de EDTA. As amostras são automaticamente diluídas no Interrliner durante a aspiração.

A quantidade usual de EDTA em tubos de amostra é de 1,8 mg por cada 1 ml de sangue. 1 ml de sangue pesa cerca de 1060 mg e a concentração de EDTA é portanto de 0,17%, encontrando-se dentro dos requisitos para o modo EDTA neste instrumento.

**VHS** é a abreviatura de **Velocidade de Hemossedimentação.** Refere-se à quantidade de sedimentação (definição) de eritrócitos (células vermelhas) numa coluna de sangue por um tempo específico.

**Turva:** A sedimentação é reportada como "**turva**", quando o limite entre o plasma sanguíneo e os eritrócitos não pode ser definido claramente.

**HOST:** Neste manual, o termo **SISTEMA ANFITRIÃO** é utilizado para indicar o sistema de computador e o software associado (LIMS) que fornece a gestão de amostra ao laboratório.

**DIV** é a abreviatura de **Diagnóstico In Vitro.** Este tipo de diagnóstico é realizado em amostras biológicas num tubo de teste ou, de um modo mais geral, num ambiente controlado fora de um organismo vivo. In vitro significa em vidro em latim.

**MRN** é a abreviatura de **Número de Registo Principal**. É utilizado como número de identificação em qualquer manual de produtos da Mechatronics.

**MSDS** is short for **Material Safety Data Sheet**. In this type of MSDS all kind of important data can be found on reagents.

**Correção de temperatura:** A sedimentação de células sanguíneas é um processo que depende da temperatura. Para obter resultados comparáveis, a **correção de temperatura** deverá sempre ser utilizada. Os resultados da VHS são então corrigidos para o valor que teriam tido à temperatura padrão de 18,3°C.

**Unidirectional** communication means that there is only one-way communication from the Interrliner to the HOST. Only sample results and result related messages are send.

**WI** é a abreviatura de **Work Instruction (Instrução de trabalho)** e é utilizada com um número de índice para uma gama de instruções de trabalho.

## **Index**

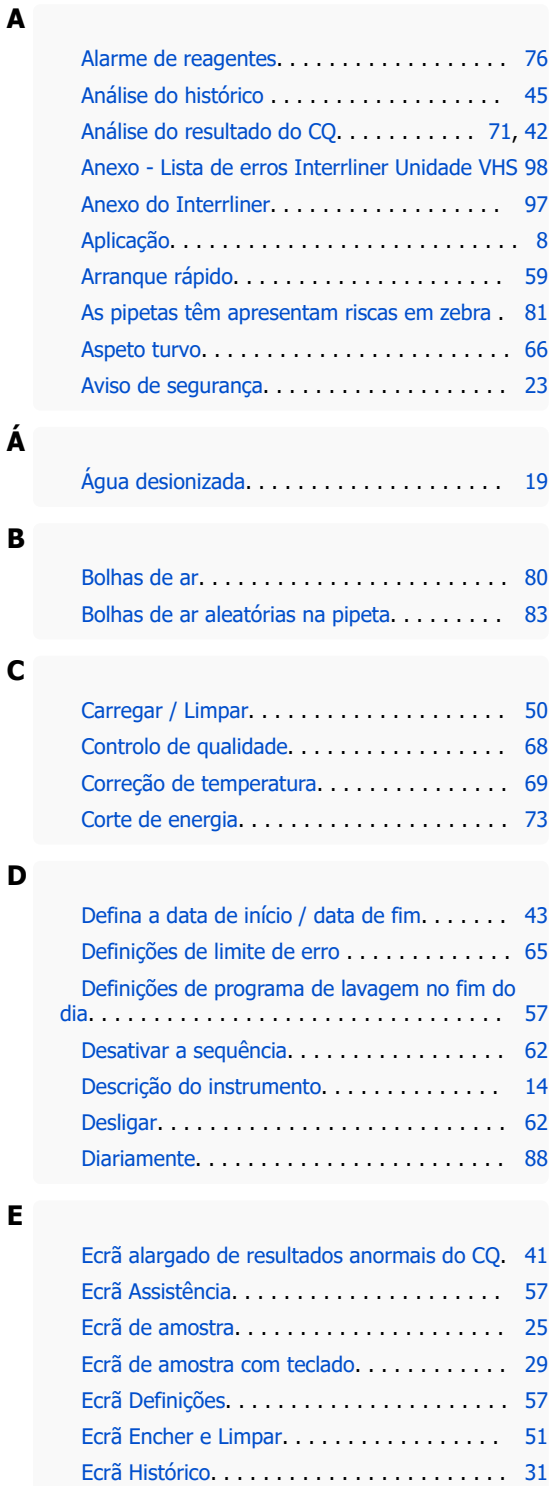

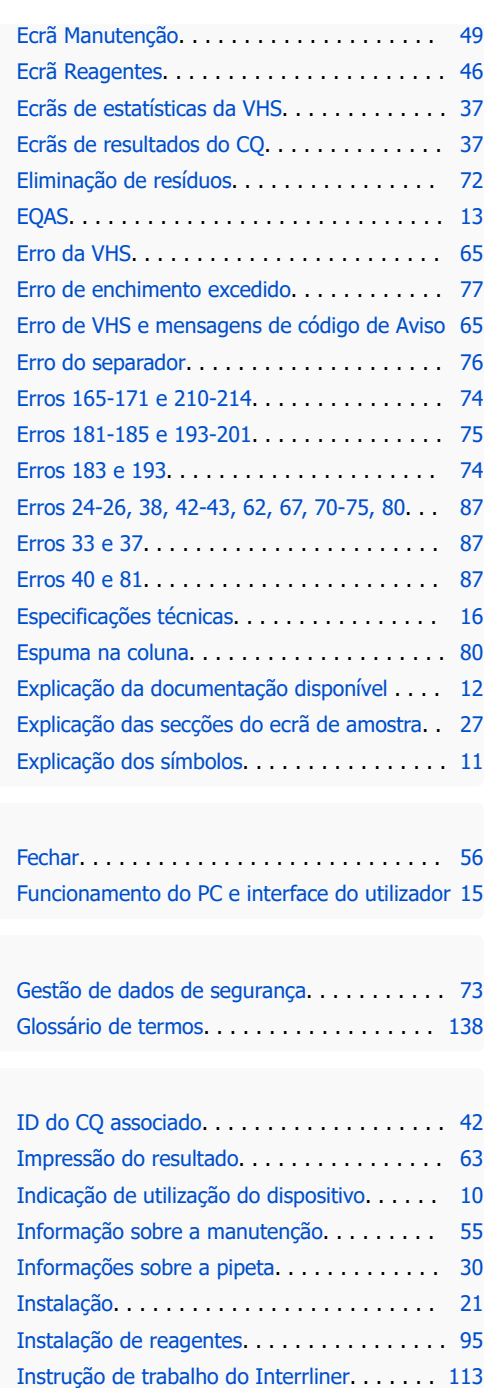

[Instruções gerais de segurança.](#page-21-0) . . . . . . . . . [22](#page-21-0) [Intervalo de reporte.](#page-65-0) . . . . . . . . . . . . . . . . . [66](#page-65-0) [Intervalo de valor esperado.](#page-67-0) . . . . . . . . . . . . [68](#page-67-0)

**F**

**G**

**I**

# RR Mechatronics

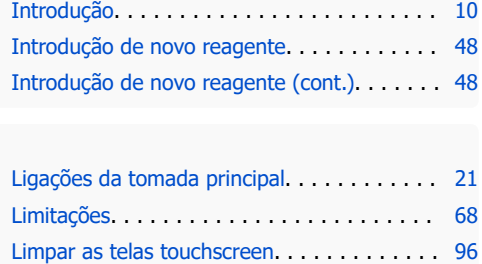

[Limpeza do separador de líquidos](#page-88-0). . . . . . . . [89](#page-88-0) [Linha Starrsed de instrumentos ESR.](#page-11-0) . . . . . . [12](#page-11-0) [Líquidos de lavagem](#page-74-0). . . . . . . . . . . . . . . . . [75](#page-74-0) [Lista de verificação.](#page-58-0) . . . . . . . . . . . . . . . . . . [59](#page-58-0)

#### **M**

**L**

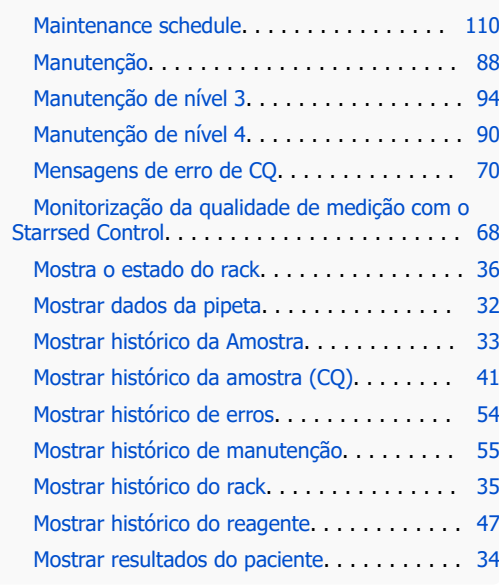

### **N**

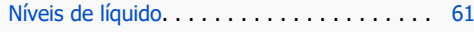

#### **O**

**P**

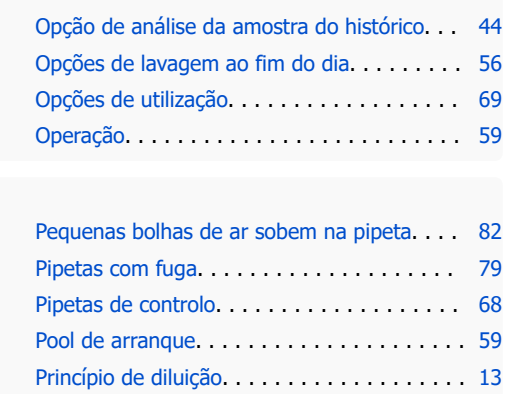

[Princípio de medição de sedimentação](#page-12-0). . . . . [13](#page-12-0)

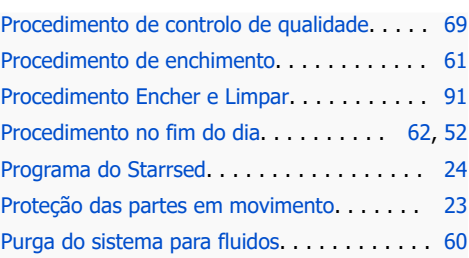

#### **R**

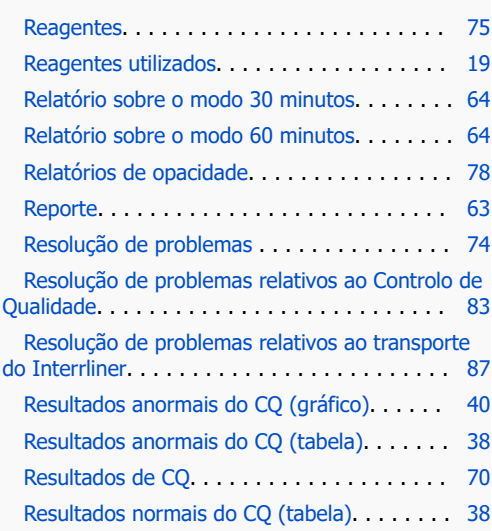

## **S**

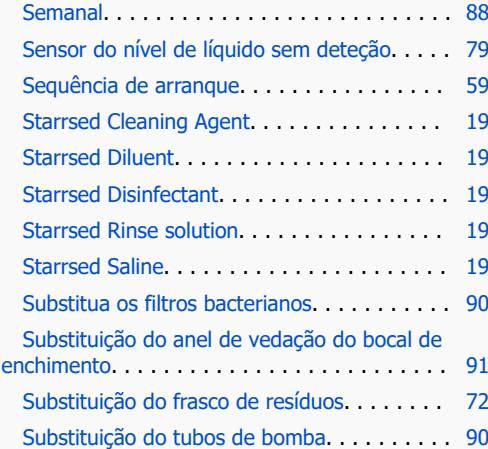

#### **U**

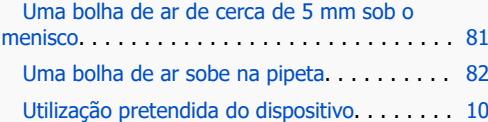

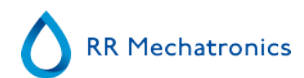

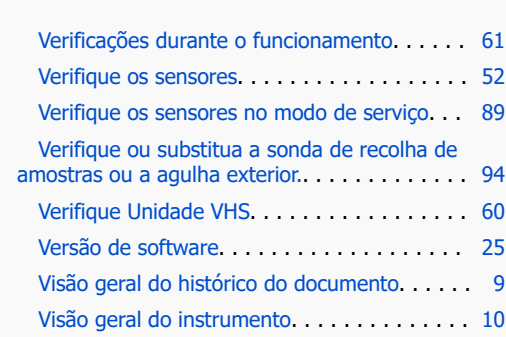

**V**